# R&S®FSW Signal- und Spektrumanalysator Erste Schritte

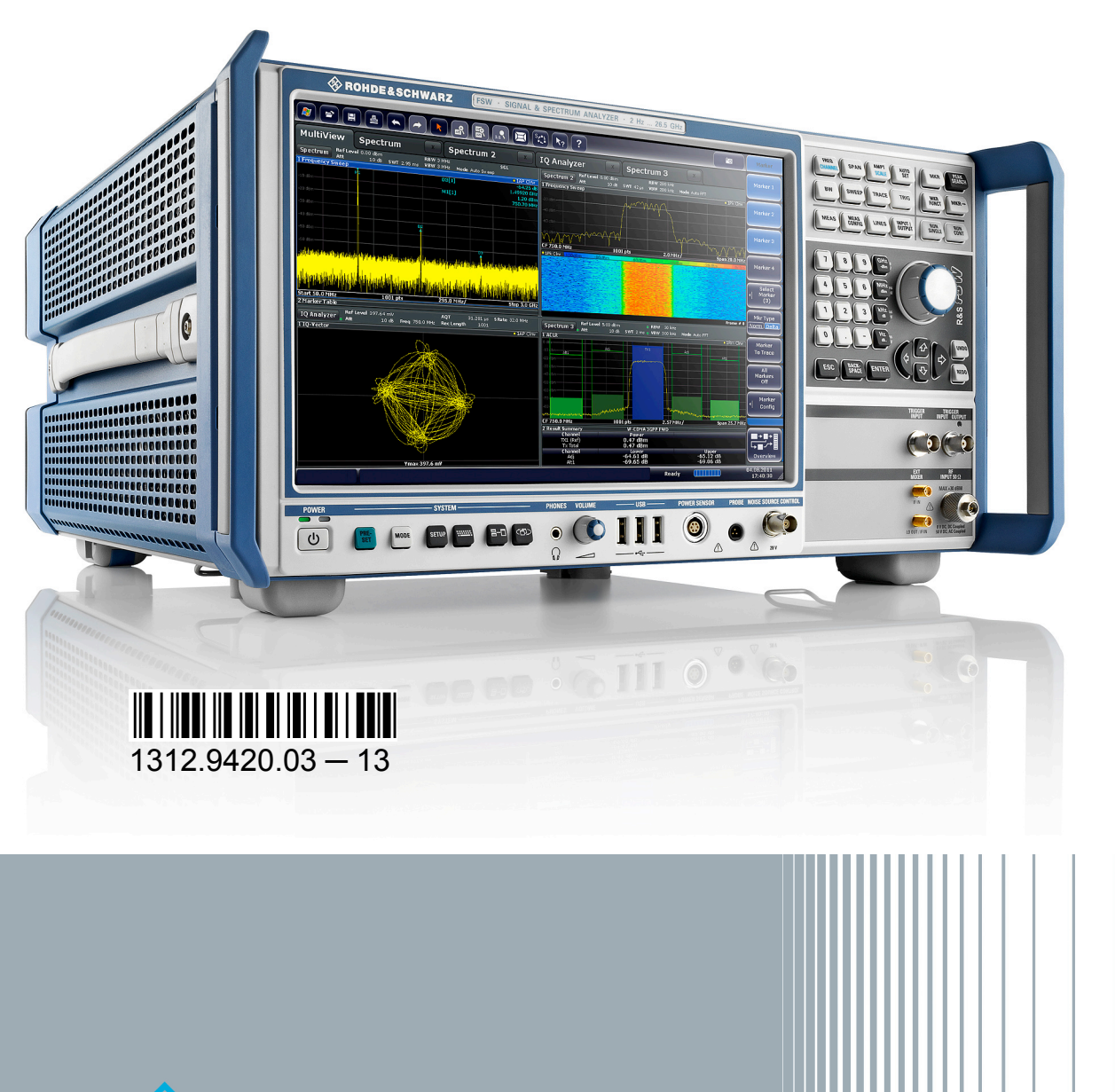

**HDE&SCHWARZ** 

Erste Schritte

Messtechnik

Messtechnik

Dieses Handbuch gilt für folgende Modelle des R&S®FSW mit Firmware-Version 1.81 und höher:

- R&S<sup>®</sup>FSW8 (1312.8000K08)
- R&S<sup>®</sup>FSW13 (1312.8000K13)
- R&S<sup>®</sup>FSW26 (1312.8000K26)
- R&S<sup>®</sup>FSW43 (1312.8000K43)
- R&S<sup>®</sup>FSW50 (1312.8000K50)
- R&S<sup>®</sup>FSW67 (1312.8000K67)

Zusätzlich zum Grundgerät werden die folgenden Optionen beschrieben:

- R&S FSW-B4, OCXO (1313.0703.02)
- R&S FSW-B10, Externe Generatorsteuerung (1313.1622.02)
- R&S FSW-B13, Hochpassfilter (1313.0761.02)
- R&S FSW-B17, Digitale Basisband-Schnittstelle (1313.0784.02)
- R&S FSW-B21, Externer Mischer (1313.1100.26)
- R&S FSW-B24, Vorverstärker (1313.0832.13/26)
- R&S FSW-B25, Elektronische Eichleitung (1313.0990.02)
- R&S FSW-B71, Analoge Basisband-Schnittstelle (1313.1651.13/26, 1313.6547.02)
- R&S FSW-B160, Bandbreitenerweiterung (1313.1668.02) / R&S FSW-U160 (1313.3754.02)
- R&S FSW-B320, Bandbreitenerweiterung (1313.7172.02) / R&S FSW-U320 (1313.7189.02)

Die Firmware des Gerätes verwendet mehrere nützliche Open-Source-Software-Pakete. Die Information befindet sich im Dokument "Open Source Acknowledgement" auf der Benutzerdokumentations-CD-ROM, die im Lieferumfang enthalten ist.

Rohde & Schwarz möchte sich bei der Open-Source-Community für ihren wertvollen Beitrag zu Embedded Computing bedanken.

© 2013 Rohde & Schwarz GmbH & Co. KG

Mühldorfstr. 15, 81671 München, Germany

Telefon: +49 89 41 29 - 0

Fax: +49 89 41 29 12 164

E-mail: [info@rohde-schwarz.com](mailto:info@rohde-schwarz.com)

Internet: [www.rohde-schwarz.com](http://www.rohde-schwarz.com)

Änderungen vorbehalten – Daten ohne Genauigkeitsangabe sind unverbindlich.

R&S® ist ein eingetragenes Warenzeichen der Firma Rohde & Schwarz GmbH & Co. KG.

Eigennamen sind Warenzeichen der jeweiligen Eigentümer.

Im vorliegenden Handbuch werden folgende Abkürzungen verwendet: R&S®FSW wird abgekürzt als R&S FSW. R&S®MultiView wird abgekürzt als MultiView.

# Inhalt

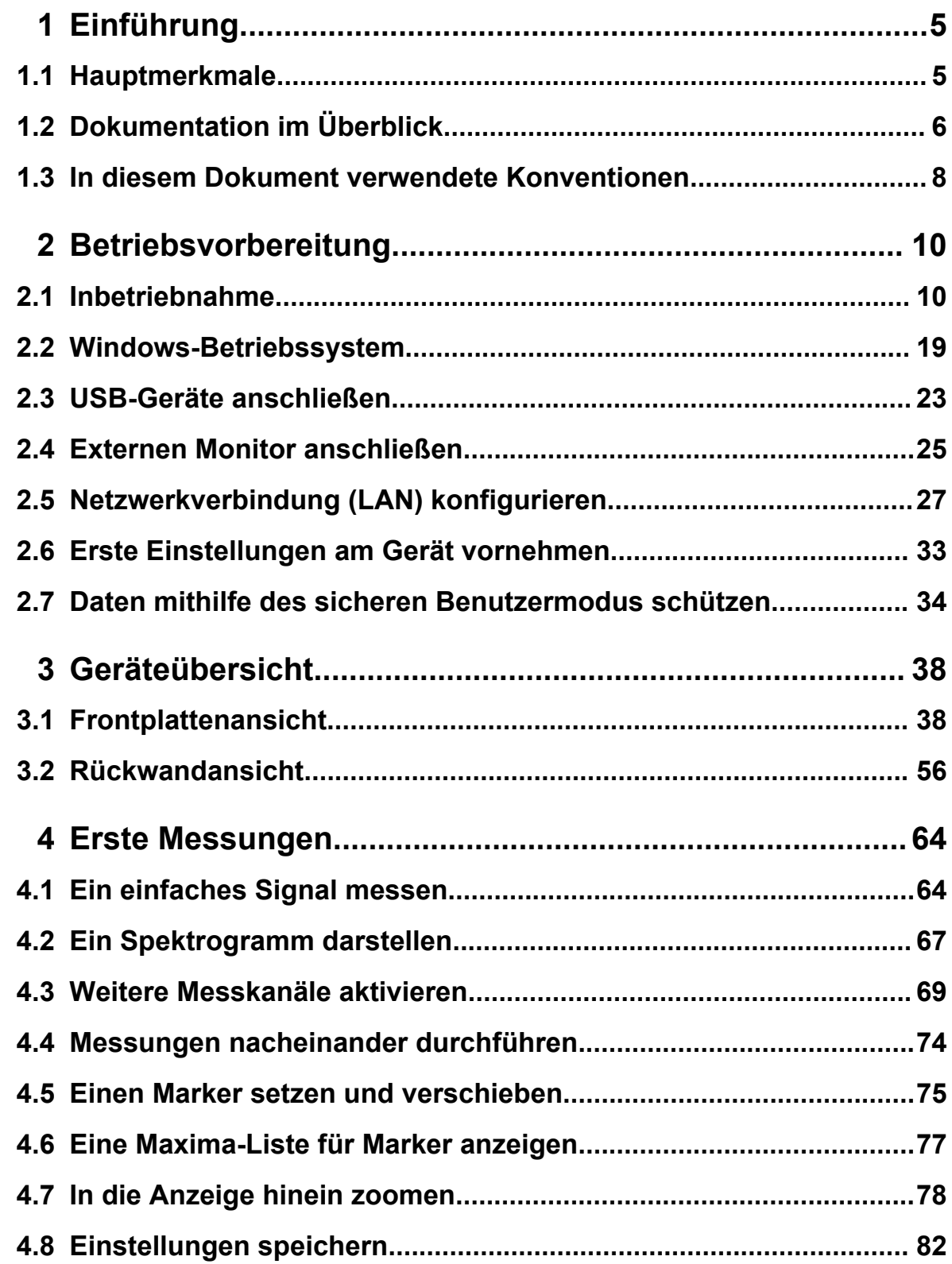

### **R&S®FSW**

### Inhalt

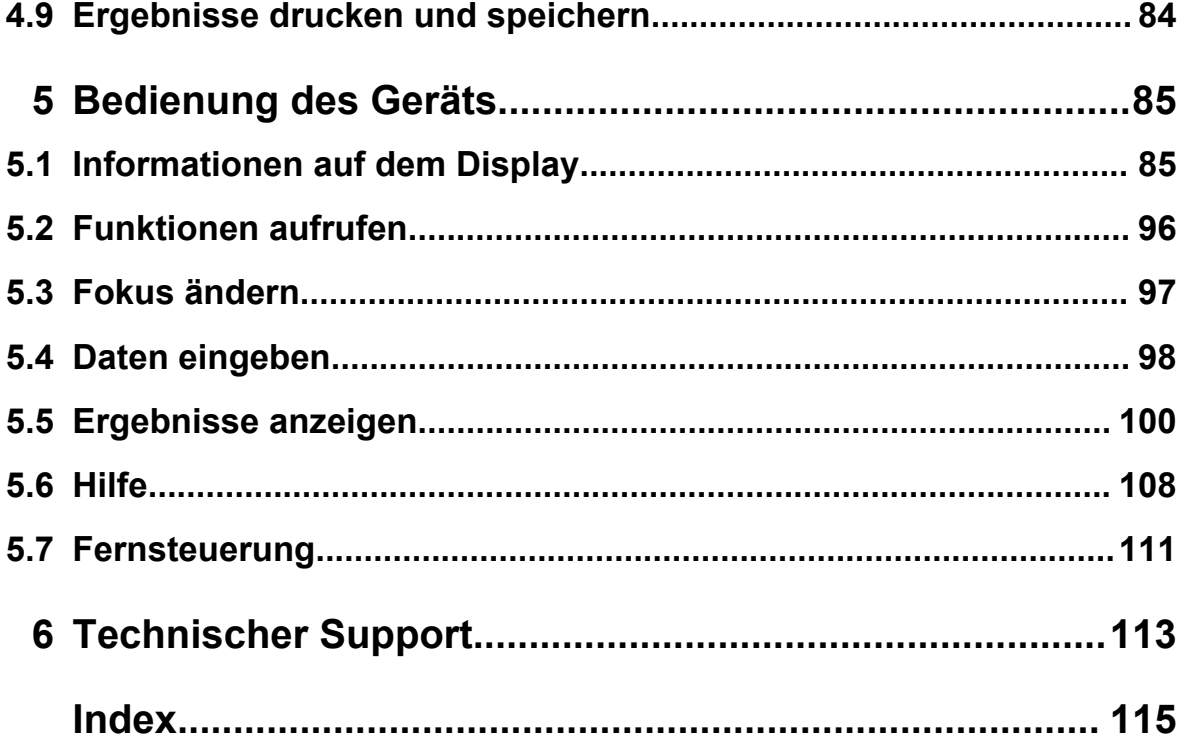

# <span id="page-4-0"></span>1 Einführung

## **1.1 Hauptmerkmale**

Der R&S FSW Signal- und Spektrumanalysator setzt bei den HF-Eigenschaften und der Bedienbarkeit neue Maßstäbe. Er zeichnet sich durch folgende Hauptmerkmale aus:

- Niedrigstes Phasenrauschen
- Hervorragende Dynamik
- Signalanalysebandbreite von bis zu 160 MHz
- Gute Empfindlichkeit bis zur unteren Grenzfrequenz
- Hohe Messrate und schnelle Ablaufzeit mit einer Sweep-Rate von bis zu 1000 Sweeps/s
- Verschiedene Messapplikationen gleichzeitig nutz- und darstellbar
- Einfache und intuitive Bedienung über den großen berührungsempfindlichen Bildschirm mit optimaler Bedienerführung
- Integrierte Unterstützung der R&S®NRP-Zxx Leistungsmessköpfe

Eine weitergehende Spezifikation ist dem Datenblatt zu entnehmen.

Aufgrund seiner Leistungsmerkmale eignet sich der R&S FSW in idealer Weise für unterschiedliche Messaufgaben:

- Messungen an Oszillatoren für Radar- und Kommunikationssysteme dank geringem Phasenrauschen
- Erkennen und Analysieren von Nebenwellenaussendungen durch einen großen nebenwellenfreien Dynamikbereich und geringes Eigenrauschen
- Messen von Oberwellen mit Hilfe von integrierten Hochpassfiltern
- Messen breitbandig modulierter oder frequenzagiler Signale dank großer Analysebandbreite
- Ermitteln von Fehlern aufgrund gegenseitiger Signaleinflüsse durch gleichzeitiges Messen an unterschiedlichen Signalen

Dokumentation im Überblick

## <span id="page-5-0"></span>**1.2 Dokumentation im Überblick**

Die Anwenderdokumentation für den R&S FSW besteht aus folgenden Komponenten:

- "Erste Schritte" in gedruckter Form
- Online-Hilfe auf dem Gerät
- Dokumentations-CD-ROM mit folgenden Publikationen:
	- Erste Schritte
	- Bedienhandbücher für Grundgerät und Optionen
	- Servicehandbuch
	- Release Notes
	- Datenblatt und Produktbroschüren

### **Online-Hilfe**

Die Online-Hilfe ist in die Firmware des Geräts eingebettet. Sie ermöglicht schnellen, kontextsensitiven Zugriff auf alle für die Bedienung und Programmierung erforderlichen Informationen. Die Online-Hilfe ist über das Symbol ? in der Symbolleiste des R&S FSW verfügbar.

### **Erste Schritte**

Dieses Handbuch wird zusammen mit dem Gerät sowohl in gedruckter Form als auch als PDF-Datei (auf der mitgelieferten CD) geliefert. Darin enthalten sind alle Informationen, die für die Inbetriebnahme und die ersten Arbeitsschritte mit dem Gerät erforderlich sind. Es werden grundlegende Bedien- und Arbeitsabläufe beschrieben. Auch Sicherheitshinweise sind enthalten.

Das Handbuch "Erste Schritte" steht in verschiedenen Sprachen auch auf der Website von Rohde & Schwarz auf der R&S FSW-Produktseite unter [http://](http://www2.rohde-schwarz.com/product/FSW.html) [www2.rohde-schwarz.com/product/FSW.html](http://www2.rohde-schwarz.com/product/FSW.html) zur Verfügung.

### **Bedienhandbücher**

Bedienhandbücher werden für das Grundgerät und für jede zusätzliche (Software-) Option zur Verfügung gestellt.

Die Bedienhandbücher sind als PDF-Datei - in druckbarer Form - auf der mitgelieferten CD enthalten. In den Bedienhandbüchern sind alle Gerätefunktionen aus-

#### **R&S**®**FSW Einführung**

#### Dokumentation im Überblick

führlich beschrieben. Zudem enthalten sie eine umfassende Beschreibung der Fernsteuerbefehle inklusive Programmierbeispielen.

Das Bedienhandbuch für das Grundgerät liefert grundlegende Informationen zur Bedienung des R&S FSW im Allgemeinen sowie über die Spektrum-Anwendung im Besonderen. Außerdem werden hier die Softwarefunktionen beschrieben, die die Grundfunktionen für verschiedene Anwendungen erweitern. Ferner enthält es eine Einführung in die Fernsteuerung sowie Informationen zu Wartung, Geräteschnittstellen und Fehlersuche.

In den Handbüchern zu den einzelnen Anwendungen werden die spezifischen Messgerätefunktionen der betreffenden Anwendung ausführlich beschrieben. Zusätzliche Informationen zu Grundeinstellungen und Parametern entnehmen Sie bitte den Datenblättern. Die Handbücher zu den Anwendungen enthalten keine grundlegenden Informationen zur Bedienung des R&S FSW.

Alle Bedienhandbücher stehen ebenfalls auf der Website von Rohde & Schwarz auf der R&S FSW-Produktseite unter [http://www2.rohde-schwarz.com/product/](http://www2.rohde-schwarz.com/product/FSW.html) [FSW.html](http://www2.rohde-schwarz.com/product/FSW.html) zur Verfügung.

#### **Servicehandbuch**

Dieses Handbuch ist als PDF-Datei auf der im Lieferumfang enthaltenen CD enthalten. Darin wird beschrieben, wie Sie die Einhaltung des Pflichtenhefts überprüfen können; außerdem finden Sie hier Informationen zur Gerätefunktion, zur Reparatur sowie zur Fehlersuche und -behebung. Das Handbuch enthält alle erforderlichen Informationen für eine Reparatur des R&S FSW durch Austausch von Baugruppen.

### **Release Notes**

In den Release Notes werden die Installation der Firmware, neue und geänderte Funktionen, behobene Probleme sowie die in letzter Minute vorgenommenen Änderungen in der Dokumentation beschrieben. Die jeweilige Firmware-Version ist auf der Titelseite der Release Notes angegeben.

Die neuesten Release Notes stehen ebenfalls auf der Website von Rohde & Schwarz auf der R&S FSW-Produktseite unter [http://www2.rohde](http://www2.rohde-schwarz.com/product/FSW.html)[schwarz.com/product/FSW.html](http://www2.rohde-schwarz.com/product/FSW.html) > Downloads > Firmware zur Verfügung.

In diesem Dokument verwendete Konventionen

## <span id="page-7-0"></span>**1.3 In diesem Dokument verwendete Konventionen**

### **1.3.1 Typografische Konventionen**

In der vorliegenden Dokumentation gelten die folgenden typografischen Konventionen:

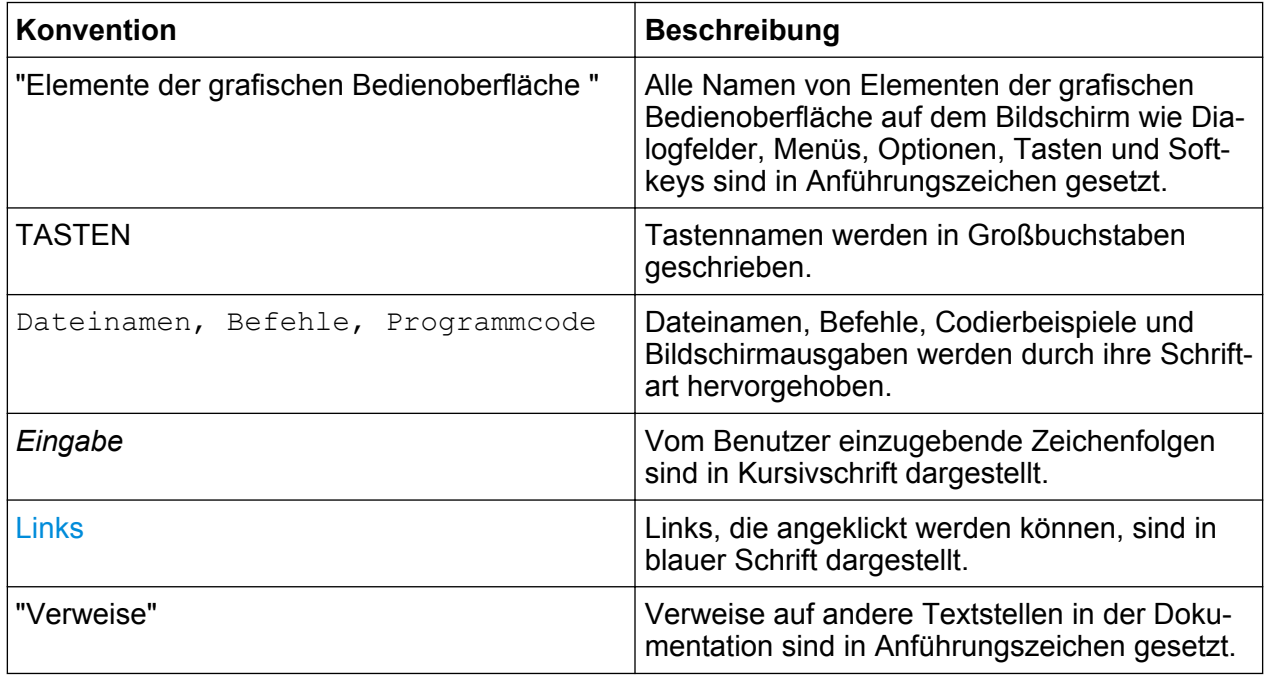

### **1.3.2 Konventionen für die Beschreibung von Vorgehensweisen**

Bei der Bedienung des Geräts stehen für die Durchführung einer Aufgabe unter Umständen mehrere Vorgehensweisen zur Verfügung. In diesem Fall wird diejenige Vorgehensweise beschrieben, bei der der berührungsempfindliche Bildschirm ("Touchscreen") zu betätigen ist. Alle Elemente, die durch einfache Berührung des Bildschirms aktiviert werden können, sind auch mit Hilfe einer zusätzlich anzuschließenden Maus auswählbar. Die alternative Vorgehensweise, d. h. die Verwendung der Tasten am Gerät oder auf der Bildschirmtastatur, wird nur beschrieben, wenn sie von den Standardbedienverfahren abweicht.

Der Begriff "auswählen" kann sich auf beide beschriebenen Vorgehensweisen beziehen, d. h. die Betätigung des berührungsempfindlichen Bildschirms mit dem

In diesem Dokument verwendete Konventionen

Finger, die Verwendung eines Mauszeigers auf dem Bildschirm oder die Betätigung einer Taste am Gerät oder auf einer Tastatur.

Inbetriebnahme

# <span id="page-9-0"></span>2 Betriebsvorbereitung

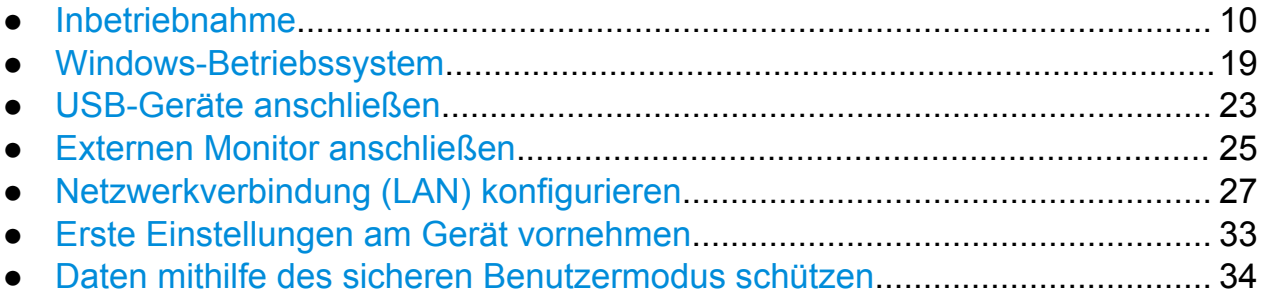

## **2.1 Inbetriebnahme**

In diesem Abschnitt werden die grundlegenden Schritte zur Erstinbetriebnahme des R&S FSW beschrieben.

### **A WARNUNG**

### **Gefahr von Verletzungen und Schäden am Gerät**

Betreiben Sie das Gerät immer ordnungsgemäß, um elektrischen Schlag, Brand, Verletzungen von Personen oder sonstige Schäden zu verhindern.

- Öffnen Sie das Gerätegehäuse nicht.
- Lesen und beachten Sie die "Grundlegenden Sicherheitshinweise" am Beginn dieses Handbuchs oder auf der Dokumentations-CD sowie die Sicherheitshinweise in den folgenden Abschnitten. Möglicherweise enthält das Datenblatt weitere Hinweise zu speziellen Betriebsbedingungen.

### ACHTUNG

### **Gefahr eines Geräteschadens**

Beachten Sie, dass die allgemeinen Sicherheitshinweise auch Informationen zu Betriebsbedingungen enthalten. Die Einhaltung dieser Bedingungen trägt dazu bei, Geräteschäden zu vermeiden. Weitere Betriebsbedingungen sind im Datenblatt des Geräts enthalten.

### **ACHTUNG**

#### **Gefahr einer elektrostatischen Entladung**

Schützen Sie den Arbeitsbereich gegen elektrostatische Entladung, um Schäden an den elektronischen Komponenten in den Modulen zu vermeiden. Einzelheiten dazu finden Sie in den Sicherheitsanweisungen am Beginn dieses Handbuchs.

### **ACHTUNG**

#### **Gefahr eines Geräteschadens während des Betriebs**

Ein ungeeigneter Betriebsort oder Prüfaufbau kann die Ursache für Schäden am Gerät selbst und an den angeschlossenen Geräten sein. Stellen Sie vor dem Einschalten des Geräts sicher, dass folgende Betriebsbedingungen erfüllt sind:

- Die Lüfteröffnungen sind frei und der Lufteintritt und -austritt an der Perforation wird nicht behindert. Der Abstand zur Wand beträgt mindestens 10 cm.
- Das Gerät ist trocken und es ist keine Kondensation zu erkennen.
- Das Gerät wurde wie nachfolgend beschrieben in seine Betriebslage gebracht.
- Die Umgebungstemperatur liegt innerhalb des Bereiches, der im Datenblatt angegeben ist.
- Die Signalpegel an den Eingangsbuchsen liegen alle innerhalb der angegebenen Bereiche.
- Die Signalausgänge sind korrekt angeschlossen und werden nicht überlastet.

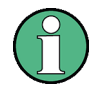

### **Auswirkung von elektromagnetischen Störungen auf Messergebnisse**

Elektromagnetische Störungen (EMI - Electromagnetic Interference) können die Messergebnisse beeinflussen.

So unterdrücken Sie vorhandene elektromagnetische Störungen (EMI):

- Verwenden Sie geeignete geschirmte Kabel hoher Qualität. Verwenden Sie beispielsweise doppelt geschirmte HF- und LAN-Kabel.
- Schließen Sie offene Kabelenden stets ab.
- Beachten Sie die EMV-Klassifizierung im Datenblatt.

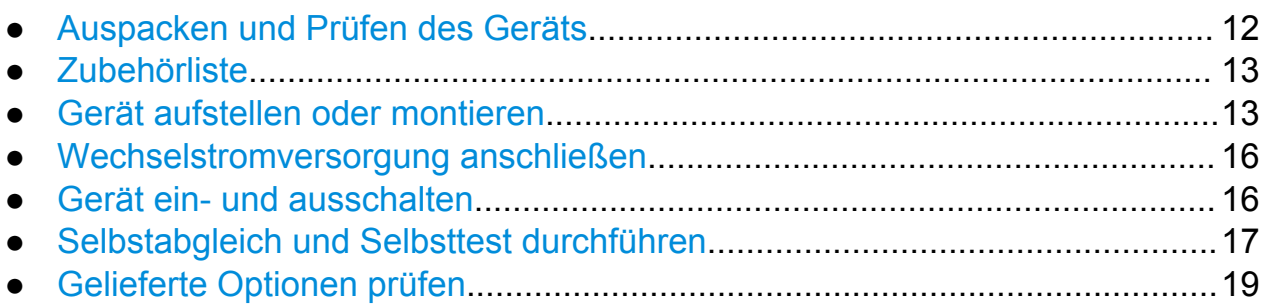

## **2.1.1 Auspacken und Prüfen des Geräts**

Die Vollständigkeit der Lieferung anhand des Lieferscheins und der Zubehörlisten für die einzelnen Artikel prüfen. Das Gerät auf eventuelle Schäden überprüfen. Sollte eine Beschädigung vorliegen, verständigen Sie bitte umgehend das Transportunternehmen, das das Gerät zugestellt hat. Für diesen Fall unbedingt Karton und Verpackungsmaterial aufbewahren.

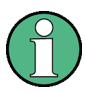

### **Verpackungsmaterial**

Bewahren Sie die Originalverpackung auf. Auch für einen späteren Transport oder Versand des Geräts ist die Verpackung von Vorteil, um die Bedienelemente und Anschlüsse zu schützen.

### <span id="page-12-0"></span>**ACHTUNG**

#### **Gefahr eines Geräteschadens während des Transports oder Versands**

Unzureichender Schutz gegen mechanische und elektrostatische Einflüsse während des Transports oder Versands kann zur Beschädigung des Geräts führen.

- Sorgen Sie stets für ausreichenden mechanischen und elektrostatischen Schutz.
- Verwenden Sie für den Geräteversand die Originalverpackung. Sollte die Originalverpackung nicht verfügbar sein, ist auf ausreichende Polsterung zu achten, um ein Verrutschen des Geräts im Karton zu verhindern. Packen Sie das Gerät in Antistatikfolie ein, um es gegen elektrostatische Aufladung zu schützen.
- Sichern Sie das Gerät gegen Verrutschen oder sonstige mechanische Einflüsse während des Transports.

Mit den vorne und seitlich am Gehäuse angebrachten **Tragegriffen** kann das Gerät gehoben oder getragen werden. Vermeiden Sie eine übermäßige Belastung der Griffe von außen.

Beachten Sie die Informationen zum Transport schwerer Geräte in den grundlegenden Sicherheitshinweisen am Anfang des gedruckten Handbuchs oder auf der mitgelieferten CD.

### **2.1.2 Zubehörliste**

Das Gerät wird mit folgendem Zubehör ausgeliefert:

- Netzkabel
- "Erste Schritte" in gedruckter Form
- "Anwenderdokumentation für den R&S FSW" auf CD

### **2.1.3 Gerät aufstellen oder montieren**

Der R&S FSW ist für den Einsatz unter Laborbedingungen entweder auf einer Tischoberfläche oder in einem Gestell vorgesehen.

### **Tischbetrieb**

Wenn der R&S FSW auf einem Tisch betrieben wird, sollte dessen Oberfläche eben sein. Das Gerät kann in horizontaler Position auf seinen Standfüßen stehend oder mit ausgeklappten Stützfüßen an der Geräteunterseite betrieben werden.

### A VORSICHT

### **Gefahr von Verletzungen bei ausgeklappten Füßen**

Stellfüße können einklappen, wenn sie nicht vollständig ausgeklappt wurden oder wenn das Gerät verschoben wird. Dies kann zu Schäden oder Verletzungen führen.

- Klappen Sie die Stellfüße vollständig ein oder aus. Nur so ist die Stabilität des Geräts gewährleistet. Verschieben Sie das Gerät nicht, wenn die Stellfüße ausgeklappt sind.
- Hantieren Sie nicht unter dem Gerät und legen Sie nichts darunter, wenn die Stellfüße ausgeklappt sind.
- Bei Überlastung können die Stellfüße abbrechen. Die gleichmäßige Gesamtbelastung auf die ausgeklappten Stellfüße darf 500 N nicht überschreiten.

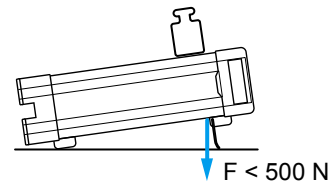

### **A VORSICHT**

### **Gefahr von Verletzungen und Schäden am Gerät beim Stapeln von Geräten**

Ein Gerätestapel kann umkippen und dadurch Verletzungen verursachen. Zudem können die untersten Geräte im Stapel durch das Gewicht der oberen Geräte Schaden nehmen.

Beachten Sie beim Stapeln von Geräten die folgenden Anweisungen:

- Stapeln Sie nie mehr als drei Geräte übereinander. Wenn Sie mehr als drei Geräte übereinander stapeln müssen, bauen Sie diese in ein Gestell ein.
- Die gleichmäßige Gesamtbelastung auf das unterste Gerät darf 500 N nicht überschreiten.
- Alle Geräte müssen die gleichen Abmessungen (Breite und Länge) aufweisen.
- Bei Geräten mit Stellfüßen klappen Sie diese vollständig ein.

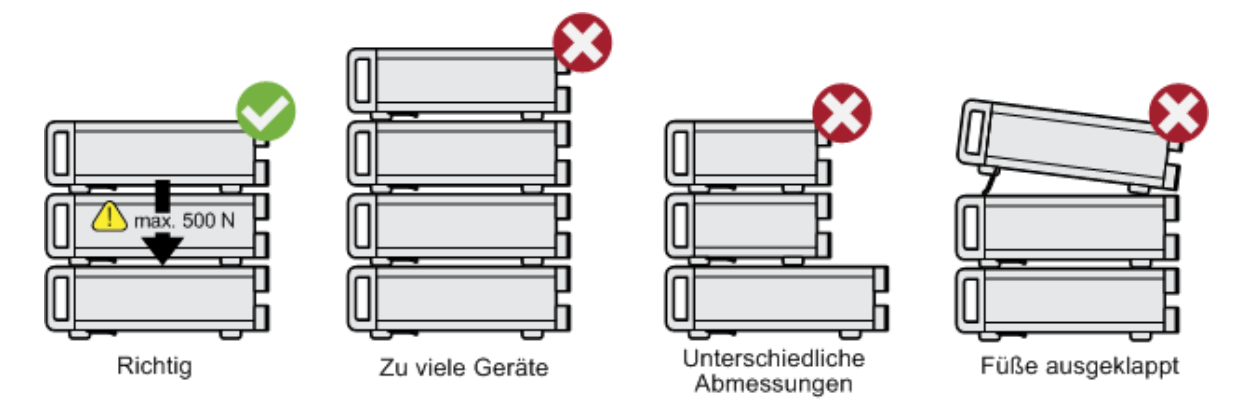

### **Gestelleinbau**

Der R&S FSW kann mit Hilfe eines Gestellbausatzes (Bestellnummer siehe Datenblatt) in ein Gestell eingebaut werden. Die Einbauanweisungen liegen dem Gestellbausatz bei.

### <span id="page-15-0"></span>**ACHTUNG**

#### **Gefahr eines Geräteschadens bei Gestelleinbau**

Bei unzureichendem Lufteintritt und -austritt besteht für das Gerät Gefahr von Überhitzung. Dadurch kann es zu Betriebsstörungen und sogar zu Schäden kommen.

Stellen Sie sicher, dass alle Lüfteröffnungen frei sind, dass der Lufteintritt und -austritt an der Perforation nicht behindert wird und dass der Abstand zur Wand mindestens 10 cm beträgt.

### **2.1.4 Wechselstromversorgung anschließen**

In der Standardausführung ist der R&S FSW mit einem Anschlussstecker für das Wechselspannungsnetz ausgestattet. Der R&S FSW kann mit verschiedenen Wechselspannungen betrieben werden und passt sich automatisch an die vorhandene Wechselspannung an. Anforderungen an die Spannung und Frequenz enthält das Datenblatt. Der Netzanschluss befindet sich an der Geräterückseite.

Einzelheiten zum Netzanschluss finden Sie in [Kapitel 3.2.2, "Netzanschluss und](#page-56-0) [Netzschalter", auf Seite 57.](#page-56-0)

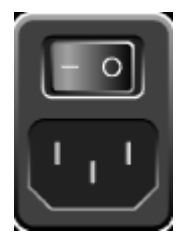

► Den R&S FSW über das mitgelieferte Netzkabel mit dem Wechselspannungsnetz verbinden.

Da das Gerät nach den Vorschriften für Schutzklasse EN61010 aufgebaut ist, darf es nur an eine Steckdose mit Schutzkontakt angeschlossen werden.

### **2.1.5 Gerät ein- und ausschalten**

### **Gerät einschalten**

► Netzschalter an der Rückseite des Geräts in die Stellung "I" bringen.

Inbetriebnahme

<span id="page-16-0"></span>Das Gerät wird mit Wechselspannung versorgt. Nach dem Hochlaufen ist das Gerät betriebsbereit. Dies wird durch eine grüne LED über der Taste POWER angezeigt.

### **Aufwärmzeit für Ofenquarzreferenz (OCXO)**

Beim Einschalten des Geräts benötigt der ofenstabilisierte Quarzoszillator (OCXO) eine verlängerte Aufwärmzeit (siehe Datenblatt). Beim Hochfahren aus dem Standby-Betrieb ist keine Aufwärmzeit erforderlich.

#### **Gerät ausschalten**

- 1. Taste POWER auf der Frontplatte drücken.
- 2. Netzschalter auf der Geräterückseite in die Stellung "O" bringen oder Gerät von der Netzspannung trennen.

Der R&S FSW wechselt in den Aus-Modus.

### **ACHTUNG**

#### **Gefahr von Datenverlust**

Wird das laufende Gerät über den Schalter an der Geräterückseite oder durch Abziehen des Netzkabels ausgeschaltet, gehen die aktuellen Einstellungen des Geräts verloren. Auch Programmdaten können verloren gehen. Drücken Sie immer zuerst die Taste POWER, um die Anwendung ord-

nungsgemäß zu beenden.

### **2.1.6 Selbstabgleich und Selbsttest durchführen**

Beim Start des Geräts wird die installierte Hardware mit der aktuellen Firmware-Version abgeglichen, um sicherzustellen, dass die Hardware unterstützt wird. Wenn nicht, wird eine Fehlermeldung angezeigt ("WRONG\_FW") und Sie werden aufgefordert, die Firmware zu aktualisieren. Solange die Firmware-Version nicht aktualisiert ist, schlägt der Selbstabgleich fehl.

(Einzelheiten hierzu finden Sie im Bedienhandbuch des R&S FSW.)

Darüber hinaus kann es bei starken Temperaturschwankungen erforderlich sein, die Daten mit einer Referenzquelle abzugleichen, indem ein Selbstabgleich durchgeführt wird.

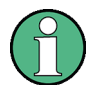

### **Betriebstemperatur**

Vergewissern Sie sich vor der Durchführung dieser Funktionsprüfung, dass das Gerät seine Betriebstemperatur erreicht hat (die Einzelheiten sind dem Datenblatt zu entnehmen).

Eine Meldung in der Statusleiste ("Instrument warming up...") zeigt an, dass die Betriebstemperatur noch nicht erreicht ist.

### **Selbstabgleich durchführen**

- 1. Taste SETUP drücken.
- 2. Softkey "Alignment" drücken.
- 3. Im Dialogfeld "Alignment" auf die Schaltfläche "Start Self Alignment" drücken.

Bei erfolgreicher Berechnung der Systemfehlerkorrekturwerte wird eine Meldung angezeigt.

### **Abgleichergebnisse zu einem späteren Zeitpunkt abrufen**

- Taste SETUP drücken.
- Softkey "Alignment" drücken.

#### **Selbsttest durchführen**

Der Selbsttest muss nicht bei jedem Einschalten des Geräts wiederholt werden. Er ist nur notwendig, wenn eine Fehlfunktion des Geräts vermutet wird.

- 1. Taste SETUP drücken.
- 2. Softkey "Service" drücken.
- 3. Im Dialogfeld "Service" zur Registerkarte "Selftest" wechseln.
- 4. Auf die Schaltfläche "Start Selftest" drücken.

Nachdem die Gerätemodule erfolgreich überprüft wurden, erscheint eine entsprechende Meldung.

### <span id="page-18-0"></span>**2.1.7 Gelieferte Optionen prüfen**

Das Gerät kann sowohl mit Hardware- als auch mit Firmware-Optionen ausgestattet sein. So können Sie überprüfen, ob die installierten Optionen mit der Konfiguration gemäß Lieferschein übereinstimmen:

- 1. Taste SETUP drücken.
- 2. Softkey "System Config" drücken.
- 3. Im Dialogfeld "System Configuration" zur Registerkarte "Versions + Options" wechseln.

Eine Liste mit Hardware- und Firmware-Informationen wird angezeigt.

4. Die vorhandenen Hardware-Optionen mit der Konfiguration gemäß Lieferschein vergleichen.

## **2.2 Windows-Betriebssystem**

Das Gerät enthält das Betriebssystem Windows 7, das gemäß den Funktionen und Anforderungen des Geräts konfiguriert wurde. Um die Funktionstüchtigkeit der Gerätesoftware zu gewährleisten, müssen bestimmte Regeln bei der Benutzung des Betriebssystems eingehalten werden.

### **ACHTUNG**

### **Gefahr, dass das Gerät unverwendbar wird**

Das Gerät enthält das Betriebssystem Windows 7. Deshalb kann zusätzliche Software auf dem Gerät installiert werden. Die Verwendung und Installation zusätzlicher Software kann jedoch die Gerätefunktion beeinträchtigen. Daher sollten nur Programme ausgeführt werden, deren Kompatibilität mit der Gerätesoftware von Rohde & Schwarz getestet wurde.

Die Treiber und Programme, die im Gerät unter Windows 7 verwendet werden, wurden an das Messgerät angepasst. Die auf dem Gerät existierende Software darf nur mit der von Rohde & Schwarz herausgegebenen aktualisierten Software geändert werden.

Die folgenden Programmpakete wurden getestet:

- R&S Power Viewer Plus virtueller Leistungsmesser zur Anzeige der Ergebnisse des Leistungsmesskopfs R&S NRP-Zxx (installieren Sie nur diese Komponente!)
- Symantec Endpoint Security Virenschutzsoftware

## **2.2.1 Virenschutz**

Die Benutzer müssen die geeigneten Vorkehrungen zum Schutz ihrer Geräte gegen eine Virusinfektion treffen. Neben der Verwendung von hohen Firewall-Einstellungen und regelmäßigem Überprüfen der wechselbaren Speichermedien wird auch empfohlen, Antivirensoftware auf dem Gerät zu installieren. Rohde & Schwarz empfiehlt, Antivirensoftware bei Windows-basierten Geräten NICHT im Hintergrund ("On-Acces"-Modus) auszuführen, da dies die Geräteleistung möglicherweise beeinträchtigen kann. Stattdessen wird empfohlen, diese Software während nicht kritischen Zeiten auszuführen.

Weitere Informationen und Empfehlungen enthält das R&S White Paper "Malware Protection", verfügbar unter [http://www.rohde-schwarz.com/appnote/1EF73.](http://www.rohde-schwarz.com/appnote/1EF73)

### **2.2.2 Service Packs und Updates**

Microsoft erstellt regelmäßig Sicherheits-Updates und andere Patches zum Schutz von Windows-basierten Betriebssystemen. Diese werden über die Microsoft Update-Webseite und die zugehörigen Update-Server bereitgestellt. Geräte, die Windows verwenden, vor allem die mit einem Netzwerk verbundenen Geräte, müssen regelmäßig aktualisiert werden.

Weitere Informationen und Informationen zur Konfiguration von automatischen Updates enthält das R&S White Paper "Malware Protection" (verfügbar unter [http://www.rohde-schwarz.com/appnote/1EF73\)](http://www.rohde-schwarz.com/appnote/1EF73).

Änderungen im System-Setup sind nur erforderlich, wenn externe Geräte wie die Tastatur oder ein Drucker installiert werden, oder wenn die Netzwerkkonfiguration nicht den Grundeinstellungen entspricht. Nach dem Starten des R&S FSW bootet das Betriebssystem und die Gerätesoftware wird automatisch gestartet.

Windows-Betriebssystem

## **2.2.3 Anmelden - "Login"**

Windows 7 verlangt ein sogenanntes Login, bei dem sich der Benutzer in einem Anmeldefenster mit Namen und Passwort ausweisen muss. Der R&S FSW stellt standardmäßig zwei Benutzerkonten bereit: ein Administratorkonto ("Instrument") mit unbeschränktem Zugriff auf den Computer bzw. die Domäne und ein Standard-Benutzerkonto ("NormalUser") mit begrenztem Zugriff. In beiden Fällen lautet das ursprüngliche Passwort *894129*. Beachten Sie, dass dieses Passwort sehr unsicher ist. Deshalb wird empfohlen, das Passwort für beide Benutzer nach der ersten Anmeldung zu ändern. Sie können das Passwort in Windows 7 für jeden Benutzer jederzeit über "Start > Control Panel > User Accounts" ändern.

### **Sicherer Benutzermodus**

Wenn die Option für den sicheren Benutzermodus (R&S FSW-K33) installiert ist, steht ein zusätzliches Konto zur Verfügung: das Konto "SecureUser", ebenfalls mit dem Passwort *894129*.

Wird der sichere Benutzermodus nach der Installation zum ersten Mal aktiviert, wird der Benutzer aufgefordert, die Passwörter für alle Benutzerkonten zu ändern, um die Systemsicherheit zu erhöhen.

Einzelheiten finden Sie in [Kapitel 2.7, "Daten mithilfe des sicheren Benut](#page-33-0)[zermodus schützen", auf Seite 34](#page-33-0).

Für das Administratorkonto ist ein automatischer Login verfügbar. Ist er aktiviert, wird der Login beim Start des R&S FSW automatisch im Hintergrund für den Administrator (mit Vollzugriff) durchgeführt, ohne dass er ein Passwort eingeben muss.

Einige Verwaltungsaufgaben (z. B. die Konfigurierung eines LAN-Netzwerks) setzen Administratorrechte voraus. Bitte entnehmen Sie der Beschreibung der Gerätegrundeinstellung (SETUP-Menü), welche Funktionen hiervon betroffen sind.

### <span id="page-21-0"></span>**2.2.3.1 Automatischer Login**

### **Automatischen Login deaktivieren**

Bei Auslieferung ist das Gerät so konfiguriert, dass es sich unter Windows 7 automatisch anmeldet. Gehen Sie wie folgt vor, um den automatischen Login zu deaktivieren:

- 1. Im Menü "Start" die Option "Run" auswählen. Das Dialogfeld "Run" wird angezeigt.
- 2. Den Befehl C:\R\_S\INSTR\USER\NO\_AUTOLOGIN.REG eingeben.
- 3. Zur Bestätigung die Taste ENTER drücken. Der automatische Login wird deaktiviert. Beim nächsten Einschalten des Geräts erscheint vor dem Start der Firmware die Aufforderung zur Eingabe von Benutzername und Passwort.

### **Automatischen Login erneut aktivieren**

- 1. Im Menü "Start" die Option "Run" auswählen. Das Dialogfeld "Run" wird angezeigt.
- 2. Den Befehl C:\R S\INSTR\USER\AUTOLOGIN.REG eingeben.
- 3. Zur Bestätigung die Taste ENTER drücken. Der automatische Login wird wieder aktiviert. Er wird beim nächsten Einschalten des Geräts angewandt.

### **Bei aktivem automatischen Login zwischen Benutzern wechseln**

Welches Benutzerkonto verwendet wird, wird beim Login festgelegt. Sie können jedoch das zu verwendende Benutzerkonto auch wechseln, wenn der automatische Login aktiv ist.

► Wählen Sie im Menü "Start" den Pfeil neben der Schaltfläche "Shut down" und dann "Log off" aus.

Es wird das Dialogfeld "Login" angezeigt, in dem Sie Name und Passwort des anderen Benutzerkontos eingeben können.

USB-Geräte anschließen

### <span id="page-22-0"></span>**2.2.4 Startmenü öffnen**

Das Windows 7-"Start"-Menü bietet Zugang zur Windows 7-Funk-67 tionalität und den installierten Programmen. Klicken Sie zum Öffnen des "Start"-Menüs auf das "Windows"-Symbol in der Symbolleiste oder drücken Sie die "Windows"-Taste oder die Tastenkombination CTRL + ESC auf der **Tastatur** 

Im Menü "Start > Control Panel" können alle erforderlichen Systemeinstellungen festgelegt werden (nähere Informationen zu den erforderlichen Einstellungen finden Sie in der Windows-Dokumentation und der Hardware-Beschreibung).

### **2.2.5 Windows-Taskleiste anzeigen**

Die Windows-Taskleiste ermöglicht den Schnellzugriff auf häufig genutzte Programme wie z. B. Paint oder Wordpad, aber auch auf IECWIN, das Hilfstool für die Fernsteuerung, das Rohde & Schwarz kostenfrei zur Verfügung stellt und installiert.

Einzelheiten zum Tool IECWIN finden Sie im Bedienhandbuch des R&S FSW unter "Network and Remote Control".

Wählen Sie zum Anzeigen der Taskleiste das "Windows"-Symbol in der R&S FSW-Symbolleiste aus oder drücken Sie die "Windows"-Taste oder die Tastenkombination CTRL + ESC auf der Tastatur.

## **2.3 USB-Geräte anschließen**

Über die USB-Schnittstellen an der Vorder- und (optional) Rückseite des R&S FSW können USB-Geräte direkt mit dem Analysator verbunden werden. Die Anzahl verfügbarer USB-Anschlüsse lässt sich durch das Zwischenschalten von USB-Hubs nach Bedarf vergrößern. Aufgrund der Vielfalt an verfügbaren USB-Geräten sind den Erweiterungsmöglichkeiten des R&S FSW kaum Grenzen gesetzt.

Die nachfolgende Liste enthält eine Auswahl von nützlichen USB-Geräten:

● Memory Stick zum einfachen Transfer von Daten von/zu einem Computer (z. B. für Firmware-Updates)

- CD-ROM-Laufwerke zur einfachen Installation von Firmware-Applikationen
- Tastatur oder Maus zur Vereinfachung der Eingabe von Daten, Kommentaren, Dateinamen usw.
- Drucker zur Dokumentation der Messwerte
- Leistungsmessköpfe, z. B. aus der NRP Zxy-Familie

Die Installation von USB-Geräten unter Windows 7 ist sehr einfach, da alle USB-Geräte Plug&Play-fähig sind. Nach dem Anschluss des Geräts an der USB-Schnittstelle sucht Windows 7 automatisch nach dem passenden Gerätetreiber.

Findet Windows 7 keinen passenden Treiber, so erscheint die Aufforderung zur Angabe eines Verzeichnisses, in dem die Treibersoftware zu finden ist. Befindet sich die Treibersoftware auf einer CD, ist zunächst ein USB-CD-ROM-Laufwerk anzuschließen.

Sobald die Verbindung zwischen dem R&S FSW und dem USB-Gerät getrennt wird, erkennt Windows 7 sofort die geänderte Hardware-Konfiguration und deaktiviert den betreffenden Gerätetreiber.

Alle USB-Geräte können während des Betriebs mit dem Gerät verbunden oder vom Gerät getrennt werden.

### **Memory Stick oder CD-ROM-Laufwerk anschließen**

Nach erfolgreicher Installation eines Memory Sticks oder eines CD-ROM-Laufwerks informiert Windows 7 Sie, dass das Gerät betriebsbereit ist. Der Memory Stick ist als neues Laufwerk ("D:") verfügbar und wird im Windows-Explorer angezeigt. Der Name des Laufwerks ist herstellerabhängig.

### **Tastatur anschließen**

Die Tastatur wird beim Anschließen automatisch erkannt. Die voreingestellte Eingabesprache ist Englisch – USA.

Sie können jedoch auch Tastaturen mit anderer Sprachbelegung anschließen. Derzeit werden für den R&S FSW folgende Sprachen unterstützt:

- Deutsch
- Schweizerisch
- Französisch
- Russisch

Um die Tastatureigenschaften einzustellen, wählen Sie "Start > Control Panel > Clock, Language, and Region > Change keyboards or other input methods". Um <span id="page-24-0"></span>das Betriebssystem Windows aufzurufen, drücken Sie die Windows-Taste auf der externen Tastatur.

### **Maus anschließen**

Die Maus wird beim Anschließen automatisch erkannt.

Um die Mauseigenschaften einzustellen, wählen Sie "Start > Control Panel > Hardware and Sound > Devices and Printers > Mouse". Um das Betriebssystem Windows aufzurufen, drücken Sie die Windows-Taste auf der externen Tastatur.

### **Drucker anschließen**

Beim Drucken einer Datei prüft das Gerät, ob ein Drucker angeschlossen und eingeschaltet ist und ob der entsprechende Druckertreiber installiert wurde. Falls erforderlich, wird die Installation des Druckertreibers gestartet. Der Druckertreiber muss nur einmal installiert werden.

Um einen Drucker zu installieren, wählen Sie "Start > Control Panel > Devices and Printers > Add a printer". Um das Betriebssystem Windows aufzurufen, drücken Sie die Windows-Taste auf der externen Tastatur.

Aktualisierte und verbesserte Treiberversionen oder neue Treiber können von einer Installations-Disk, einem USB-Memory Stick oder einem anderen externen Speichermedium geladen werden. Wenn das Gerät in ein Netzwerk integriert ist, können Sie auch Treiberdaten installieren, die in einem Netzwerkverzeichnis gespeichert sind. Um den Treiber zu installieren, wählen Sie "Start > Control Panel > Devices and Printers > Device Manager > Update Device drivers".

## **2.4 Externen Monitor anschließen**

An die Buchse DVI oder DISPLAY PORT auf der Geräterückseite kann ein externer Monitor (oder Projektor) angeschlossen werden (siehe auch [Kapitel 3.2.3,](#page-56-0) ["DISPLAY PORT und DVI", auf Seite 57](#page-56-0)).

Externen Monitor anschließen

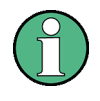

### **Bildschirmauflösung und -format**

Der berührungsempfindliche Bildschirm des R&S FSW ist für das Format 16:10 kalibriert. Wenn Sie einen Monitor oder Projektor mit einem anderen Format (z. B. 4:3) anschließen, weist das Gerät nicht die richtige Kalibrierung auf und bei Berührung des Bildschirms wird sich nicht die gewünschte Reaktion einstellen.

Der berührungsempfindliche Bildschirm weist eine Auflösung von 1280x800 Bildpunkten auf. Die meisten externen Monitore haben eine höhere Bildschirmauflösung. Wenn die Bildschirmauflösung des Monitors höher als die des Geräts eingestellt ist, nutzt das Anwendungsfenster einen Bereich von 1280x800 Bildpunkten des Monitorbildschirms. Für eine Vollbildanzeige muss die Bildschirmauflösung des Monitors angepasst werden.

Der R&S FSW unterstützt eine Mindestauflösung von 1280x768 Bildpunkten.

- 1. Externen Monitor am R&S FSW anschließen.
- 2. Taste SETUP drücken.
- 3. Softkey "Display" drücken.
- 4. Im Dialogfeld "Display" die Registerkarte "Configure Monitor" wählen. Das Dialogfeld "Screen Resolution" von Windows wird angezeigt.

<span id="page-26-0"></span>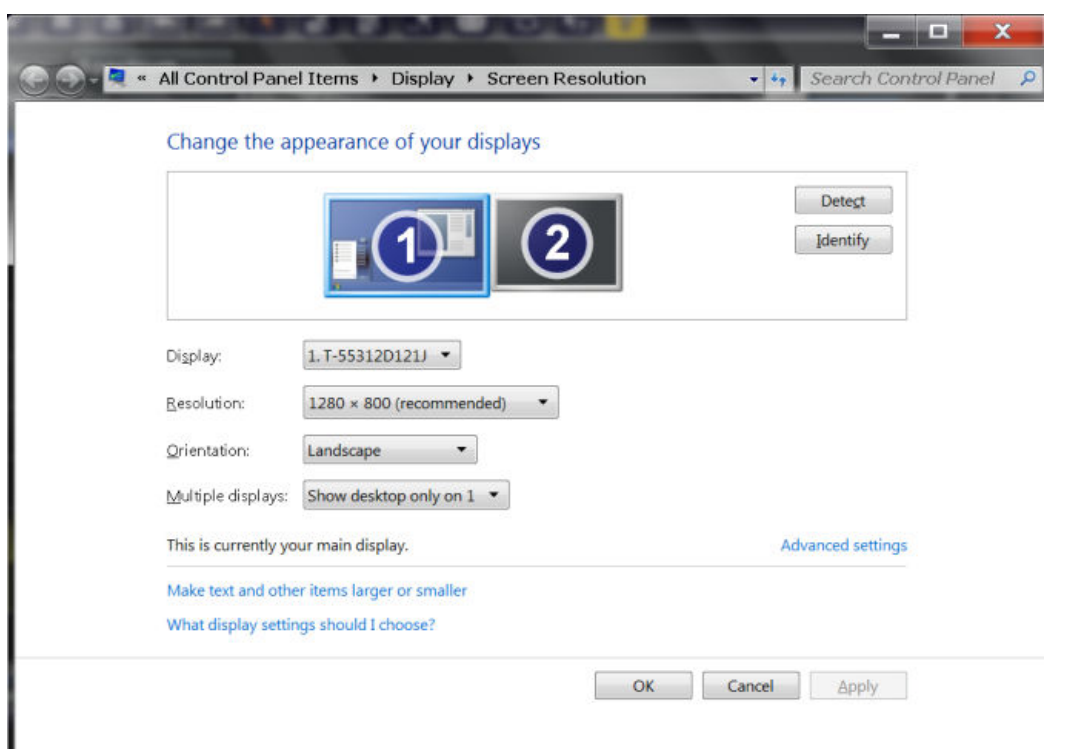

- 5. Gegebenenfalls die zu verwendende Bildschirmauflösung ändern. Beachten Sie dabei die oben stehenden Hinweise.
- 6. Das zu verwendende Anzeigegerät auswählen:
	- "Display 1": nur interner Monitor
	- "Display 2": nur externer Monitor
	- "Duplicate": interner und externer Monitor
- 7. Auf "Apply" drücken, um die Einstellungen auszuprobieren, bevor sie dauerhaft übernommen werden; anschließend können Sie bei Bedarf zu den vorherigen Einstellungen zurückkehren.
- 8. Auf "OK" drücken, wenn die Einstellungen in Ordnung sind.

## **2.5 Netzwerkverbindung (LAN) konfigurieren**

Der R&S FSW ist mit einer Netzwerkschnittstelle ausgestattet und kann an ein Ethernet-LAN (Local Area Network) angeschlossen werden. Wenn die entsprechenden Rechte vom Netzwerkadministrator gewährt wurden und die Windows 7- Firewall-Konfiguration korrekt angepasst wurde, kann die Schnittstelle beispielsweise für Folgendes verwendet werden:

- Übertragen von Daten zwischen einem Steuerrechner und dem Messgerät, z. B. zum Ausführen eines Fernsteuerungsprogramms. Siehe Kapitel "Fernsteuerung".
- Zugriff auf oder Kontrolle der Messung von einem entfernten Computer aus über die Anwendung "Remote Desktop" (oder ein ähnliches Tool)
- Anschluss externer Netzwerkgeräte (z. B. Drucker)
- Übertragen von Daten von und zu einem abgesetzten Computer, z. B. Verwendung von Netzwerkordnern

Dieser Abschnitt beschreibt die Konfiguration der LAN-Schnittstelle. Er enthält folgende Themen:

- Kapitel 2.5.1, "Gerät an das Netzwerk anschließen", auf Seite 28
- [Kapitel 2.5.2, "IP-Adresse zuordnen", auf Seite 29](#page-28-0)

Beachten Sie, dass nur Benutzerkonten mit Administratorrechten LAN-Netzwerke konfigurieren können.

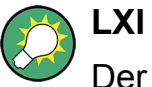

Der R&S FSW entspricht der LXI-Klasse C. LXI ermöglicht Ihnen den direkten Zugriff auf die unten beschriebenen LAN-Einstellungen.

Weitere Informationen zur LXI-Schnittstelle finden Sie im Bedienhandbuch.

### **2.5.1 Gerät an das Netzwerk anschließen**

Für die Einrichtung einer LAN-Verbindung mit dem Gerät stehen zwei Möglichkeiten bereit:

- Eine nicht speziell zugeordnete Netzwerkverbindung (Ethernet) vom Gerät zu einem vorhandenen Netzwerk über ein gewöhnliches RJ-45-Netzwerkkabel. Dem Gerät wird eine IP-Adresse zugewiesen, und es kann zusammen mit einem Computer und anderen Hosts im selben Netzwerk eingesetzt werden.
- Eine eigene Netzwerkverbindung (Punkt-zu-Punkt-Verbindung) zwischen dem Gerät und einem Einzelcomputer über ein (Crossover-) RJ-45-Netzwerkkabel. Der Computer muss mit einem Netzwerkadapter ausgestattet sein und wird direkt mit dem Gerät verbunden. Die Verwendung von Hubs, Switches oder Gateways ist nicht erforderlich, die Datenübertragung erfolgt jedoch weiterhin mit Hilfe des TCP/IP-Protokolls. Dem Gerät und dem Computer muss eine IP-

<span id="page-28-0"></span>Adresse zugewiesen werden, siehe Kapitel 2.5.2, "IP-Adresse zuordnen", auf Seite 29.

**Hinweis:** Da der R&S FSW ein 1-GBit-LAN verwendet, ist kein Crossover-Kabel erforderlich (aufgrund der Auto-MDI(X)-Funktion).

### **ACHTUNG**

### **Gefahr eines Netzwerkausfalls**

Konsultieren Sie Ihren Netzwerkadministrator, bevor Sie das Gerät an das Netzwerk anschließen oder das Netzwerk konfigurieren. Fehler können Auswirkungen auf das gesamte Netzwerk haben.

► Zum Einrichten einer nicht speziell zugeordneten Netzwerkverbindung schließen Sie ein handelsübliches RJ-45-Kabel an einen der LAN-Ports an. Zum Einrichten einer eigenen Netzwerkverbindung schließen Sie ein (Crossover-) RJ-45-Kabel zwischen dem Gerät und einem Einzel-PC an.

Wenn das Gerät an das LAN angeschlossen ist, erkennt Windows 7 die Netzwerkverbindung automatisch und aktiviert die erforderlichen Treiber.

Die Netzwerkkarte arbeitet mit einer 1-GBit-Ethernet-Schnittstelle gemäß IEEE 802.3u.

### **2.5.2 IP-Adresse zuordnen**

Je nach den Netzwerkkapazitäten sind die TCP/IP-Adressinformationen für das Gerät auf unterschiedliche Weise abrufbar.

- Wenn das Netzwerk die dynamische TCP/IP-Konfiguration mit Dynamic Host Configuration Protocol (DHCP) unterstützt, können alle Adressinformationen automatisch zugewiesen werden.
- Wenn das Netzwerk DHCP nicht unterstützt, oder wenn das Gerät für die Verwendung einer alternativen TCP/IP-Konfiguration konfiguriert ist, müssen die Adressen manuell festgelegt werden.

Standardmäßig ist das Gerät für die Verwendung der dynamischen TCP/IP-Konfiguration und das automatische Abrufen aller Adressinformationen konfiguriert. Dies bedeutet, dass eine physische Verbindung zum LAN ohne vorherige Gerätekonfiguration sicher hergestellt werden kann.

### **ACHTUNG**

### **Gefahr von Netzwerkfehlern**

Fehler beim Anschluss können sich auf das gesamte Netzwerk auswirken. Wenn Ihr Netzwerk DHCP nicht unterstützt, oder wenn Sie sich gegen die Verwendung der dynamischen TCP/IP-Konfiguration entscheiden, müssen Sie vor dem Anschluss des Geräts an das LAN gültige Adressinformationen zuweisen. Bitte wenden Sie sich an Ihren Netzwerkadministrator, um eine gültige IP-Adresse zu erhalten.

### **IP-Adresse am Gerät zuweisen**

- 1. Taste SETUP drücken.
- 2. Softkey "Network + Remote" drücken.
- 3. Registerkarte "Network" auswählen.
- 4. Im Dialogfeld "Network + Remote" das DHCP-Protokoll ein- oder ausschalten mit "DHCP On/Off".

Ist DHCP auf "Off" gesetzt, müssen Sie die IP-Adresse wie in den folgenden Schritten beschrieben manuell eingeben.

**Hinweis:** Bei der Umstellung von DHCP von "On" auf "Off" werden die vorher festgelegte IP-Adresse und die Subnet-Maske abgerufen.

Ist DHCP auf "On" gesetzt, wird automatisch die IP-Adresse des DHCP-Servers abgerufen. Die Konfiguration wird gespeichert, und Sie werden zum Neustart des Geräts aufgefordert. Die restlichen Schritte können Sie überspringen.

**Hinweis:** Bei Verwendung eines DHCP-Servers kann bei jedem Neustart des Geräts eine neue IP-Adresse vergeben werden. Diese Adresse muss zuerst im Gerät selbst bestimmt werden. Daher wird bei Verwendung eines DHCP-Servers empfohlen, den permanenten Computernamen zu verwenden, der die Adresse über den DNS-Server festlegt (sieh[e"IP-Adresse mit Hilfe eines DNS-](#page-30-0)[Servers ermitteln" auf Seite 31](#page-30-0) und [Kapitel 2.5.3, "Computernamen verwen](#page-31-0)[den", auf Seite 32](#page-31-0)).

- 5. Die "IP Address" eingeben, z. B. *10.0.0.10*. Die IP-Adresse besteht aus vier Ziffernblöcken, die durch Punkte getrennt werden. Jeder Block enthält maximal 3 Ziffern.
- 6. Die "Subnet Mask" eingeben, z. B. *255.255.255.0*. Die Subnet-Maske besteht aus vier Ziffernblöcken, die durch Punkte getrennt werden. Jeder Block enthält maximal 3 Ziffern.

<span id="page-30-0"></span>7. "Configure Network" auswählen.

Wenn eine ungültige IP-Adresse oder Subnet-Maske eingegeben wurde, erscheint in der Statuszeile die Meldung "out of range". Wenn die Einstellungen richtig sind, wird die Konfiguration gespeichert, und Sie werden zum Neustart des Geräts aufgefordert.

8. Die angezeigte Meldung (Schaltfläche "Yes") bestätigen, um das Gerät neu zu starten.

### **IP-Adresse mit Hilfe eines DNS-Servers ermitteln**

Ist ein DNS-Server am R&S FSW konfiguriert, kann der Server mit Hilfe des permanenten Computernamens die aktuelle IP-Adresse für den Anschluss ermitteln.

- 1. Den Namen Ihrer DNS-Domäne und die IP-Adressen der WINS-Server in Ihrem Netzwerk erfragen.
- 2. Drücken Sie die Taste SETUP und anschließend den Softkey "Network + Remote".
- 3. Wählen Sie in der Registerkarte "Network" die Schaltfläche "Open Dialog 'Network Connections'".
- 4. Tippen Sie das Symbol "Local Area Network" zweimal an.
- 5. Wählen Sie im Dialogfeld "Local Area Connection Status" die Schaltfläche "Properties".

Die von der LAN-Verbindung verwendeten Komponenten werden angezeigt.

6. Tippen Sie auf den Eintrag "Internet Protocol Version 4 (TCP/IPv4)", um ihn zu markieren.

### <span id="page-31-0"></span>**R&S**®**FSW Betriebsvorbereitung**

Netzwerkverbindung (LAN) konfigurieren

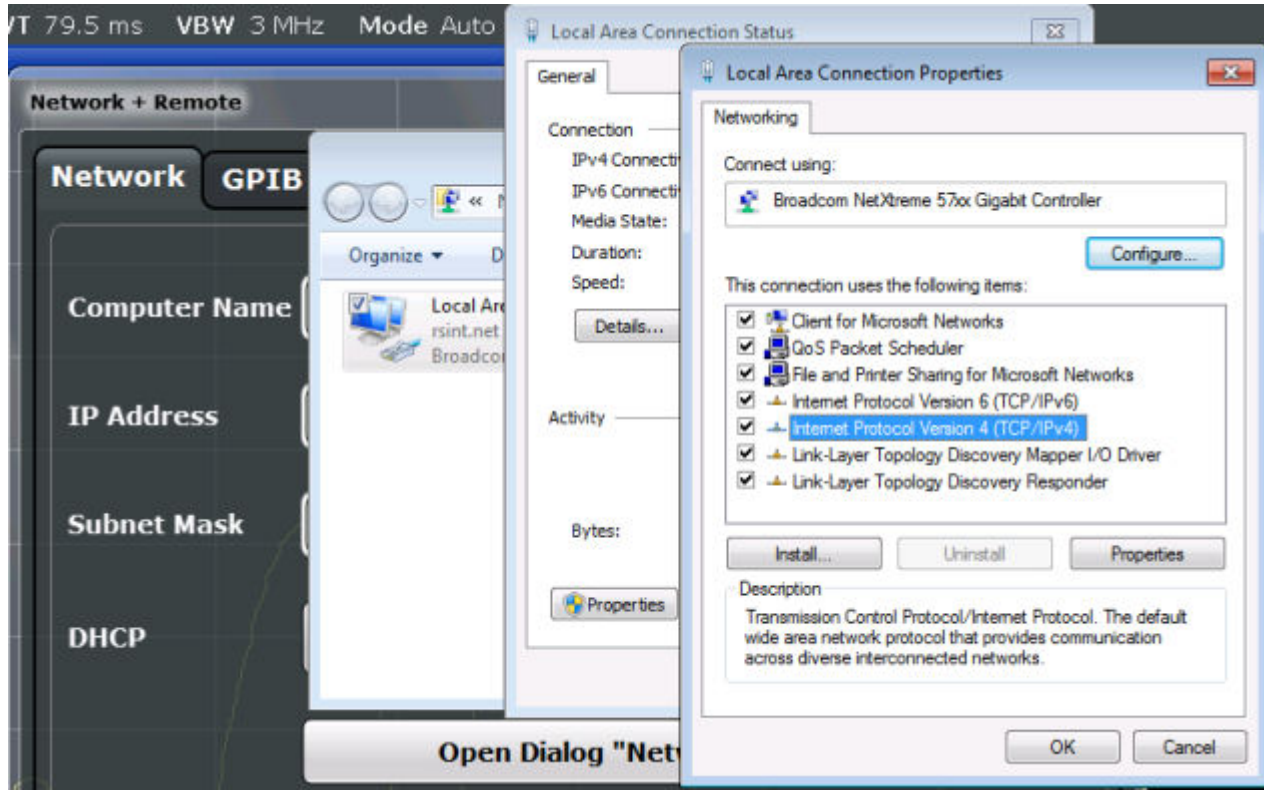

- 7. Wählen Sie die Schaltfläche "Properties".
- 8. In der Registerkarte "General" die Option "Use the following DNS server addresses" auswählen und die eigenen DNS-Adressen eingeben.

Weitere Informationen finden Sie in der Hilfe für das Betriebssystem Windows.

### **2.5.3 Computernamen verwenden**

Kommt in einem LAN ein DNS-Server (Domain Name System) zum Einsatz, so kann für den Zugriff auf jeden PC oder jedes Gerät im LAN alternativ zur IP-Adresse ein eindeutiger Computername verwendet werden. Der DNS-Server übersetzt den Host-Namen in die IP-Adresse. Nützlich ist dies insbesondere bei Verwendung eines DHCP-Servers, da bei jedem Neustart des Geräts eine neue IP-Adresse vergeben werden kann.

Jedes Gerät wird mit einem bereits zugewiesenen Computernamen ausgeliefert, aber dieser Name kann geändert werden.

#### Erste Einstellungen am Gerät vornehmen

### <span id="page-32-0"></span>**So ändern Sie den Computernamen**

- 1. Drücken Sie die Taste SETUP und anschließend den Softkey "Network + Remote". Der aktuelle "Computer Name" wird in der Registerkarte "Network" angezeigt.
- 2. Geben Sie den neuen Computernamen ein und schließen Sie das Dialogfeld.

### **2.5.4 Firewall-Einstellungen von Windows ändern**

Eine Firewall schützt ein Gerät, indem sie verhindert, dass unbefugte Benutzer über ein Netzwerk auf dieses Gerät zugreifen können. Rohde & Schwarz empfiehlt Ihnen dringend, an Ihrem Gerät eine Firewall zu verwenden. Rohde & Schwarz-Geräte werden mit aktivierter Windows-Firewall ausgeliefert, die so vorkonfiguriert ist, dass alle Ports und Anschlüsse für die Fernsteuerung freigeschaltet sind. Weitere Informationen zur Konfiguration der Firewall sind im Rohde & Schwarz White Paper "Malware Protection" (verfügbar unter [http://](http://www.rohde-schwarz.com/appnote/1EF73) [www.rohde-schwarz.com/appnote/1EF73](http://www.rohde-schwarz.com/appnote/1EF73)) sowie in der Windows 7-Hilfe enthalten.

Bitte beachten Sie, dass für eine Änderung der Firewall-Einstellungen Administratorrechte erforderlich sind.

## **2.6 Erste Einstellungen am Gerät vornehmen**

Dieser Abschnitt beschreibt die ersten Einstellungen am R&S FSW. Informationen zu weiteren Grundeinstellungen des Geräts finden Sie im Bedienhandbuch des R&S FSW.

● Datum und Uhrzeit einstellen.......................................................................... 33

### **2.6.1 Datum und Uhrzeit einstellen**

Benutzer mit Administratorrechten können das Datum und die Uhrzeit für die interne Echtzeituhr wie folgt einstellen:

### **Dialogfeld "Date and Time Properties" öffnen**

1. Taste SETUP drücken.

<span id="page-33-0"></span>

#### Daten mithilfe des sicheren Benutzermodus schützen

- 2. Softkey "Display" drücken.
- 3. Im Dialogfeld "Display" die Registerkarte "General" wählen.
- 4. Auf die Schaltfläche "Set Date and Time" klicken, um das Dialogfeld "Date and Time Properties" von Windows zu öffnen.
- 5. Gegebenenfalls unter "Date and Time Format" deutsches oder US-Format für Uhrzeit und Datum einstellen.

Wenn Sie nach erfolgter Änderung das Dialogfeld schließen, übernimmt das Gerät die neue Einstellung von Uhrzeit und Datum.

## **2.7 Daten mithilfe des sicheren Benutzermodus schützen**

Im Normalbetrieb speichert der R&S FSW sein Betriebssystem, die Geräte-Firmware, Selbstabgleichdaten des Geräts und alle während des Betriebs erstellten Benutzerdaten auf einem Halbleiterlaufwerk (SSD). Bei Bedarf kann das Halbleiterlaufwerk aus dem R&S FSW genommen und an einem sicheren Ort eingeschlossen werden, um möglicherweise darauf befindliche geheime Daten zu schützen.

### **Speicherdaten in flüchtigen Speicher umleiten**

Um die permanente Speicherung von sensiblen Daten auf dem R&S FSW zu vermeiden, wurde der *sichere Benutzermodus* eingeführt. Im sicheren Benutzermodus ist das Halbleiterlaufwerk des Geräts schreibgeschützt, so dass keine Informationen permanent in den Speicher geschrieben werden können. Daten, die der R&S FSW normalerweise auf dem Halbleiterlaufwerk speichert, werden stattdessen in einen flüchtigen Speicher umgeleitet, der nur bis zum Ausschalten des Geräts verfügbar ist. Zu diesen Daten gehören:

- Betriebssystemdateien von Windows 7
- Firmware-Abschaltdateien mit Informationen über den letzten Gerätestatus
- Selbstabgleichdaten
- Allgemeine Geräteeinstellungen wie die IP-Adresse
- Messeinstellung
- Während des Betriebs erstellte Benutzerdaten

#### Daten mithilfe des sicheren Benutzermodus schützen

● Alle Daten, die von anderen auf dem R&S FSW installierten Anwendungen, z. B. Texteditoren (Notepad), Zwischenablage, Zeichenprogrammen usw., erstellt werden

Auf Daten im flüchtigen Speicher kann der Benutzer genauso wie im normalen Betrieb zugreifen; allerdings werden alle Daten in diesem Speicher gelöscht, wenn das Gerät abgeschaltet wird. Im sicheren Benutzermodus startet das Gerät deshalb immer in einem definierten, festen Status, wenn es eingeschaltet wird.

Um Daten wie Messergebnisse permanent zu speichern, müssen sie auf einem externen Speichergerät, z. B. einem Memory Stick, gespeichert werden.

### **Begrenzter Speicherplatz**

Der flüchtige Speicher zum Speichern von Daten im sicheren Benutzermodus ist auf 256 MB beschränkt. Deshalb kann der Fehler "Memory full" (Speicher voll) auftreten, obwohl die Festplatte anzeigt, dass noch Speicherplatz verfügbar ist.

### **Permanente Speicherung erforderlicher Daten**

Alle Daten, die für nachfolgende Sitzungen mit dem R&S FSW verfügbar sein müssen, z. B. vordefinierte Geräteeinstellungen, Antennenkorrekturfaktoren oder Selbstabgleichdaten, müssen permanent auf dem Gerät gespeichert werden, *bevor der sichere Benutzermodus aktiviert wird*.

### **Selbstabgleichdaten**

Es ist zu beachten, dass Selbstabgleichdaten im Laufe der Zeit und aufgrund von Temperaturschwankungen ungültig werden. Um eine optimale Genauigkeit zu erreichen, wird deshalb empfohlen, beim Start jeder neuen Sitzung auf dem R&S FSW einen neuen Selbstabgleich durchzuführen.

### **Eingeschränkter Betrieb**

Da eine permanente Speicherung nicht möglich ist, sind folgende Funktionen im sicheren Benutzermodus nicht verfügbar:

- Firmware-Update
- Aktivierung eines neuen Freischaltcodes

### Daten mithilfe des sicheren Benutzermodus schützen

### **Aktivierung und Deaktivierung des sicheren Benutzermodus**

Der sichere Benutzermodus kann nur von einem Benutzer mit Administratorrechten aktiviert werden. Nach der Aktivierung ist ein Neustart erforderlich. Danach wird automatisch der Sonderbenutzer "SecureUser" beim R&S FSW angemeldet (über den automatischen Login, siehe [Kapitel 2.2.3.1, "Automatischer Login",](#page-21-0) [auf Seite 22\)](#page-21-0). Während der sichere Benutzermodus aktiv ist, wird in der Statusleiste am unteren Rand des Bildschirms eine Meldung angezeigt.

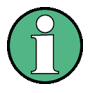

### **Sichere Passwörter**

Das Ausgangspasswort sowohl für das Administratorkonto ("Instrument") als auch das Konto "SecureUser" lautet standardmäßig "894129". Wird der sichere Benutzermodus nach der Installation zum ersten Mal aktiviert, werden Sie aufgefordert, die Passwörter für alle Benutzerkonten zu ändern, um die Systemsicherheit zu erhöhen. Auch wenn es möglich ist, ohne eine Änderung der Passwörter fortzufahren, wird die Änderung dringend empfohlen.

Sie können das Passwort in Windows 7 für jeden Benutzer jederzeit über "Start > Control Panel > User Accounts" ändern.

Um den sicheren Benutzermodus zu deaktivieren, muss sich der "SecureUser" abmelden und der "Instrument"-Benutzer (Administrator) anmelden.

### **Bei aktivem automatischen Login zwischen Benutzern wechseln**

Wählen Sie im Menü "Start" den Pfeil neben der Schaltfläche "Shut down" und dann "Log off" aus.

Es wird das Dialogfeld "Login" angezeigt, in dem Sie Name und Passwort des anderen Benutzerkontos eingeben können.

Der sichere Benutzermodus und der automatische Login werden automatisch deaktiviert, wenn sich der "Instrument"-Benutzer anmeldet. Der Benutzer "SecureUser" ist nicht mehr verfügbar.

Die Einstellung für den sicheren Benutzermodus ist in den allgemeinen Systemkonfigurationseinstellungen verfügbar (Taste SETUP > Softkey "System Configuration" > Registerkarte "Config" > "Secure User Mode": "ON", siehe R&S FSW Bedienhandbuch).
Daten mithilfe des sicheren Benutzermodus schützen

#### **Fernsteuerung**

Direkt nach der Installation der Option R&S FSW-K33 muss der sichere Benutzermodus einmal manuell aktiviert werden, bevor die Fernsteuerung möglich ist. Dies ist notwendig, um zu einer Änderung von Passwörtern aufzufordern.

Frontplattenansicht

# 3 Geräteübersicht

# **3.1 Frontplattenansicht**

In diesem Kapitel wird die Frontplatte mit allen Funktionstasten und Anschlüssen beschrieben.

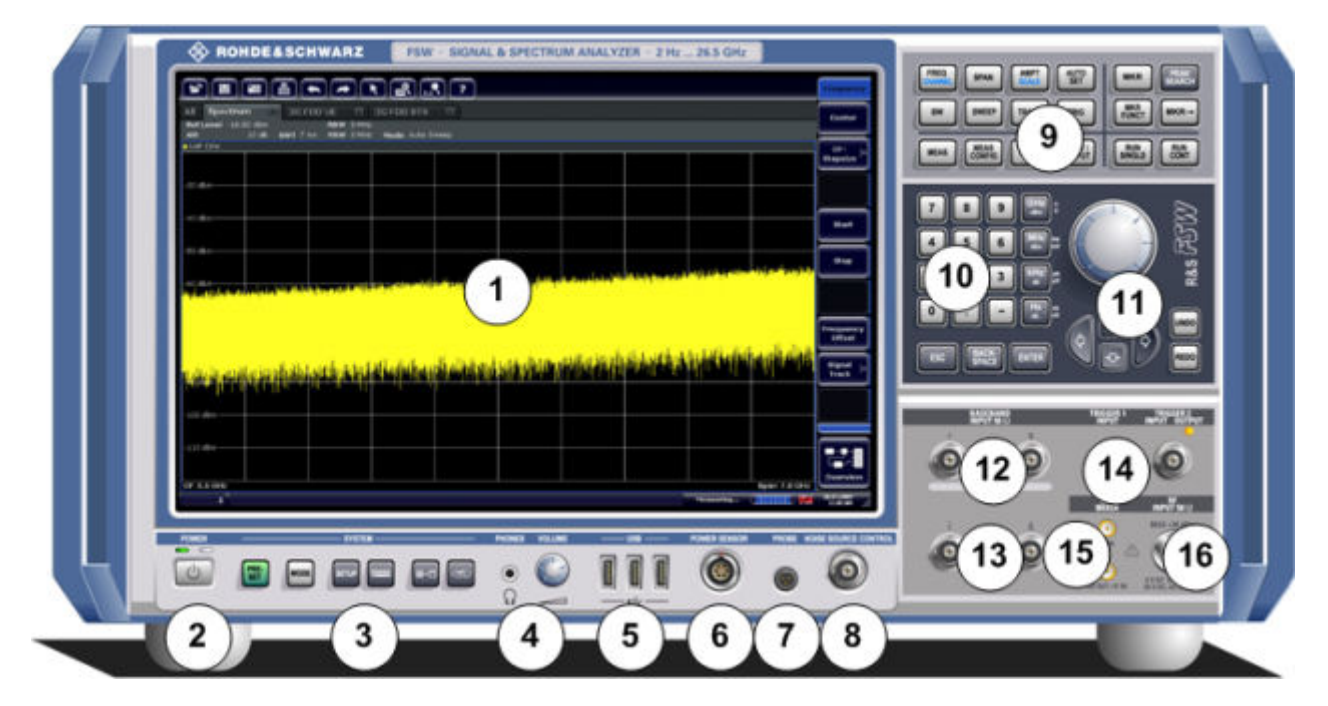

#### *Bild 3-1: Frontplattenansicht*

- 1 = Berührungsempfindlicher Bildschirm
- 2 = POWER-Taste
- 3 = SYSTEM-Tasten
- 4 = Kopfhöreranschluss und Lautstärkeregler
- 5 = USB-Anschlüsse
- 6 = Anschluss POWER SENSOR für Leistungsmesskopf
- 7 = Anschluss PROBE für Tastkopf
- 8 = NOISE SOURCE CONTROL
- 9 = Funktionstasten
- 10 = Tastenfeld
- 11 = Navigationselemente
- 12 = (Analoger) Basisbandeingang 50Ω; Anschlüsse für I/Q-Signal oder aktive Rohde & Schwarz-Tastköpfe (optional)
- 13 = (Analoger) Basisbandeingang 50Ω; Anschlüsse für umgekehrten Teil des I/Q-Differenzsignals (optional)

Frontplattenansicht

14 = Anschlüsse TRIGGER INPUT/OUTPUT 15 = Anschluss EXT MIXER (optional) 16 = Anschluss RF Input 50  $\Omega$ 

## **ACHTUNG**

#### **Beschädigung des Geräts durch Reinigungsmittel**

Reinigungsmittel enthalten Substanzen, die Schäden am Gerät verursachen können; so kann es beispielsweise durch lösungsmittelhaltige Reinigungsmittel zu einer Beschädigung der Beschriftung an der Frontplatte, der Kunststoffteile oder des Bildschirms kommen.

Keinesfalls Reinigungsmittel wie Lösungsmittel (Nitroverdünnung, Azeton und Ähnliches), Säuren, Laugen oder andere Substanzen verwenden. Es genügt, die Außenseite des Geräts mit einem weichen, nicht fasernden Staublappen zu reinigen.

# **3.1.1 Berührungsempfindlicher Bildschirm**

Alle Messwerte werden auf dem Bildschirm auf der Frontplatte angezeigt. Daneben enthält die Anzeige Statusinformationen und aktuelle Einstellungen; außerdem können Sie zwischen verschiedenen Messaufgaben umschalten. Der Bildschirm ist berührungsempfindlich und stellt damit eine weitere Möglichkeit für die schnelle und einfache Bedienung des Geräts dar.

### **ACHTUNG**

#### **Gefahr von Schäden am berührungsempfindlichen Bildschirm während des Betriebs**

Bei Verwendung ungeeigneter Hilfsmittel oder bei übermäßigem Kraftaufwand kann der berührungsempfindliche Bildschirm Schaden nehmen. Beachten Sie beim Betrieb oder bei der Reinigung des berührungsempfindlichen Bildschirms die folgenden Anweisungen:

- Berühren Sie den Bildschirm niemals mit einem Kugelschreiber oder anderen spitzen, scharfkantigen Gegenständen.
- Sie sollten den Bildschirm immer nur mit dem Finger antippen. Alternativ dazu können Sie auch einen Eingabestift mit weicher Spitze verwenden.
- Vermeiden Sie übermäßigen Druck auf den Bildschirm. Berühren Sie ihn behutsam.
- Achten Sie darauf, die Bildschirmoberfläche nicht zu zerkratzen, beispielsweise mit den Fingernägeln. Starkes Abreiben, beispielsweise mit einem Staubtuch, ist zu vermeiden.

#### **R&S**®**FSW Geräteübersicht**

Frontplattenansicht

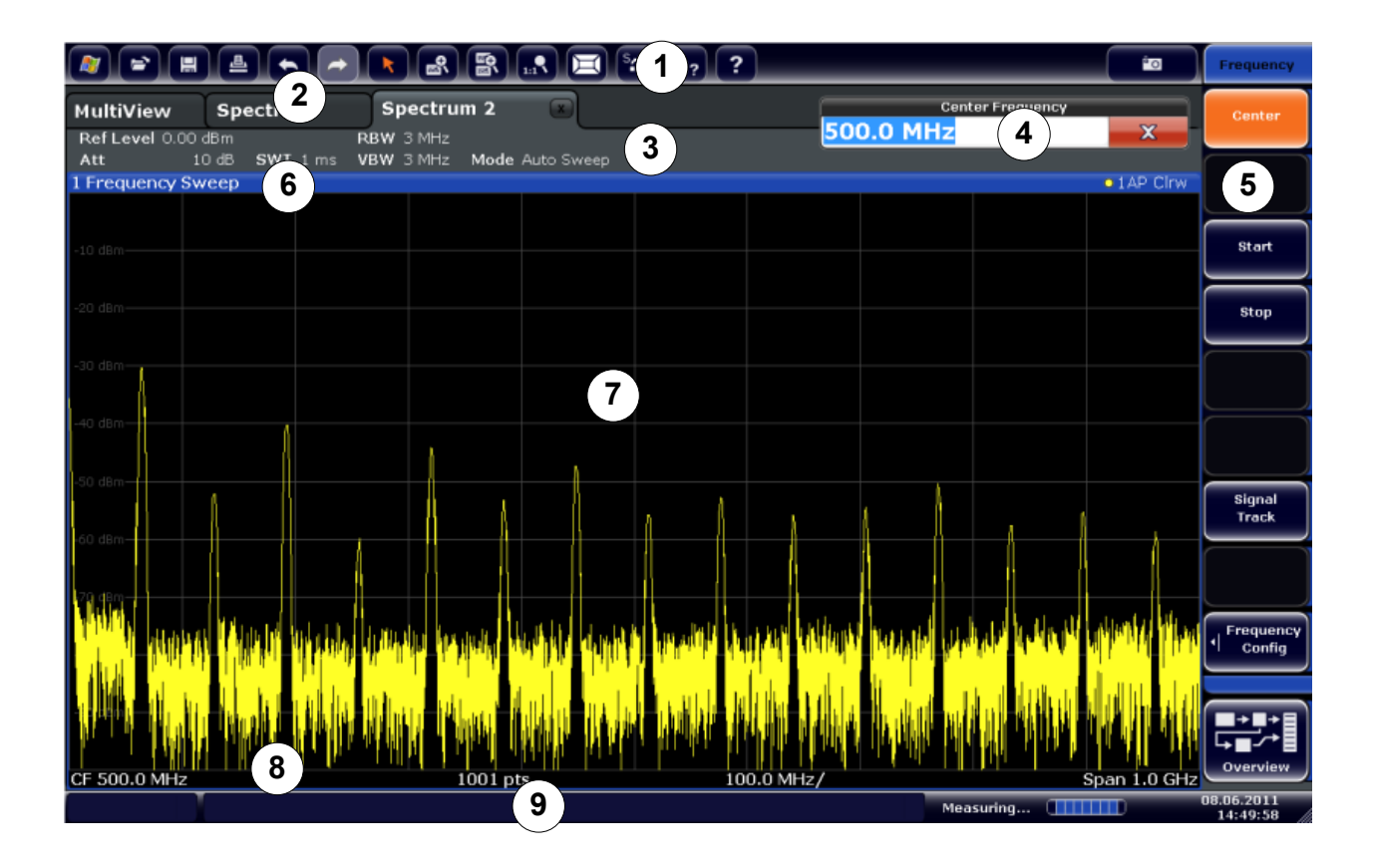

#### *Bild 3-2: Elemente des berührungsempfindlichen Bildschirms*

- 1 = Symbolleiste mit Standardfunktionen, z. B. Drucken, Datei speichern/öffnen usw.
- 2 = Registerkarten für einzelne Messkanäle
- 3 = Kanalleiste für Firmware- und Messeinstellungen
- 4 = Eingabefeld für Messeinstellungen
- 5 = Softkeys für den Zugriff auf einzelne Funktionen
- 6 = Titelleiste des Messfensters mit diagrammspezifischen Informationen und Angaben zur Messkurve
- 7 = Bereich zur Darstellung der Messwerte
- 8 = Fußzeile des Diagramms mit diagrammspezifischen Informationen abhängig von der Anwendung
- 9 = Gerätestatusleiste mit Fehlermeldungen, Fortschrittsanzeige und Datum/Uhrzeit

Ein berührungsempfindlicher Bildschirm ist ein Bildschirm, der bei Berührung eines bestimmten Elements auf dem Bildschirm mit dem Finger oder einem Zeigegerät in einer bestimmten Weise reagiert. Alle Elemente der Benutzeroberfläche, die mit einem Mauszeiger angeklickt werden können, lösen bei Berührung auf dem Bildschirm dasselbe Verhalten aus (und umgekehrt). Durch Berühren des Bildschirms mit dem Finger können Sie u. a. folgende Funktionen ausführen (siehe auch [Kapitel 4, "Erste Messungen", auf Seite 64](#page-63-0)):

Eine Einstellung ändern

Frontplattenansicht

- Die Anzeige umschalten
- Einen Marker verschieben
- In ein Diagramm hineinzoomen
- Ein neues Auswertungsverfahren auswählen
- In einer Ergebnisliste blättern
- Ergebnisse und Einstellungen speichern und drucken

Wenn Sie auf dem berührungsempfindlichen Bildschirm das Klicken mit der rechten Maustaste imitieren wollen, zum Beispiel um die kontextabhängige Hilfe zu einem bestimmten Eintrag zu öffnen, berühren Sie den Bildschirm etwa eine Sekunde lang.

### **3.1.1.1 Symbolleiste**

Standardfunktionen können über die Symbole in der Symbolleiste am oberen Rand des Bildschirms ausgeführt werden.

Sie können die Symbolleiste ausblenden, um z. B. bei Verwendung der Fernsteuerung den Bildschirmbereich für die Messwerte zu vergrößern ("SETUP > Display > Displayed Items"). Einzelheiten hierzu finden Sie im Bedienhandbuch des R&S FSW.

#### io.

Folgende Funktionen stehen zur Verfügung:

#### *Tabelle 3-1: Standardanwendungsfunktionen in der Symbolleiste*

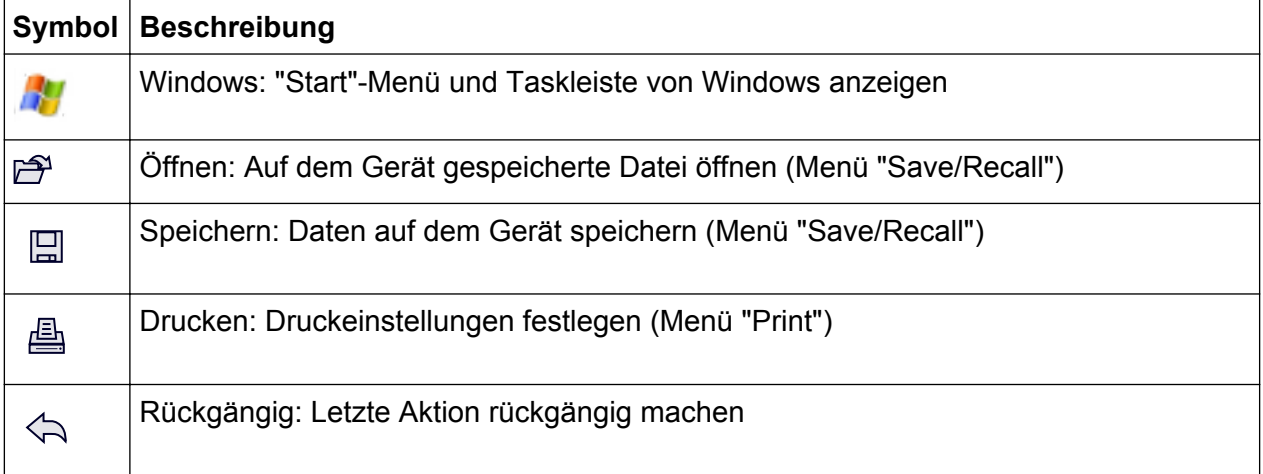

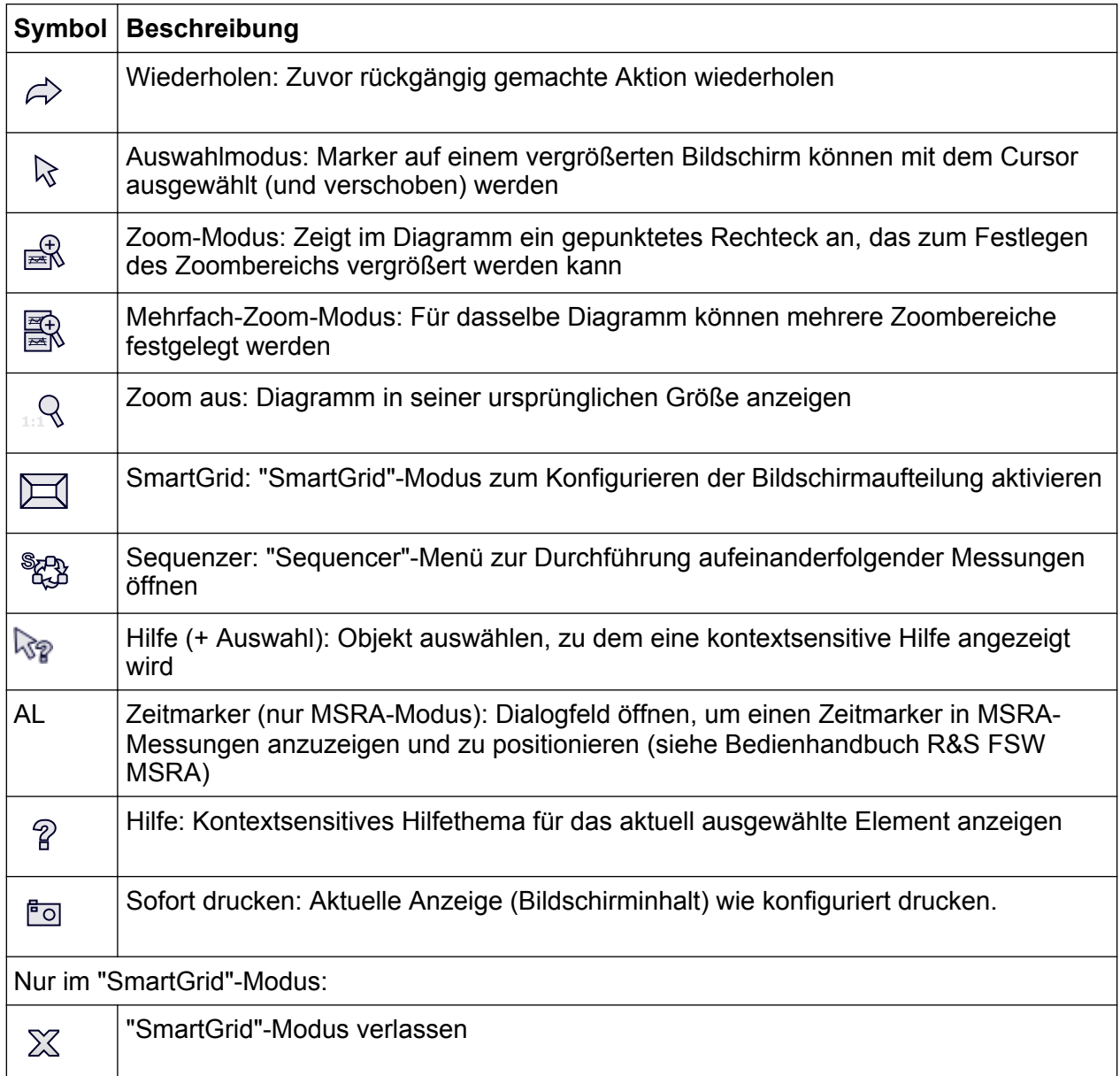

# **3.1.1.2 Softkeys**

Softkeys sind virtuelle Tasten, die durch die Software dargestellt werden. Damit können neben den Funktionen, die direkt über die Funktionstasten des Geräts zur Verfügung stehen, noch weitere Funktionen bereitgestellt werden. Softkeys sind dynamisch, d. h., auf der rechten Seite des Bildschirms werden abhängig von der ausgewählten Funktionstaste unterschiedliche Softkey-Listen angezeigt.

Eine Softkey-Liste zu einer bestimmten Funktionstaste wird auch als Menü bezeichnet. Mit den Softkeys können Sie eine bestimmte Funktion ausführen oder ein Dialogfeld öffnen.

Der Softkey "More" zeigt an, dass das Menü weitere Softkeys enthält, die nicht alle gleichzeitig angezeigt werden können. Wenn Sie diesen Softkey drücken, wird die nächste Gruppe von Softkeys angezeigt.

#### **Farbliche Kennzeichnung des Status eines Softkeys**

Ein Softkey ist orange hinterlegt, wenn das entsprechende Dialogfeld geöffnet ist. Bei Softkeys mit Umschaltfunktion ist der aktuelle Status grün hervorgehoben. Wenn eine Gerätefunktion wegen einer speziellen Einstellung zeitweilig nicht verfügbar ist, wird der dazugehörige Softkey deaktiviert und seine Beschriftung wird grau dargestellt.

Einige Softkeys sind einer bestimmten (Firmware-) Option zugeordnet. Wenn diese Option auf Ihrem Gerät nicht implementiert ist, werden die zugehörigen Softkeys nicht angezeigt.

Sie können die Softkey-Anzeige ausblenden, um z. B. bei Verwendung der Fernsteuerung den Bildschirmbereich für die Messwerte zu vergrößern ("SETUP > Display > Displayed Items"). Einzelheiten hierzu finden Sie im Bedienhandbuch.

### **3.1.1.3 Kontextsensitive Menüs**

Die Marker und Kurven auf dem Bildschirm sowie die Informationen in der Kanalleiste sind mit kontextsensitiven Menüs hinterlegt. Wenn Sie mit der rechten Maustaste auf einen Marker oder eine Messkurve auf dem Bildschirm oder auf eine Information in der Kanalleiste klicken (bzw. ihn/sie ca. eine Sekunde lang berühren), wird ein Menü angezeigt, das die gleichen Funktionen enthält wie der entsprechende Softkey. Dies ist beispielsweise dann nützlich, wenn die Softkey-Anzeige ausgeblendet ist.

#### **R&S**®**FSW Geräteübersicht**

Frontplattenansicht

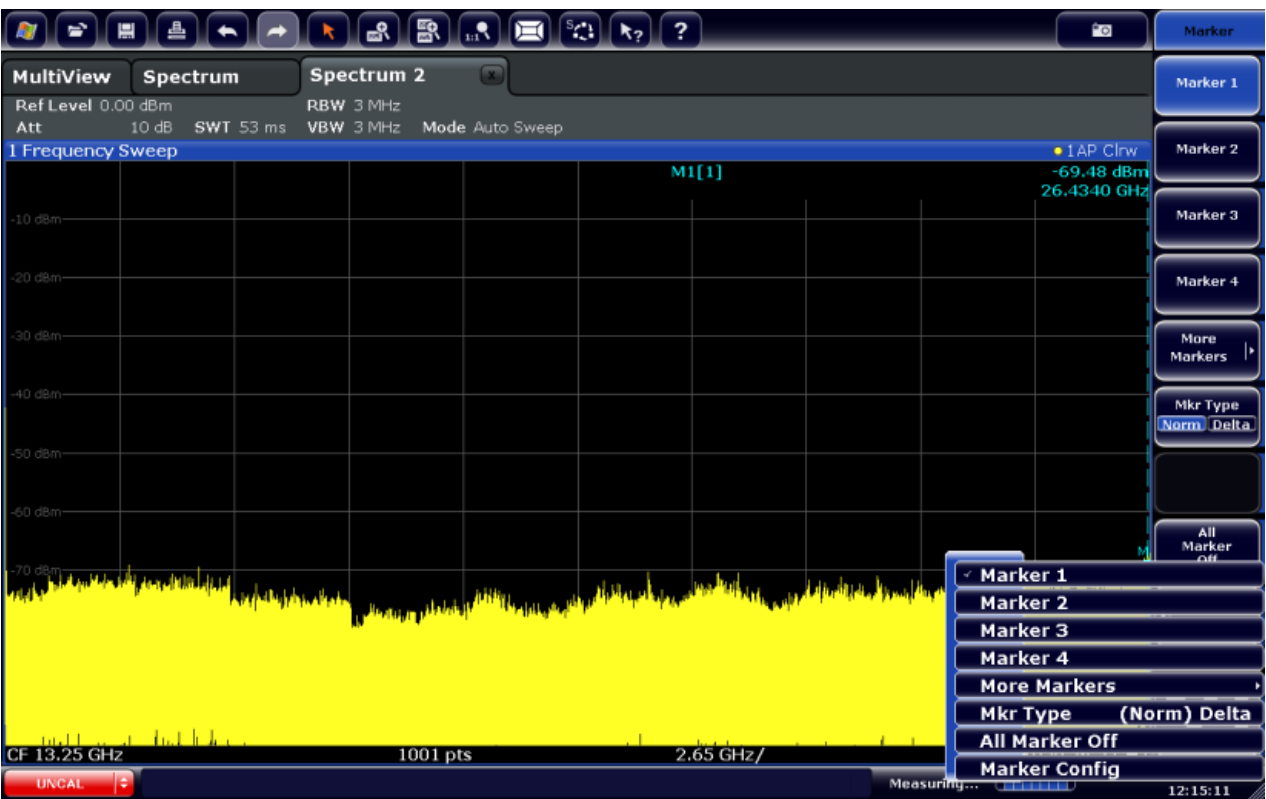

### **3.1.1.4 Bildschirmtastatur**

Die Bildschirmtastatur stellt eine weitere Möglichkeit zur Interaktion mit dem Gerät ohne Anschluss einer externen Tastatur dar.

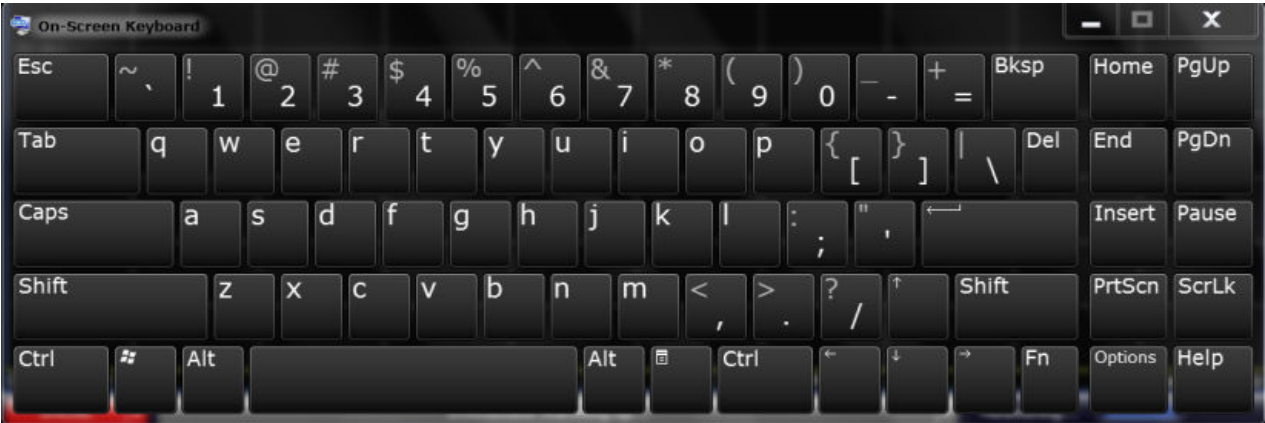

Die Anzeige der Bildschirmtastatur kann wie gewünscht über die "Tastatur-Taste" unter dem Bildschirm ein- und ausgeschaltet werden.

#### **WWW.**

Wenn Sie diese Taste drücken, schalten Sie zwischen folgenden Optionen um:

Frontplattenansicht

- Tastatur am oberen Rand des Bildschirms anzeigen
- Tastatur am unteren Rand des Bildschirms anzeigen
- Bildschirmtastatur nicht anzeigen

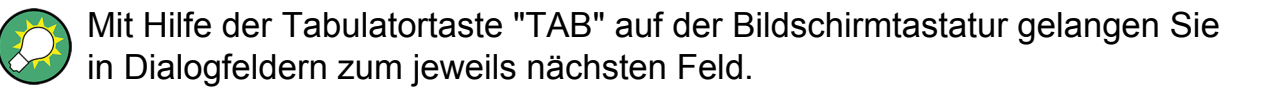

# **3.1.2 POWER-Taste**

Die Taste POWER befindet sich links unten auf der Frontplatte. Sie dient zum Hochfahren und Herunterfahren des Geräts.

Siehe hierzu auch [Kapitel 2.1.5, "Gerät ein- und ausschalten", auf Seite 16](#page-15-0).

# **3.1.3 SYSTEM-Tasten**

SYSTEM Mit diesen Tasten können Sie das Gerät in einen bestimmten Zustand schalten, Grundeinstellungen ändern sowie Druck- und Anzeigefunktionen ausführen.

Eine ausführliche Beschreibung der entsprechenden Funktionen finden Sie im Bedienhandbuch.

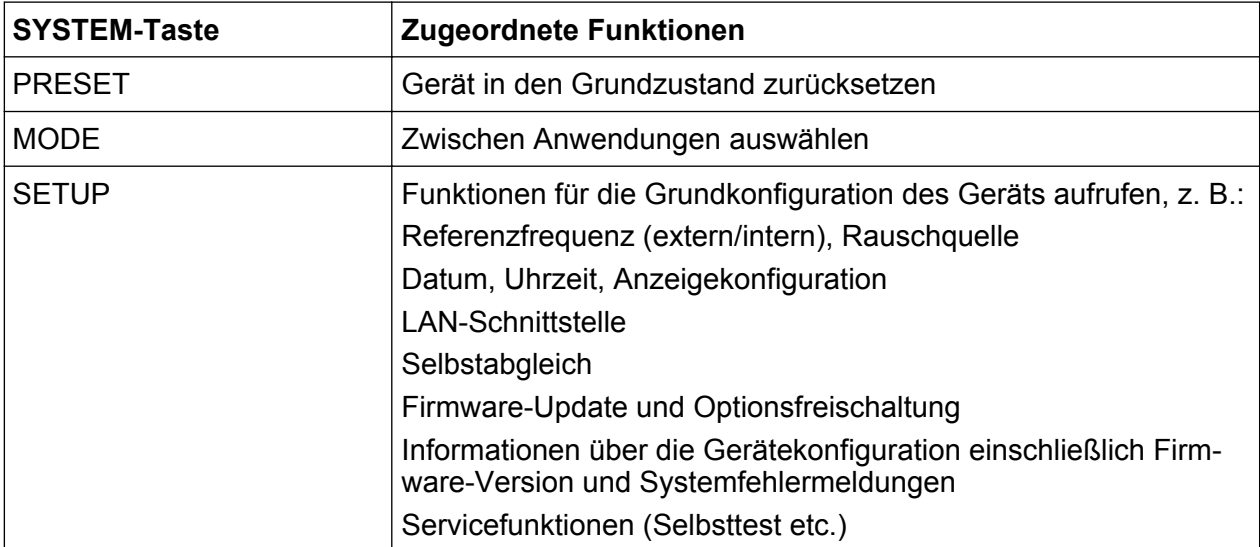

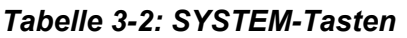

Frontplattenansicht

<span id="page-46-0"></span>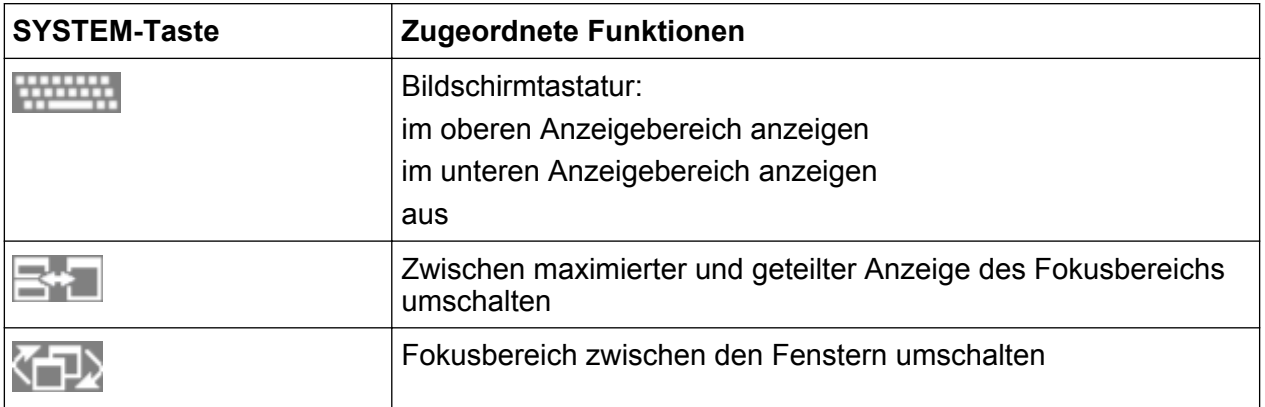

# **3.1.4 PHONES und VOLUME**

An die Buchse PHONES kann ein mit einem Miniatur-Klinkenstecker versehener Kopfhörer angeschlossen werden. Der Innenwiderstand beträgt 10 Ω. Die Ausgangsspannung lässt sich über den Lautstärkeregler (VOLUME) rechts neben der Buchse einstellen. Sobald ein Kopfhörer mit einem Stecker angeschlossen wurde, wird der interne Lautsprecher automatisch ausgeschaltet.

Damit der Anschluss PHONES genutzt werden kann, müssen Sie im Dialogfeld "Output" (Taste INPUT/OUTPUT) den Ausgang auf "Video Output" = "Video" einstellen. Die Ausgangsspannung (Lautstärke) beträgt 1 V.

# **A VORSICHT**

#### **Gefahr von Gehörschäden**

Vergewissern Sie sich vor dem Aufsetzen des Kopfhörers, dass die Lautstärke nicht zu hoch eingestellt ist. Damit schützen Sie Ihr Gehör vor Schäden.

# **3.1.5 USB**

An der Frontplatte befinden sich drei USB-Buchsen (USB-A), an die Geräte wie eine Tastatur (Empfehlung: R&S PSL-Z2, Bestellnummer 1157.6870.03) oder eine Maus (Empfehlung: R&S PSL-Z10, Bestellnummer 1157.7060.03) angeschlossen werden können. Außerdem kann ein Memory Stick zum Speichern und Laden von Geräteeinstellungen und Messdaten angeschlossen werden.

Weitere USB-Anschlüsse einschließlich eines USB-B-Steckers befinden sich auf der Geräterückseite. Siehe [Kapitel 3.2.5, "USB", auf Seite 58](#page-57-0).

# **3.1.6 POWER SENSOR**

Die LEMOSA-Buchse wird für den Anschluss von Leistungsmessköpfen der R&S-Familie NRP–Zxy benutzt. Eine detaillierte Auflistung der unterstützten Leistungsmessköpfe enthält das Datenblatt.

Einzelheiten zur Konfiguration und zum Einsatz von Leistungsmessköpfen finden Sie im Bedienhandbuch.

# **3.1.7 PROBE**

Der R&S FSW stellt einen Anschluss für Versorgungsspannungen von +15 V bis −12 V und Masse für aktive Tastköpfe und Vorverstärker bereit. Es steht ein Maximalstrom von 140 mA zur Verfügung. Dieser Anschluss ist zur Stromversorgung hochohmiger Tastköpfe von Agilent geeignet.

# **3.1.8 NOISE SOURCE CONTROL**

Diese Buchse wird für die Bereitstellung der Versorgungsspannung für eine externe Rauschquelle benutzt, um z. B. das Rauschmaß und die Verstärkung von Verstärkern und frequenzumsetzenden Messobjekten zu messen.

Konventionelle Rauschquellen erfordern eine Spannung von +28 V für ihre Einschaltung bzw. von 0 V für ihre Ausschaltung. Der Ausgang ist mit maximal 100 mA belastbar.

# **3.1.9 Funktionstasten**

Über Funktionstasten kann auf die am häufigsten genutzten Messeinstellungen und -funktionen zugegriffen werden.

Eine ausführliche Beschreibung der entsprechenden Funktionen finden Sie im Bedienhandbuch.

#### *Tabelle 3-3: Funktionstasten*

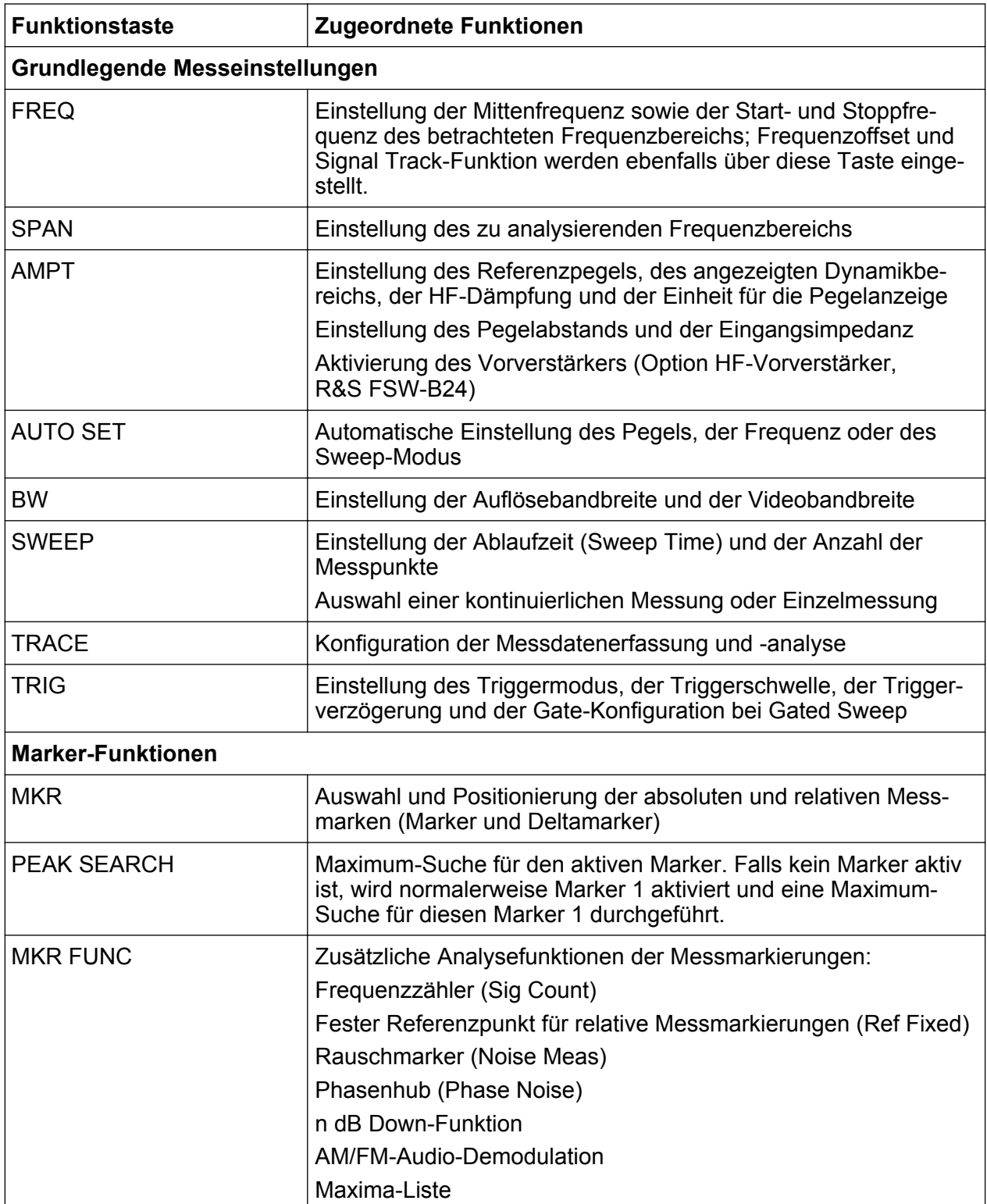

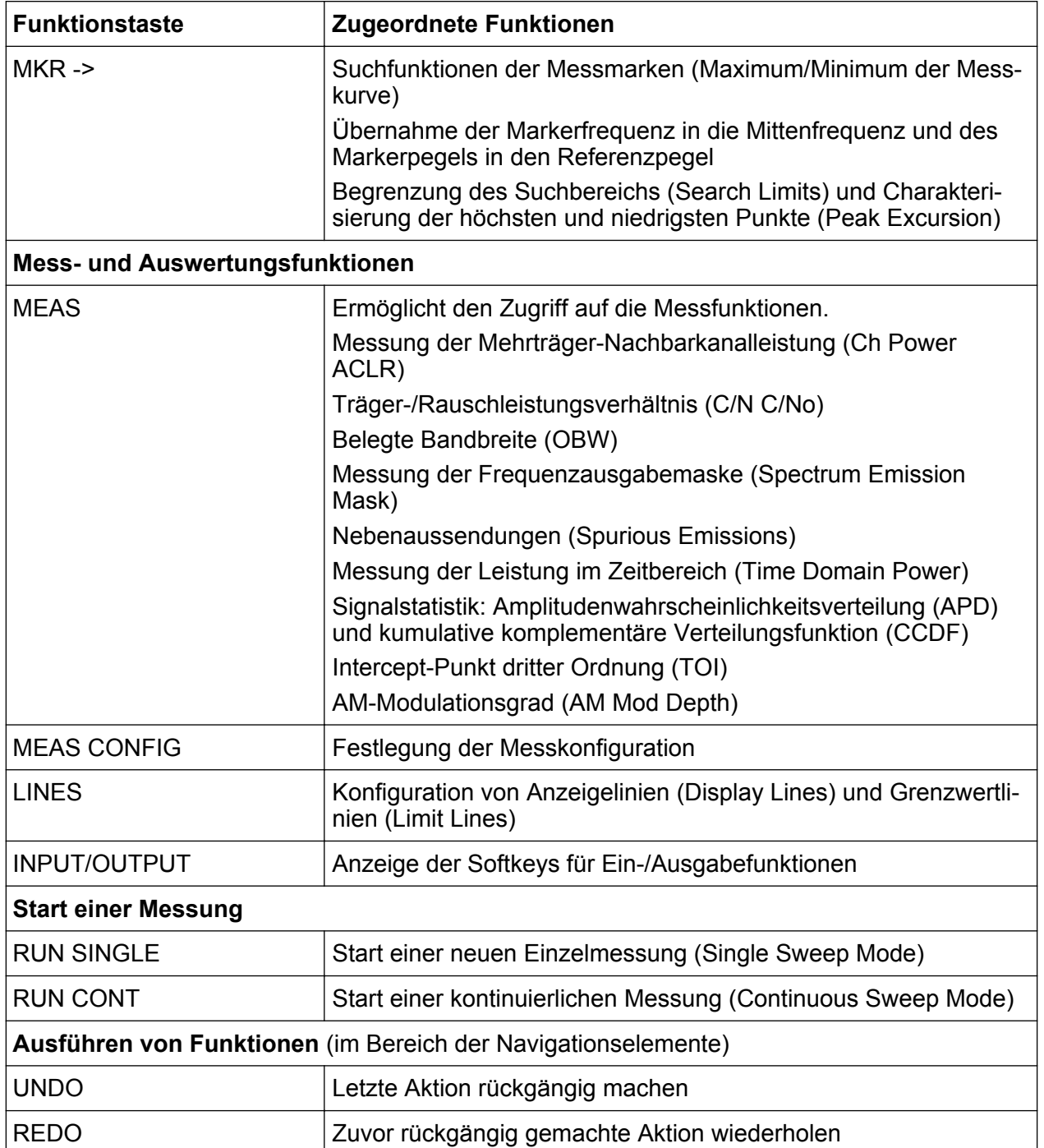

# **3.1.10 Tastenfeld**

Das Tastenfeld dient der Eingabe von alphanumerischen Parametern und den entsprechenden Einheiten (siehe auch [Kapitel 5.4, "Daten eingeben",](#page-97-0) [auf Seite 98\)](#page-97-0). Es enthält folgende Tasten:

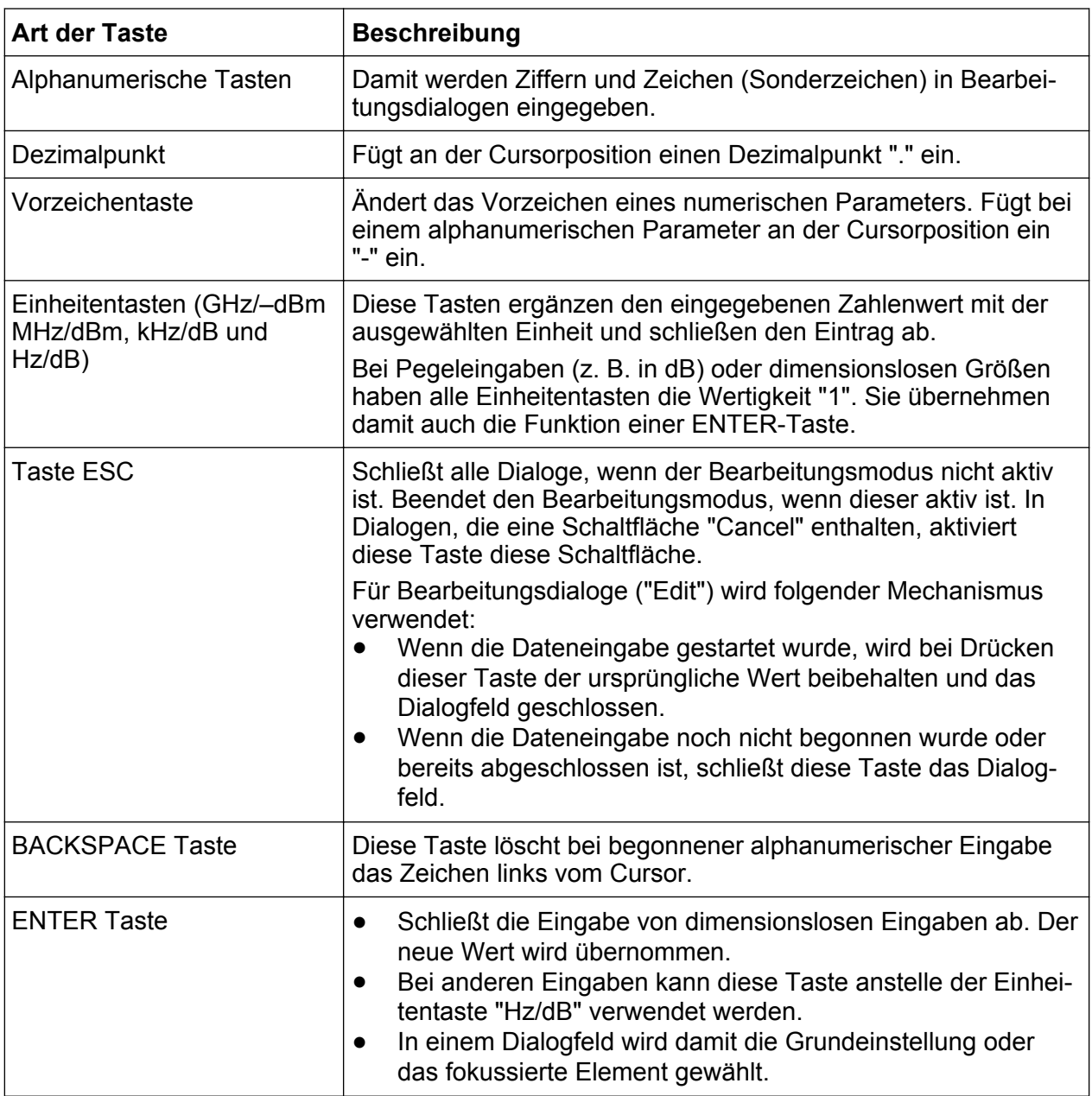

#### *Tabelle 3-4: Tasten auf dem Tastenfeld*

# **3.1.11 Navigationselemente**

Zu den Navigationselementen gehören ein Drehknopf, Navigationstasten sowie die Tasten UNDO / REDO. Mit Hilfe dieser Elemente können Sie in der Anzeige oder in Dialogfeldern navigieren.

# **3.1.11.1 Drehknopf**

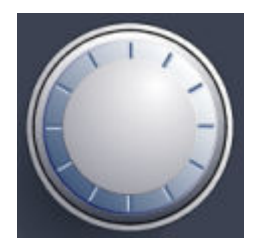

Der Drehknopf hat mehrere Funktionen:

- Bei einer numerischen Eingabe erhöht (Drehung im Uhrzeigersinn) bzw. vermindert er (Drehung entgegen dem Uhrzeigersinn) den Geräteparameter mit einer festgelegten Schrittweite.
- Er verschiebt den Markierungsbalken innerhalb fokussierter Bereiche (z. B. Listen).
- Er verschiebt Marker, Grenzwertlinien u. ä. auf dem Bildschirm.
- Er bewegt den Rollbalken vertikal, sofern der Rollbalken fokussiert ist.
- Er wirkt wie die ENTER-Taste, wenn er gedrückt wird.

#### **3.1.11.2 Navigationstasten**

Die Navigationstasten werden alternativ zum Drehknopf für die Navigation in Dialogfeldern, Diagrammen oder Tabellen verwendet.

### **Tasten NACH OBEN/NACH UNTEN**

Die Pfeiltasten UP und DOWN haben folgende Funktionen:

- Sie erhöhen bzw. vermindern den Wert des Geräteparameters in einem numerischen Bearbeitungsdialog.
- Sie blättern in einer Liste nach vorn bzw. nach hinten durch die Listeneinträge.
- Sie verschieben in einer Tabelle die Markierungsleiste vertikal.
- Sie verschieben die Bildlaufleiste in Fenstern oder Dialogen mit vertikaler Bildlaufleiste.

#### **Tasten NACH LINKS/NACH RECHTS**

Die Pfeiltasten LEFT und RIGHT haben folgende Funktionen:

● Sie verschieben in einem alphanumerischen Bearbeitungsdialog den Cursor.

Erste Schritte 1312.9420.03 ─ 13 **52**

- Sie blättern in einer Liste nach vorn bzw. nach hinten durch die Listeneinträge.
- Sie verschieben in einer Tabelle die Markierungsleiste horizontal.
- Sie verschieben die Bildlaufleiste in Fenstern oder Dialogen mit horizontaler Bildlaufleiste.

# **3.1.11.3 Tasten UNDO/REDO**

- Die Taste UNDO macht die zuvor durchgeführte Aktion rückgängig, d. h., der Zustand vor der vorausgegangenen Aktion wird wiederhergestellt. Diese Funktion ist beispielsweise dann nützlich, wenn Sie eine Zero Span-Messung durchführen, für die Sie mehrere Marker und eine Grenzwertlinie festgelegt haben, und dann versehentlich auf den Softkey "ACP" klicken. In diesem Fall würden sehr viele Einstellungen verloren gehen. Wenn Sie aber unmittelbar danach UNDO drücken, wird der vorherige Zustand wiederhergestellt, d. h. die Zero Span-Messung und alle Einstellungen.
- Die Taste REDO stellt eine zuvor rückgängig gemachte Aktion wieder her, d. h., die zuletzt durchgeführte Aktion wird wiederholt.
	- Die Funktion UNDO ist nach einer PRESET- oder "RECALL"-Operation nicht verfügbar. Durch die Verwendung dieser Funktionen wird das Verlaufsprotokoll der vorherigen Aktionen gelöscht.

Die Funktionen UNDO/REDO sind für einige Anwendungen nicht verfügbar; zu Einzelheiten siehe die Release Notes.

# **3.1.12 (Analoger) Basisbandeingang 50Ω (optional)**

Die R&S FSW-Option "Analoge Basisband-Schnittstelle" (R&S FSW-B71) stellt 4 BASEBAND INPUT BNC-Anschlüsse für analoge I- und Q-Signale an der Frontplatte des Geräts bereit.

Frontplattenansicht

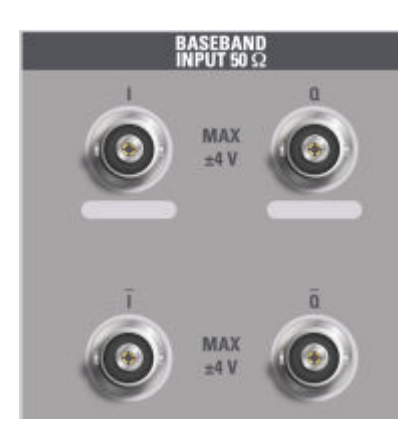

Die oberen BNC-Anschlüsse BASEBAND INPUT I und BASEBAND INPUT Q dienen als Eingänge für unipolare Signale, für das positive Signal für Differenzsignale sowie für Signale von aktiven **Rohde & Schwarz-Tastköpfen** (R&S RT-ZSxx und Differenztastköpfe RT-ZDxx).

Die unteren BNC-Anschlüsse I und  $\overline{Q}$  dienen als Eingänge für das negativen Signal für Differenzsignale.

Verwenden Sie für komplexe Signaleingaben (I+jQ) immer zwei identische Kabel für die I- und Q-Anschlüsse (dieselbe Länge, derselbe Typ, derselbe Hersteller). Andernfalls kann eine Zeitverzögerung oder Amplituden-Imbalance zwischen den unterschiedlichen Kabeln auftreten, die nicht kalibriert werden kann.

Alle Anschlüsse besitzen einen festen Scheinwiderstand von 50Ω und sind jeweils für einen maximalen Eingangspegel von  $4V_{\text{pp}}$  ausgelegt.

### **ACHTUNG**

#### **Gefahr eines Geräteschadens**

Überlasten Sie die BASEBAND INPUT-Anschlüsse nicht. Die Eingangsspannung darf niemals über 4 V liegen. Andernfalls werden die Komponenten der analogen Basisband-Schnittstelle zerstört.

Der Eingang über die analoge Basisband-Schnittstelle kann im I/Q-Analysator, der Anwendung für analoge Demodulation oder in einer der optionalen Anwendungen, die I/Q-Daten verarbeiten (sofern verfügbar), aktiviert werden.

Weitere Informationen zur analogen Basisband-Schnittstelle (R&S FSW-B71) siehe Bedienhandbuch R&S FSW I/Q Analyzer and I/Q Input.

# **3.1.13 TRIGGER INPUT / OUTPUT**

Die Eingangsbuchse TRIGGER INPUT für externe Trigger oder Gates wird zur Steuerung der Messung mittels eines externen Signals benutzt. Die zulässige Spannung liegt zwischen 0,5 V und 3,5 V. Der Standardwert ist 1,4 V. Die normale Eingangsimpedanz beträgt 10 kΩ.

Die BNC-Buchse TRIGGER INPUT / OUTPUT kann für den Empfang eines zweiten externen Signals oder die Übertragung eines Signals an ein anderes Gerät benutzt werden. Das Signal ist TTL-kompatibel (0 V / 5 V). Wie der Anschluss verwendet werden soll, können Sie in den "Trigger"-Einstellungen (Taste TRIG) festlegen.

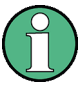

An der Rückseite befindet sich ein dritter TRIGGER INPUT / OUTPUT-Anschluss (siehe [Kapitel 3.2.9, "TRIGGER 3 INPUT/ OUTPUT",](#page-59-0) [auf Seite 60\)](#page-59-0).

# **3.1.14 EXT MIXER (optionaler Anschluss)**

Externe Mischer können an die Buchsen EXT MIXER LO OUT/IF IN und IF IN angeschlossen werden, um den verfügbaren Frequenzbereich zu erweitern. Dieser Anschluss ist optional und nur mit R&S FSW-B21 verfügbar.

Wenn keine Mischer an den R&S FSW angeschlossen sind, decken Sie die beiden Frontanschlüsse LO OUT / IF IN und IF IN mit den mitgelieferten SMA-Schraubkappen ab.

# **3.1.15 RF INPUT 50**Ω

Von einem angeschlossenen Messobjekt erhält der R&S FSW die zu analysierenden HF-Signale. Das Messobjekt wird über ein Kabel mit einem geeigneten Stecker an den Anschluss RF INPUT des Geräts angeschlossen.

Rückwandansicht

## **ACHTUNG**

#### **Gefahr eines Geräteschadens**

Überlasten Sie den Eingang nicht. Die zulässigen Höchstwerte sind dem Datenblatt zu entnehmen. Bei einer AC-Kopplung darf die DC-Eingangsspannung maximal 50 V betragen. Bei einer DC-Kopplung darf am Eingang keine DC-Spannung anliegen. Bei Nichteinhaltung dieser Bedingungen können die Eingangsmischer zerstört werden.

# **3.2 Rückwandansicht**

Dieses Bild zeigt die Rückansicht des R&S FSW. In den nachfolgenden Abschnitten werden diese Elemente ausführlich erläutert.

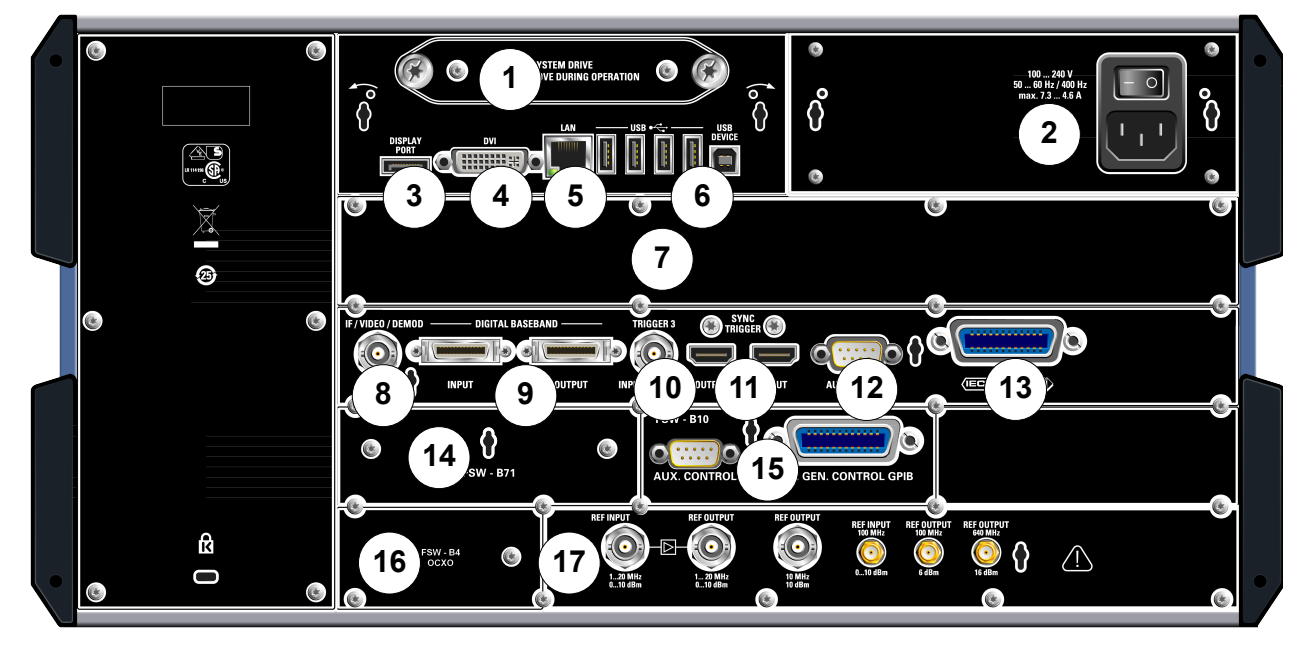

#### *Bild 3-3: Rückwandansicht*

- 1 = Wechselbare Systemfestplatte
- 2 = Netzanschluss und Netzschalter
- 3 = Anschluss DISPLAY PORT für externen Bildschirm
- 4 = DVI-Anschluss für externen Bildschirm
- $5 =$  LAN-Anschluss
- 6 = Anschluss USB / USB DEVICE
- 7 = Bandbreitenerweiterung 160 MHz/ 320 MHz mit Anschluss IF WIDE OUTPUT (Option B160/ B320)
- 8 = Anschluss IF/VIDEO/DEMOD
- 9 = Anschluss DIGITAL BASEBAND INPUT/OUTPUT (Option B17)

Erste Schritte 1312.9420.03 ─ 13 **56**

Rückwandansicht

- 10 = Anschluss TRIGGER 3 INPUT/OUTPUT
- 11 = Anschluss SYNC TRIGGER OUTPUT/INPUT
- 12 = Anschluss AUX PORT
- 13 = GPIB-Schnittstelle
- 14 = Analoge Basisband-Schnittstelle (Option B71)
- 15 = Externe Generatorsteuerung (Option B10)
- 16 = Anschluss für externe Referenz mit OCXO (Option B4)
- 17 = Anschluss REF INPUT/OUTPUT

# **3.2.1 Wechselbare Systemfestplatte**

Alle Messdaten des R&S FSWsind auf der wechselbaren Systemfestplatte gespeichert, was die externe Datenhaltung an einem sicheren Ort ermöglicht.

# **3.2.2 Netzanschluss und Netzschalter**

Der Netzstecker und der Netzschalter befinden sich an der Geräterückwand.

Funktion des Netzschalters:

Stellung I: Das Gerät ist in Betrieb.

Stellung O: Das gesamte Gerät ist von der Wechselstromversorgung getrennt.

Einzelheiten hierzu finden Sie in [Kapitel 2.1.4, "Wechselstromversorgung](#page-15-0) [anschließen", auf Seite 16.](#page-15-0)

# **3.2.3 DISPLAY PORT und DVI**

Zur Vergrößerung der Anzeige können Sie einen externen Monitor oder ein anderes Anzeigegerät an den R&S FSW anschließen. Hierfür stehen zwei unterschiedliche Anschlüsse zur Verfügung:

- DISPLAY PORT
- DVI (Digital Visual Interface)

Einzelheiten finden Sie in [Kapitel 2.4, "Externen Monitor anschließen",](#page-24-0) [auf Seite 25.](#page-24-0)

# <span id="page-57-0"></span>**3.2.4 LAN**

Über die LAN-Schnittstelle können Sie den R&S FSW für die Fernsteuerung, die Druckausgabe und die Datenübertragung an ein lokales Netzwerk anschließen. Aufgrund seiner Belegung eignet sich der RJ-45-Stecker für UTP-STP-Kabel mit verdrillten Doppelleitungen der Kategorie 5 in Sternkonfiguration (UTP ist die englische Abkürzung für *ungeschirmte Doppelleitungen*, STP steht für *geschirmte Doppelleitungen*).

Einzelheiten finden Sie in [Kapitel 2.5, "Netzwerkverbindung \(LAN\) konfigurieren",](#page-26-0) [auf Seite 27.](#page-26-0)

# **3.2.5 USB**

Die Rückwand enthält vier zusätzliche USB-Buchsen (USB-A-Anschlüsse), an denen Sie z. B. eine Tastatur, eine Maus oder einen Memory Stick anschließen können (siehe auch [Kapitel 3.1.5, "USB", auf Seite 47\)](#page-46-0).

Außerdem gibt es einen USB DEVICE-Stecker (USB-B), um zum Beispiel einen Drucker anzuschließen.

# **3.2.6 Bandbreitenerweiterung 160 MHz/ 320 MHz mit Anschluss IF WIDE OUTPUT (R&S FSW-B160/-B320/-U160/-U320)**

Die Signalanalysebandbreite des R&S FSW kann durch eine Hardware-Option (R&S FSW-B160/-B320 oder R&S FSW-U160/-U320) erweitert werden. Die Bandbreitenerweiterung ermöglicht eine lineare Bandbreite von maximal 160 MHz (mit Option B160/U160) bzw. 320 MHz (mit Option B320/U320) mit einer Ausgangsabtastrate von bis zu 10 GHz. Während die Erweiterung im R&S FSW-Grundgerät manuell aktiviert oder deaktiviert werden kann (Anwendung I/Q-Analysator), wird sie in einigen Anwendungen, die auch die I/Q-Datenanalyse unterstützen, automatisch aktiviert. Einzelheiten hierzu finden Sie in der anwendungsspezifischen Dokumentation.

Für die Bandbreitenerweiterungsoption R&S FSW-B320/-U320 ist Referenzbaugruppenversion 3.14 oder höher erforderlich.

Zusammen mit der Bandbreitenerweiterung wird ein zusätzlicher Anschluss als Zwischenfrequenzausgang bereitgestellt (IF WIDE OUTPUT). Im Gegensatz zum

Standardanschluss IF/VIDEO/DEMOD OUTPUT kann die Frequenz des Zwischenfrequenzausgangs des optionalen Anschlusses nicht manuell eingestellt werden, sondern sie wird automatisch abhängig von der Mittenfrequenz festgelegt. Einzelheiten zu den verwendeten Frequenzen finden Sie im Datenblatt. Der Anschluss IF WIDE OUTPUT wird automatisch benutzt, wenn die Bandbreitenerweiterung aktiviert ist (d. h. für Bandbreiten > 80 MHz).

# **3.2.7 IF/VIDEO/DEMOD OUTPUT**

Die BNC-Buchse kann für verschiedene Ausgaben verwendet werden:

- Zwischenfrequenzausgang mit ca. 20 MHz
- Videoausgang (1 V)

Welcher Ausgang bereitgestellt wird, wird in der Software festgelegt (Taste INPUT/OUTPUT). Einzelheiten hierzu finden Sie im Bedienhandbuch.

# **3.2.8 Digitale Basisband-Schnittstelle (R&S FSW-B17) und R&S EX-IQ-BOX**

Die Option Digitale Basisband-Schnittstelle für den R&S FSW (R&S FSW-B17) stellt an der Geräterückseite eine digitale I/Q-Datenschnittstelle für Eingangs- und Ausgangsdaten zur Verfügung. Der digitale Eingang und Ausgang kann im Grundgerät oder in einer der Anwendungen aktiviert werden (sofern zutreffend).

Optional kann eine R&S EX-IQ-BOX mit der digitalen Basisband-Schnittstelle verbunden werden, um die Signaleigenschaften und das Übertragungsprotokoll des R&S FSW in benutzerdefinierte oder genormte Signalformate umzuwandeln und umgekehrt.

Da der digitale I/Q-Eingang und der analoge Basisbandeingang denselben digitalen Signalpfad verwenden, können die beiden Eingänge nicht simultan genutzt werden. Wird einer der beiden aktiviert, werden bestehende Verbindungen des anderen getrennt. Wird der zweite Eingang deaktiviert, werden Verbindungen des ersten wiederhergestellt. Dies kann nach dem Umschalten der Eingabequelle eine kurze Verzögerung bei der Datenübertragung verursachen.

<span id="page-59-0"></span>Weitere Informationen zur digitalen Basisband-Schnittstelle (R&S FSW-B17) und zu typischen Anwendungen siehe Bedienhandbuch R&S FSW I/Q Analyzer.

# **3.2.9 TRIGGER 3 INPUT/ OUTPUT**

Die zusätzliche BNC-Buchse TRIGGER INPUT / OUTPUT kann für den Empfang eines dritten externen Signals oder die Übertragung eines Signals an ein anderes Gerät benutzt werden. Das Signal ist TTL-kompatibel (0 V / 5 V). Wie der Anschluss verwendet werden soll, können Sie in den "Trigger"-Einstellungen (Taste TRIG) festlegen.

# **3.2.10 Anschluss SYNC TRIGGER OUTPUT/INPUT**

Über die Schnittstellen SYNC TRIGGER OUTPUT/INPUT können Sie mehrere Geräte (z. B. zwei R&S FSW) hinsichtlich des Triggersignals, aber auch der Referenzfrequenz synchronisieren. Der R&S FSW kann ein 100-MHz-Signal als Trigger- oder Referenzsignal zu einem anderen Gerät übertragen und ein externes Trigger- oder Referenzsignal an seinem Eingang empfangen.

# **3.2.11 Anschluss AUX PORT**

Der 9-polige SUB-D-Stecker liefert Steuersignale für die Ansteuerung externer Geräte. Die Spannungspegel sind TTL-Pegel (max. 5 V).

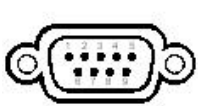

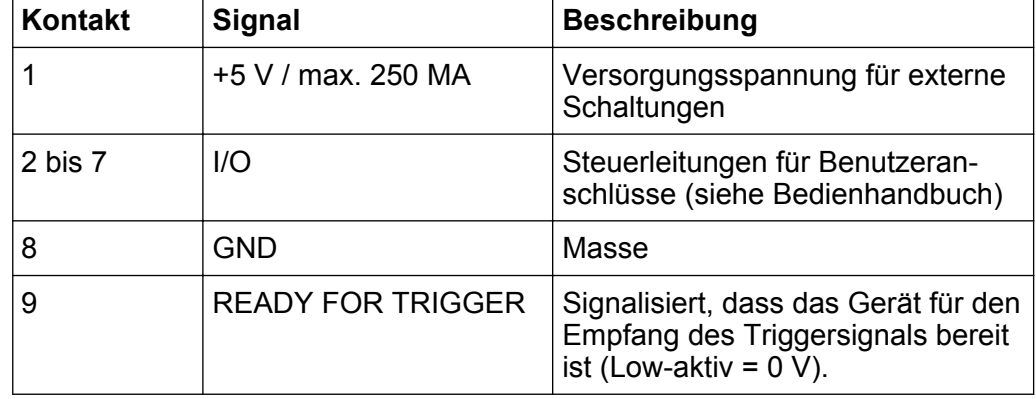

Rückwandansicht

### **ACHTUNG**

#### **Kurzschlussgefahr**

Beachten Sie stets die vorgegebene Anschlussbelegung. Ein Kurzschluss kann das Gerät beschädigen.

# **3.2.12 GPIB-Schnittstelle**

Die GPIB-Schnittstelle entspricht den Anforderungen nach IEEE488 und SCPI. Über die Schnittstelle kann ein Computer zur Fernsteuerung angeschlossen werden. Für die Verbindung wird ein geschirmtes Kabel empfohlen. Einzelheiten hierzu finden Sie im Bedienhandbuch unter "Setting Up Remote Control".

# **3.2.13 Option Externe Generatorsteuerung (R&S FSW-B10)**

Die Option Externe Generatorsteuerung stellt eine weitere GPIB-Schnittstelle sowie einen weiteren Anschluss AUX PORT bereit.

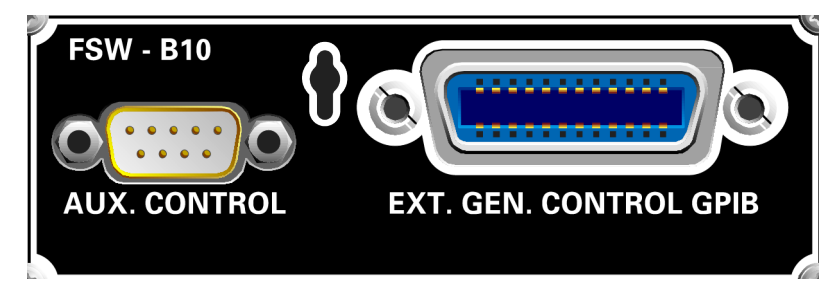

Über die GPIB-Schnittstelle kann der externe Generator am R&S FSW angeschlossen werden.

Der Anschluss AUX PORT wird für die TTL-Synchronisierung benötigt, falls diese vom Generator unterstützt wird. Er ist mit dem Standardanschluss AUX PORT (siehe [Kapitel 3.2.11, "Anschluss AUX PORT", auf Seite 60](#page-59-0)) identisch.

Einzelheiten zum Anschluss eines externen Generators finden Sie im Bedienhandbuch des R&S FSW unter "External Generator Control".

# **3.2.14 OCXO-Option (R&S FSW-B4)**

Diese Option erzeugt ein sehr präzises 10-MHz-Referenzsignal. Falls diese Option installiert ist und kein externes Signal verwendet wird, dient dieses Signal

als interne Referenz. Außerdem können mit ihrer Hilfe andere angeschlossene Geräte über den 10-MHz-Anschluss REF OUTPUT synchronisiert werden.

### **Aufwärmzeit für Ofenquarzreferenz (OCXO)**

Beim Einschalten des Geräts benötigt der ofenstabilisierte Quarzoszillator (OCXO) eine verlängerte Aufwärmzeit (siehe Datenblatt). Beim Hochfahren aus dem Standby-Betrieb ist keine Aufwärmzeit erforderlich.

# **3.2.15 REF INPUT / REF OUTPUT**

Über die REF INPUT-Anschlüsse wird ein externes Referenzsignal in den R&S FSW eingespeist.

Über die REF OUTPUT-Anschlüsse kann der R&S FSW ein externes Referenzsignal (oder das optionale OCXO-Referenzsignal) für andere Geräte, die an dieses Gerät angeschlossen sind, bereitstellen.

Es sind mehrere Anschlüsse für die verschiedenen Referenzsignale verfügbar:

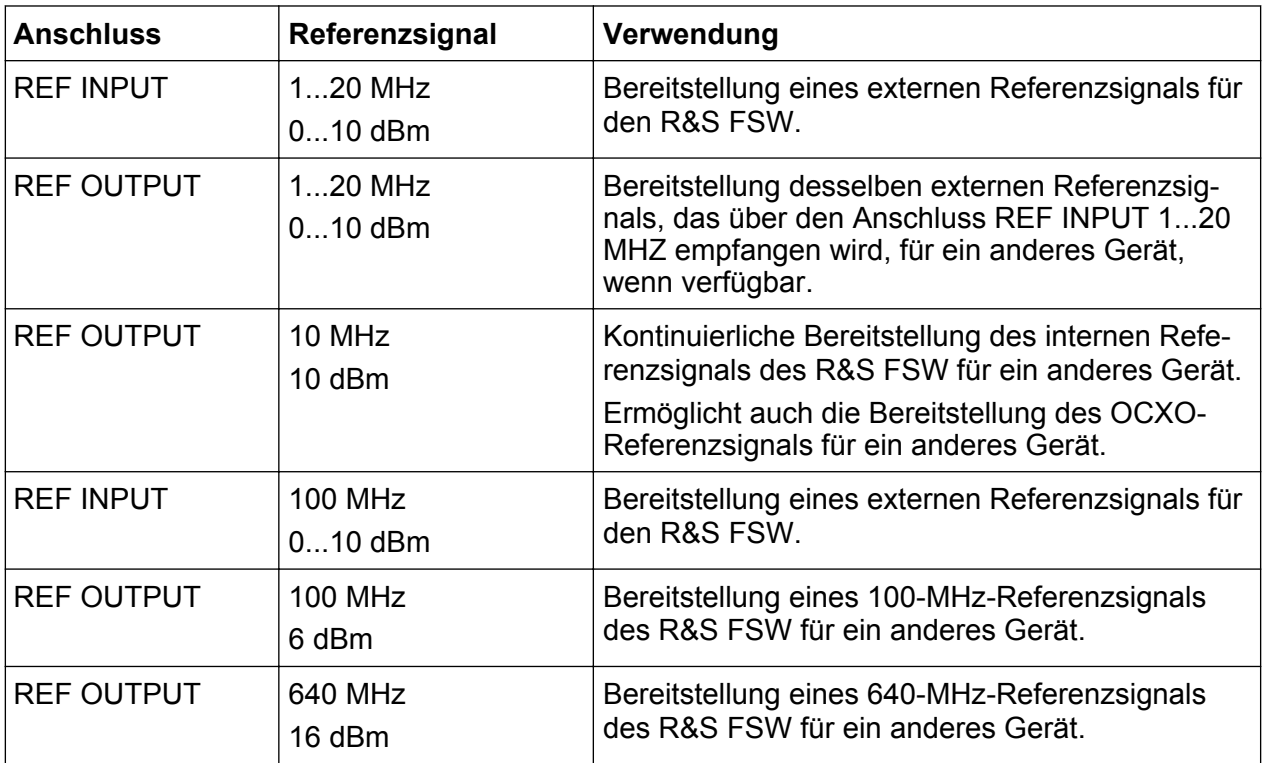

Rückwandansicht

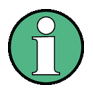

## **SYNC TRIGGER**

Der Anschluss SYNC TRIGGER kann auch zur Synchronisierung der Referenzfrequenz auf mehreren Geräten benutzt werden (siehe [Kapitel 3.2.10,](#page-59-0) ["Anschluss SYNC TRIGGER OUTPUT/INPUT", auf Seite 60\)](#page-59-0).

Ein einfaches Signal messen

# <span id="page-63-0"></span>4 Erste Messungen

Dieses Kapitel führt schrittweise in die wichtigsten Funktionen und Einstellungen des R&S FSW ein. Die vollständige Beschreibung der Funktionen und ihrer Verwendung finden Sie im Bedienhandbuch des R&S FSW. Die grundlegenden Betriebsfunktionen des Geräts werden in [Kapitel 5, "Bedienung des Geräts",](#page-84-0) [auf Seite 85](#page-84-0) beschrieben.

#### **Voraussetzungen**

● Das Gerät ist eingerichtet, mit dem Stromnetz verbunden und wurde gestartet wie in [Kapitel 2, "Betriebsvorbereitung", auf Seite 10](#page-9-0) beschrieben.

Für die ersten Messungen wird das interne Kalibriersignal genutzt, sodass Sie keine zusätzliche Signalquelle und keine zusätzlichen Geräte benötigen. Machen Sie sich mit den folgenden Funktionen vertraut:

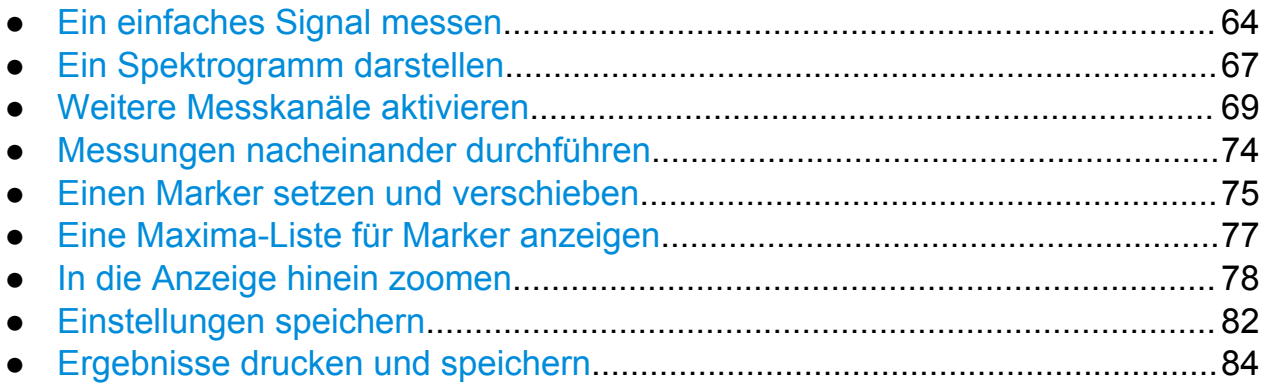

# **4.1 Ein einfaches Signal messen**

Wir beginnen mit der Messung eines einfachen Sinussignals und verwenden dabei das interne Kalibriersignal als Eingangssignal.

#### **Ein internes 64-MHz-Kalibriersignal darstellen**

- 1. Taste PRESET drücken, um mit einem definierten Gerätestatus zu starten.
- 2. Taste SETUP auf der Frontplatte drücken.
- 3. Auf den Softkey "Service" tippen.
- 4. Auf die Registerkarte "Calibration Signal" tippen.

Ein einfaches Signal messen

5. Option "Calibration Frequency RF" wählen. Die Frequenz auf dem Vorgabewert 64 MHz bei schmalbandigem Spektrum eingestellt lassen.

Das Kalibriersignal wird nun zum HF-Eingang des R&S FSW übertragen. Standardmäßig wird ein kontinuierlicher Frequenz-Sweep durchgeführt, sodass das Spektrum des Kalibriersignals nun im Diagramm als Standardpegel über der Frequenz angezeigt wird.

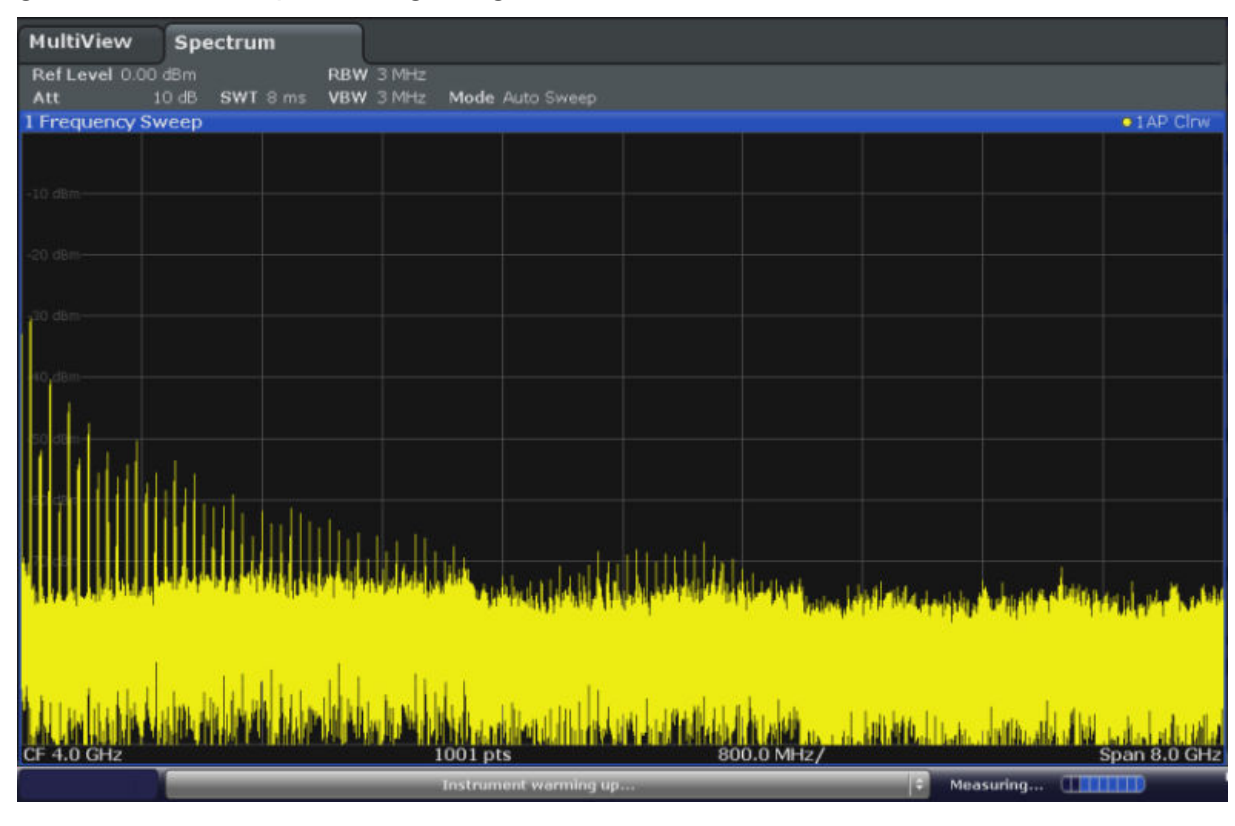

*Bild 4-1: Kalibriersignal als HF-Eingang*

### **Aufwärmzeit des Geräts**

Nach dem Einschalten benötigt das Gerät zunächst eine gewisse Aufwärmzeit. Eine Meldung in der Statusleiste ("Instrument warming up...") zeigt an, dass die Betriebstemperatur noch nicht erreicht ist. Warten Sie, bis diese Meldung nicht mehr angezeigt wird, bevor Sie mit der Messung beginnen.

#### **Die Anzeige optimieren**

Um die Anzeige des Kalibriersignals zu optimieren, wollen wir die wichtigsten Messeinstellungen anpassen.

1. Mittenfrequenz auf die Kalibrierfrequenz einstellen:

- a) Auf den Softkey "Overview" tippen, um die Konfigurationsübersicht ("Overview") aufzurufen.
- b) Auf die Schaltfläche "Frequency" tippen.
- c) Im Feld "Center" mit den Zahlentasten auf der Frontplatte die Zahl *64* eingeben.
- d) Taste "MHz" neben den Zahlentasten drücken.
- 2. Darstellbreite auf 20 MHz verringern:
	- a) Im Feld "Span" des Dialogfelds "Frequency" den Wert *20 MHz* eingeben.
	- b) Dialogfeld "Frequency" schließen.
- 3. Den Referenzpegel auf -25 dBm einstellen:
	- a) In der Konfigurationsübersicht ("Overview") auf die Schaltfläche "Amplitude" tippen.
	- b) Im Feld "Value" des Dialogfelds "Amplitude" den Wert *-25 dBm* eingeben.

Die Anzeige des Kalibriersignals ist nun optimiert. Das Maximum bei der Mittenfrequenz (= Kalibrierfrequenz) 64 MHz ist deutlich zu erkennen.

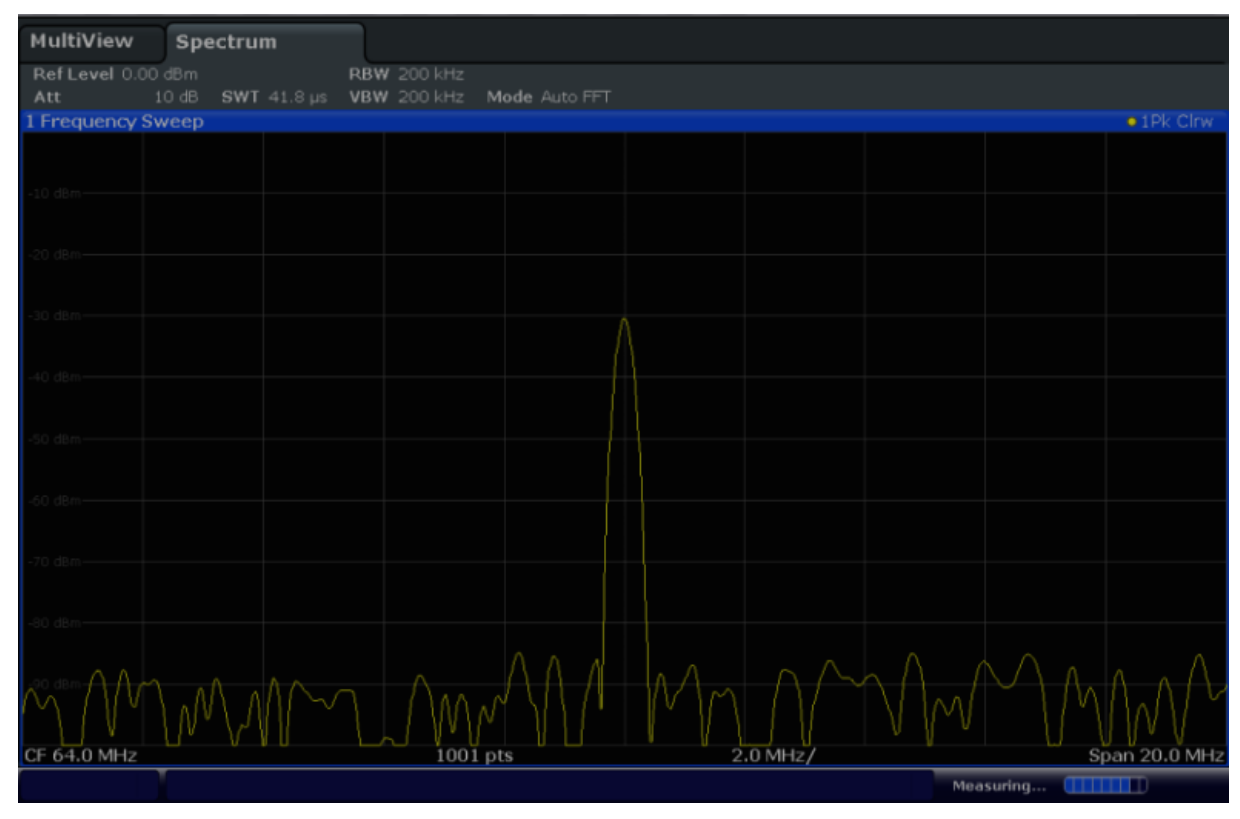

*Bild 4-2: Kalibriersignal bei optimierten Einstellungen für die Anzeige*

Ein Spektrogramm darstellen

# <span id="page-66-0"></span>**4.2 Ein Spektrogramm darstellen**

Neben der normalen Anzeige des Spektrums als "Pegel über der Frequenz" kann der R&S FSW die Messdaten auch als Spektrogramm darstellen. Ein Spektrogramm zeigt die Veränderung der Spektraldichte eines Signals über die Zeit an. Die X-Achse zeigt die Frequenz an und die Y-Achse die Zeit. Als dritte Größe wird der Leistungspegel durch unterschiedliche Farben dargestellt. Somit ist erkennbar, wie sich die Signalstärke bei verschiedenen Frequenzen im zeitlichen Verlauf verändert.

- 1. Auf den Softkey "Overview" tippen, um das Dialogfeld für die allgemeinen Einstellungen aufzurufen.
- 2. Auf die Schaltfläche "Display" tippen.

Der SmartGrid-Modus wird aktiviert und die Auswertungsleiste mit den verfügbaren Auswertungsverfahren wird angezeigt.

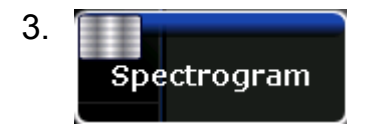

Das "Spektrogramm"-Symbol aus der Auswertungsleiste in den Diagrammbereich ziehen. Der blaue Bereich zeigt an, dass das neue Diagramm die vorherige Spektrumdarstellung ersetzen würde. Wir wollen das Spektrum nicht ersetzen, ziehen Sie daher das Symbol in die untere Hälfte des Bildschirms, um stattdessen ein Fenster hinzuzufügen.

#### **R&S**®**FSW Erste Messungen**

Ein Spektrogramm darstellen

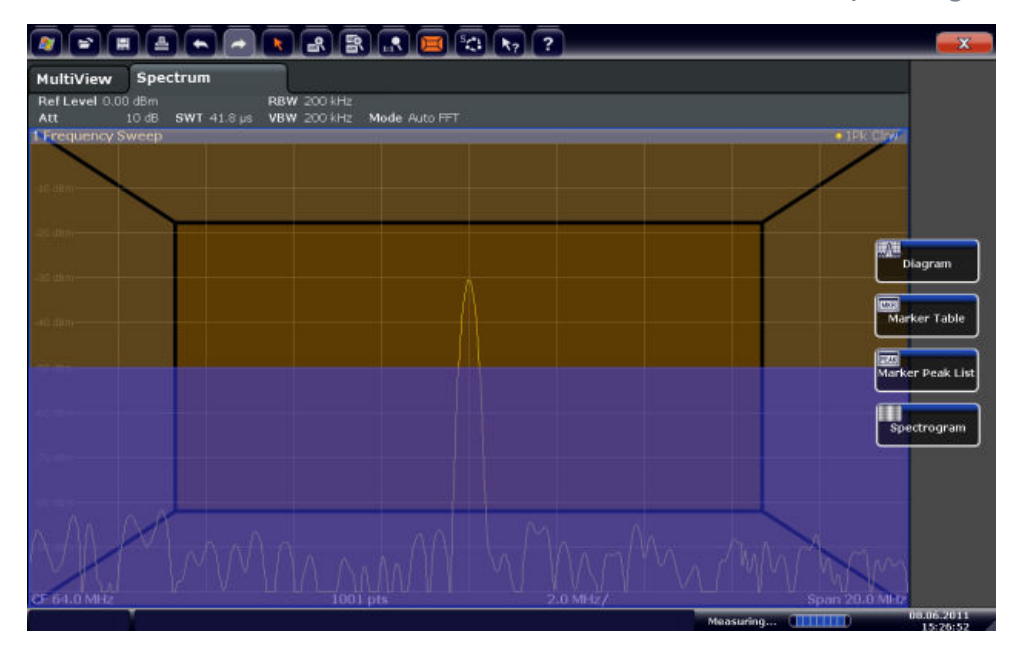

*Bild 4-3: Ein Spektrogramm zur Anzeige hinzufügen*

Das Symbol fallen lassen.

#### 4.  $\mathbf{x}$

Den SmartGrid-Modus durch Antippen des Symbols "Close" in der oberen rechten Ecke der Symbolleiste verlassen.

Sie sehen das Spektrogramm im Vergleich zur normalen Spektrumanzeige. Da das Kalibriersignal über die Zeit stabil bleibt, ändert sich die Farbe zur Darstellung der Leistung an einer bestimmten Frequenz über die Zeit betrachtet nicht, d. h., vertikal tritt keine farbliche Änderung auf. Die Legende am oberen Rand des Spektrogrammfensters gibt an, für welche Leistungspegel die Farben stehen.

#### <span id="page-68-0"></span>**R&S**®**FSW Erste Messungen**

Weitere Messkanäle aktivieren

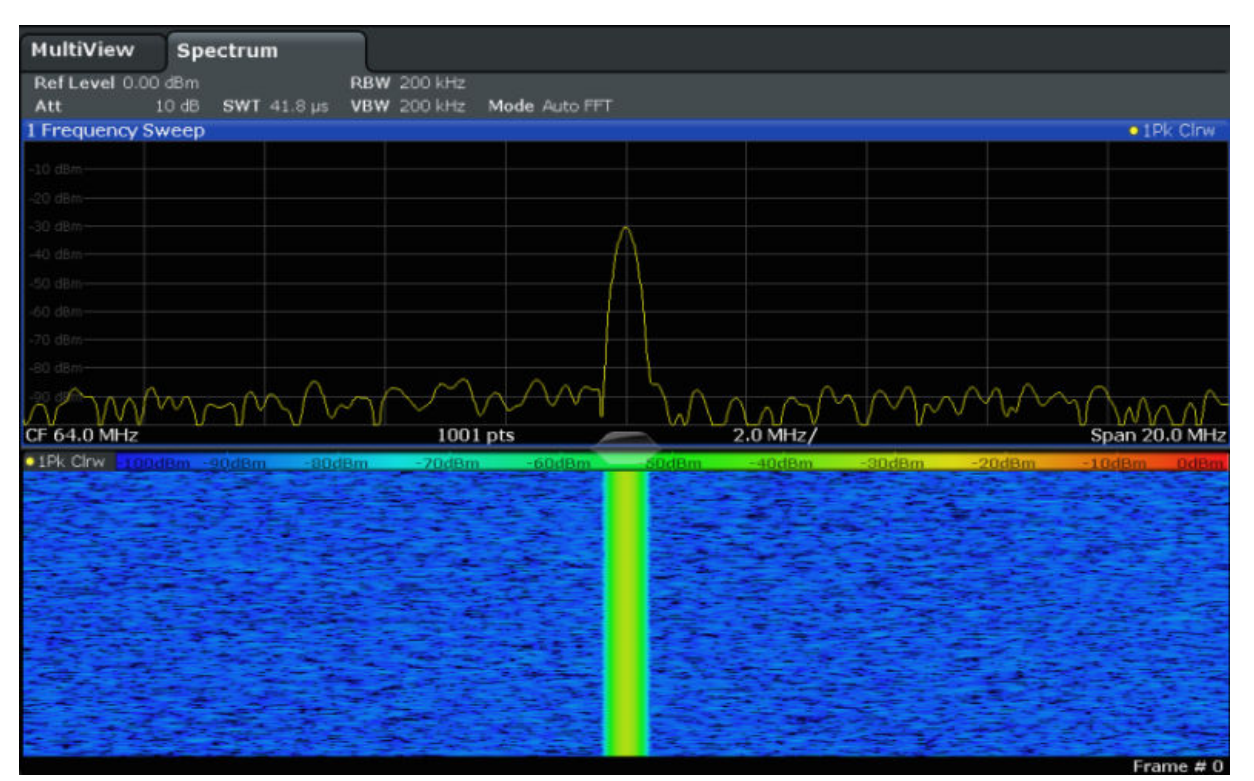

*Bild 4-4: Spektrogramm des Kalibriersignals*

# **4.3 Weitere Messkanäle aktivieren**

Der R&S FSW verfügt über mehrere Messkanäle, d. h., Sie können verschiedene Messkonfigurationen gleichzeitig einrichten und dann automatisch von einem Kanal zum nächsten schalten, um die Messungen nacheinander durchzuführen. Um dies zu demonstrieren, wollen wir weitere Messkanäle für einen anderen Frequenzbereich, eine Zero Span-Messung und eine I/Q-Analyse aktivieren.

Weitere Messkanäle aktivieren

#### **Weitere Messkanäle aktivieren**

- 1. Taste MODE auf der Frontplatte drücken.
- 2. Im Dialogfeld "Signal + Spectrum Mode" auf der Registerkarte "New Channel" auf die Schaltfläche "Spectrum" tippen.

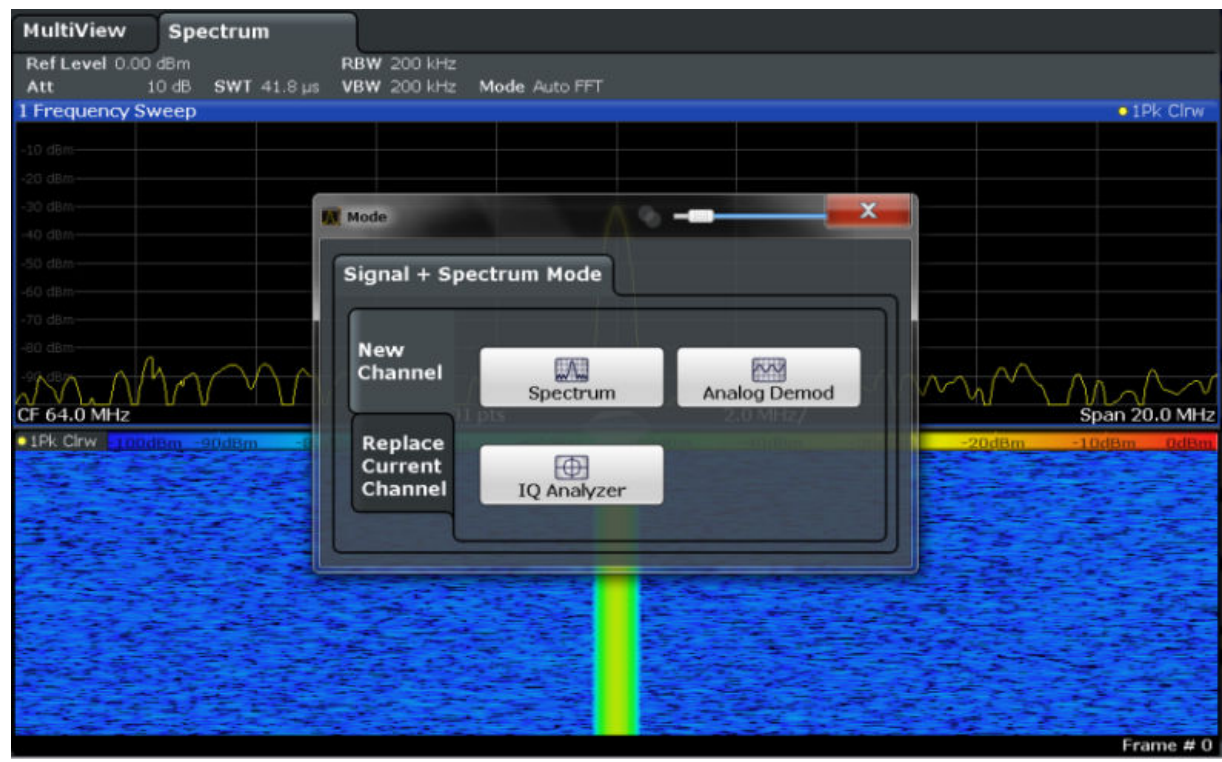

*Bild 4-5: Einen Messkanal hinzufügen*

3. Den Frequenzbereich für diese Spektrumdarstellung ändern: Im Dialogfeld "Frequency" die Mittenfrequenz (**Center Frequency**) auf *500 MHz* und die Darstellbreite (**Span**) auf *1 GHz* einstellen.

#### **R&S**®**FSW Erste Messungen**

Weitere Messkanäle aktivieren

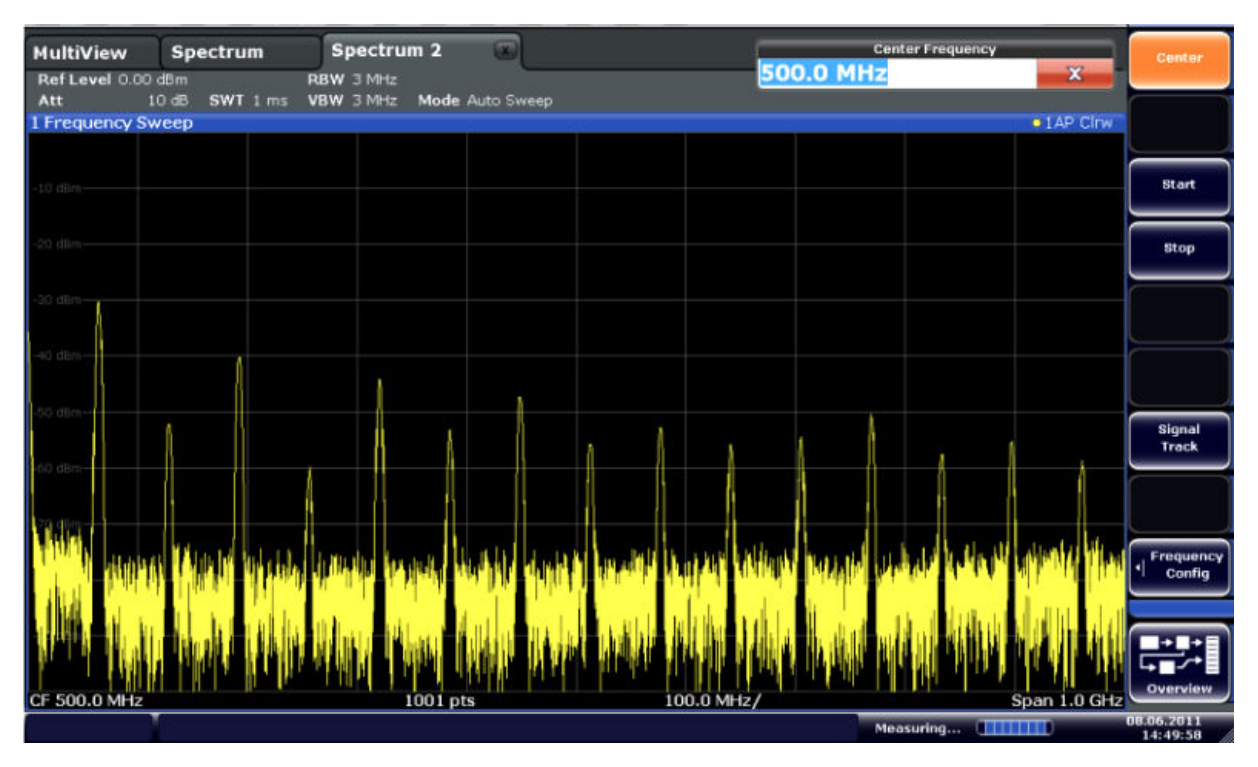

*Bild 4-6: Frequenzspektrum des Kalibriersignals mit größerer Darstellbreite*

4. Zur Aktivierung eines dritten Spektrumfensters die vorhergehenden Schritte wiederholen.

Den Frequenzbereich für diese Spektrumdarstellung ändern: Im Dialogfeld "Frequency" die Mittenfrequenz (**Center Frequency**) auf

*64 MHz* einstellen und auf "Zero Span" tippen.

Da das Kalibriersignal über die Zeit stabil bleibt, wird bei der Darstellung des Pegels in Abhängigkeit von der Zeit eine Gerade angezeigt.

#### **R&S**®**FSW Erste Messungen**

Weitere Messkanäle aktivieren

| 口                                                                    | $\begin{array}{c} \begin{array}{c} \text{A} \end{array} \begin{bmatrix} \text{A} \end{bmatrix} \begin{bmatrix} \text{A} \end{bmatrix} \begin{bmatrix} \text{A} \end{bmatrix} \begin{bmatrix} \text{B} \end{bmatrix} \begin{bmatrix} \text{B} \end{bmatrix} \begin{bmatrix} \text{A} \end{bmatrix} \begin{bmatrix} \text{C} \end{bmatrix} \begin{bmatrix} \text{C} \end{bmatrix} \begin{bmatrix} \text{A} \end{bmatrix} \begin{bmatrix} \text{A} \end{bmatrix} \begin{bmatrix} \text{A} \end{bmatrix} \begin{bmatrix} \text{$ |                                     |            |            |            |  |  | io.            | <b>Span</b>            |
|----------------------------------------------------------------------|----------------------------------------------------------------------------------------------------|-------------------------------------|------------|------------|------------|--|--|----------------|------------------------|
| MultiView<br>Ref Level 0.00 dBm                                      | Spectrum                                                                                                    | Spectrum 2<br>$\bullet$ RBW $2$ MHz | $\sqrt{1}$ | Spectrum 3 | $\sqrt{2}$ |  |  |                | Span<br>Manual         |
| 10 dB = SWT 14.5 µs   VBW 2 MHz<br>Att<br>1 Time Sweep<br>• 1AP Clnw |                                                                                                    |                                     |            |            |            |  |  |                |                        |
|                                                                      |                                                                                                    |                                     |            |            |            |  |  |                |                        |
|                                                                      |                                                                                                    |                                     |            |            |            |  |  |                |                        |
| $-10$ dBm $-$                                                        |                                                                                                    |                                     |            |            |            |  |  |                | Full Span              |
|                                                                      |                                                                                                    |                                     |            |            |            |  |  |                |                        |
|                                                                      |                                                                                                    |                                     |            |            |            |  |  |                |                        |
| $-20$ dBm $-$                                                        |                                                                                                    |                                     |            |            |            |  |  |                | <b>Zero Span</b>       |
|                                                                      |                                                                                                    |                                     |            |            |            |  |  |                |                        |
| 80 GB m                                                              |                                                                                                    |                                     |            |            |            |  |  |                |                        |
|                                                                      |                                                                                                    |                                     |            |            |            |  |  |                | <b>Last Span</b>       |
| $-40$ dBm $-$                                                        |                                                                                                    |                                     |            |            |            |  |  |                |                        |
|                                                                      |                                                                                                    |                                     |            |            |            |  |  |                |                        |
|                                                                      |                                                                                                    |                                     |            |            |            |  |  |                |                        |
| $50$ dBm $-$                                                         |                                                                                                    |                                     |            |            |            |  |  |                |                        |
|                                                                      |                                                                                                    |                                     |            |            |            |  |  |                |                        |
| $-60$ dBm $-$                                                        |                                                                                                    |                                     |            |            |            |  |  |                |                        |
|                                                                      |                                                                                                    |                                     |            |            |            |  |  |                |                        |
|                                                                      |                                                                                                    |                                     |            |            |            |  |  |                |                        |
| $70$ dBm $-$                                                         |                                                                                                    |                                     |            |            |            |  |  |                |                        |
|                                                                      |                                                                                                    |                                     |            |            |            |  |  |                | Frequency<br>a         |
| $-80$ dBm $-$                                                        |                                                                                                    |                                     |            |            |            |  |  |                | Config                 |
|                                                                      |                                                                                                    |                                     |            |            |            |  |  |                |                        |
| $-90$ dBm $-$                                                        |                                                                                                    |                                     |            |            |            |  |  |                |                        |
|                                                                      |                                                                                                    |                                     |            |            |            |  |  |                |                        |
|                                                                      |                                                                                                    |                                     |            |            |            |  |  |                |                        |
| CF 64.0 MHz                                                          |                                                                                                    |                                     |            | 1001 pts   |            |  |  | $1.45 \,\mu s$ | Overview               |
| Measuring <b>[111111111</b> ]                                        |                                                                                                    |                                     |            |            |            |  |  |                | 08.06.2011<br>14:50:56 |

*Bild 4-7: Anzeige des Kalibriersignals im Zeitbereich*

- 5. Einen neuen Kanal für die I/Q-Analyse einrichten:
	- a) Taste MODE drücken.
	- b) Zur Aktivierung eines Kanals für die Anwendung I/Q Analyzer auf die Schaltfläche "IQ Analyzer" tippen.
	- c) Zur Aktivierung des SmartGrid-Modus auf den Softkey "Display Config" tippen.
Weitere Messkanäle aktivieren

d) Das Symbol "Real/Imag (I/Q)" von der Auswertungsleiste in das SmartGrid ziehen.

|                                         |                 |                                                       |                                                  |            |                    |                        | $\mathbf{x}$                                |
|-----------------------------------------|-----------------|-------------------------------------------------------|--------------------------------------------------|------------|--------------------|------------------------|---------------------------------------------|
| <b>MultiView</b><br>Ref Level 223.61 mV | <b>Spectrum</b> | <b>AQT</b><br>Att 10 dB Freq 64.0 MHz Rec Length 1001 | Spectrum 2 Spectrum 3<br>31.3 µs  SRate 32.0 MHz | $\sqrt{2}$ | <b>IQ Analyzer</b> | $\omega$               |                                             |
| 1 Real Real/Imag (I/Q)                  |                 |                                                       |                                                  |            |                    |                        | .1 AP Clrw                                  |
| <b>THE</b><br><b>FIRM</b>               |                 |                                                       |                                                  |            |                    |                        | Magnitude                                   |
| <b>I</b> mild                           |                 |                                                       |                                                  |            |                    |                        | И.<br>Spectrum                              |
| 20. evil                                |                 |                                                       |                                                  |            |                    |                        | IQ-Vector                                   |
| 60. IV<br><b>AD INV</b>                 |                 |                                                       |                                                  |            |                    |                        | Real/Imag (1/Q)                             |
| 1 Imag Real/Imag (I/Q)                  |                 |                                                       |                                                  |            |                    |                        | $-1AP$ CHW<br>$\overline{w}$                |
| <b>International</b><br>$3$ mV $-$      |                 |                                                       |                                                  |            |                    |                        | <b>Marker Table</b>                         |
| <b>ITELIA</b>                           |                 |                                                       |                                                  |            |                    |                        | $\overline{100}$<br><b>Marker Peak List</b> |
|                                         |                 |                                                       |                                                  |            |                    |                        |                                             |
|                                         |                 |                                                       |                                                  |            |                    |                        |                                             |
| CF 64.0 MHz                             |                 |                                                       | 1001 pts                                         |            |                    |                        | $3.13 \,\mu s$ /                            |
|                                         |                 |                                                       |                                                  |            |                    | Measuring <b>THEFT</b> | 09.06.2011                                  |

*Bild 4-8: Ein Real/Imag-Diagramm für die I/Q-Analyse einfügen*

e) Den SmartGrid-Modus verlassen.

Der Kanal "IQ Analyzer" zeigt den realen und den imaginären Signalanteil jeweils in einem eigenen Fenster an.

#### **Registerkarte MultiView öffnen**

Die Registerkarte "MultiView" zeigt alle aktiven Kanäle im Überblick. Diese Registerkarte wird immer angezeigt und kann nicht geschlossen werden.

► Auf die Registerkarte "MultiView" tippen.

#### **R&S**®**FSW Erste Messungen**

Messungen nacheinander durchführen

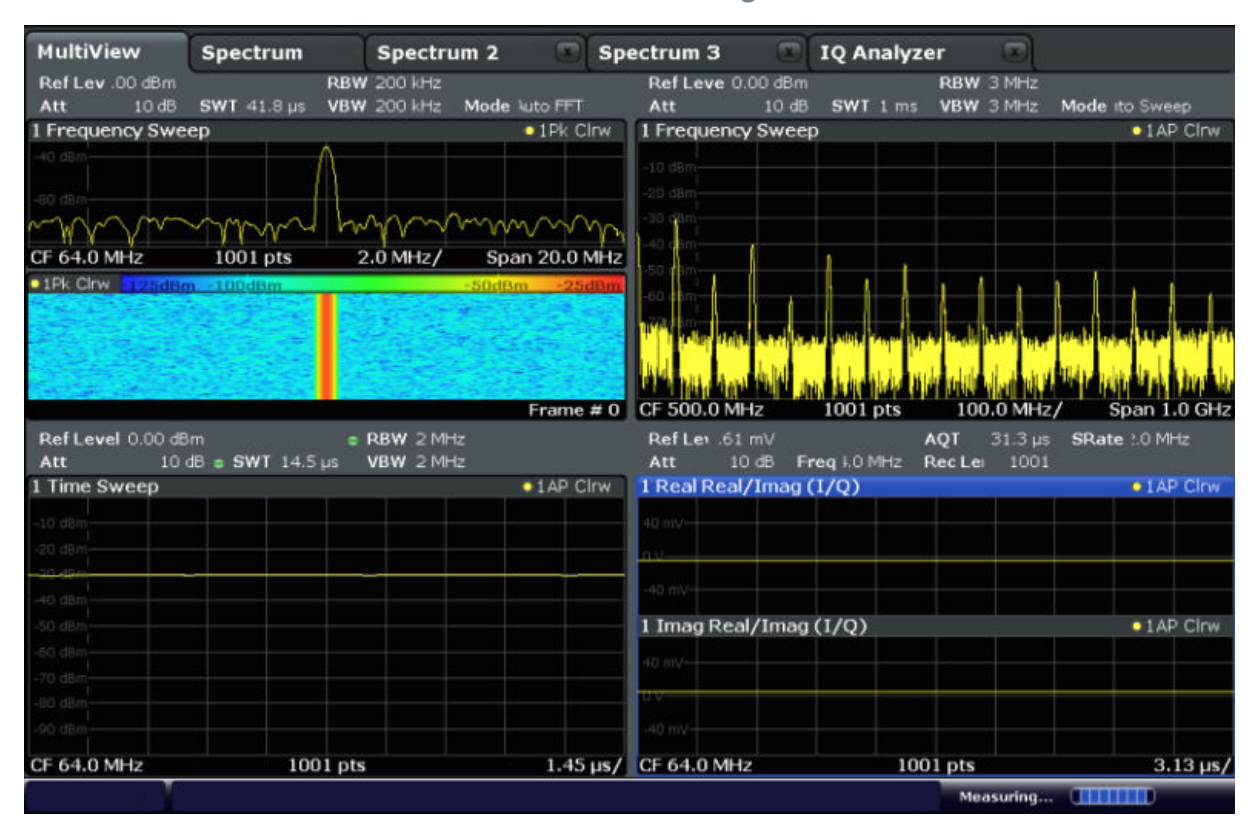

*Bild 4-9: Registerkarte "MultiView"*

# **4.4 Messungen nacheinander durchführen**

Obwohl zu einem bestimmten Zeitpunkt immer nur eine Messung möglich ist, können Sie die in den aktiven Kanälen konfigurierten Messungen sequentiell, d. h. nacheinander durchführen lassen, entweder einmalig oder kontinuierlich.

Auf das Symbol "Sequencer" in der Symbolleiste tippen.

2. Im Menü "Sequencer" den Softkey "Sequencer" auf "On" setzen. Es wird eine kontinuierliche Sequenz gestartet, d. h., die einzelnen Kanalmessungen werden nacheinander durchgeführt, bis der Sequenzer gestoppt wird.

<sup>1.</sup> SZA

#### **R&S**®**FSW Erste Messungen**

Einen Marker setzen und verschieben

|                                                                                        |                 |                      |                                      | $\overline{?}$                      |                                                           |                           | fo                               | Sequencer                                    |
|----------------------------------------------------------------------------------------|-----------------|----------------------|--------------------------------------|-------------------------------------|-----------------------------------------------------------|---------------------------|----------------------------------|----------------------------------------------|
| <b>MultiView</b><br>Ref Lev .00 dBm<br>Att 10 dB SWT 41.8 us VBW 200 kHz Mode luto FFT | <b>Spectrum</b> | <b>RBW 200 kHz</b>   | Spectrum 2 1 Spectrum 3 10 Analyzer  | Ref Leve 0.00 dBm                   | Att 10 dB SWT 1 ms VBW 3 MHz                              | $-52$<br><b>RBW 3 MHz</b> | Mode ito Sweep                   | Sequencer<br>on off                          |
| 1 Frequency Sweep                                                                      |                 |                      | $\bullet$ 1Pk Cirw                   | 1 Frequency Sweep<br>$-10$ dlim $-$ |                                                           |                           | $\bullet$ LAP Cirw               |                                              |
| 40. de m                                                                               |                 |                      |                                      | 20 dBm<br>30 Q                      |                                                           |                           |                                  | Continuous<br>Sequence                       |
| CF 64.0 MHz<br>0.1Pk Chwa 100dBm -80dBm -60dBm -40dBm -20dBm 8dBr                      |                 |                      | $\frac{1}{2001 \text{ pts}}$ 2.0 MHz |                                     |                                                           |                           |                                  | Single<br>Sequence                           |
|                                                                                        |                 |                      | Frame # 0                            | CF 500.0 MHz                        | <b>TAG, IN THE WALL BULLET OF LIGHT AND</b><br>$1001$ pts | 100.0 MHz/                | Span 1.0 GHz                     | Channel<br><b>Defined</b><br><b>Sequence</b> |
| Ref Level 0.00 dBm<br>Att                                                              |                 | <b>Example 2 MHz</b> |                                      | Ref Lev. 61 mV                      | Att 10 dB Freq I.0 MHz Rec Lei 1001                       |                           | AOT 31.3 us SRate 1.0 MHz        |                                              |
| 1 Time Sweep                                                                           |                 |                      | $\bullet$ 1AP Cirw.                  | 1 Real Real/Imag (I/Q)              |                                                           |                           | $\bullet$ 1 AP Clow              |                                              |
| D client<br>i dBar                                                                     |                 |                      |                                      | 40 mV-                              |                                                           |                           |                                  |                                              |
| 0 dilin<br>D dlia                                                                      |                 |                      |                                      | $-40$ mV-<br>1 Imag Real/Imag (I/Q) |                                                           |                           | $\bullet$ 1 AP Clow              |                                              |
| a dan<br>0 dilo                                                                        |                 |                      |                                      | 40 mV-                              |                                                           |                           |                                  |                                              |
| TriBo<br>20 dBab                                                                       |                 |                      |                                      | $-40$ mV                            |                                                           |                           |                                  |                                              |
| CF 64.0 MHz                                                                            | 1001 pts        |                      |                                      | 1.45 us/ CF 64.0 MHz                |                                                           | 1001 pts                  | $3.13 \,\mu s$<br><b>STITUTE</b> | Overview<br>08.06.2011                       |

*Bild 4-10: Registerkarte "MultiView" mit aktivem Sequenzer*

88

Bild 4-10 zeigt an, dass gerade die Messung "Spectrum 2" aktiv ist (erkennbar am Symbol "Kanal aktiv" neben dem Namen der Registerkarte).

3. Den Sequenzer durch erneutes Antippen des Softkeys "Sequencer" anhalten.

# **4.5 Einen Marker setzen und verschieben**

Mit Hilfe von Markern lässt sich die Position bestimmter Effekte in der Messkurve bestimmen. Am häufigsten werden Marker zur Bestimmung eines Maximums eingesetzt, daher ist dies die Grundeinstellung bei Aktivierung eines Markers. Wir wollen einen Marker auf den Maximalwert in unserer ersten Spektrumsmessung setzen.

1. In der Registerkarte "MultiView" zweimal auf das Fenster "Spectrum" (Frequenz-Sweep mit Spektrogramm-Darstellung) tippen, um zum Kanal "Spectrum" zurückzukehren.

Einen Marker setzen und verschieben

- 2. Auf die Spektrogramm-Darstellung tippen, um den Fokus auf dieses Fenster zu setzen.
- 3.  $\mathbb{R}$

Taste "SPLIT/MAXIMIZE" auf der Frontplatte drücken, um das Spektrumfenster zu maximieren, da wir die Spektrogramm-Darstellung gerade nicht benötigen.

- 4. Taste "RUN SINGLE" auf der Frontplatte drücken, um durch Einzelmessung eine feste Messkurve zu erhalten, auf die ein Marker gesetzt werden kann.
- 5. Taste MKR auf der Frontplatte drücken, um das Menü "Marker" aufzurufen. Marker 1 wird aktiviert und automatisch auf das Maximum von Messkurve 1 gesetzt. Markerposition und -wert werden im Diagrammbereich als M1[1] angezeigt.

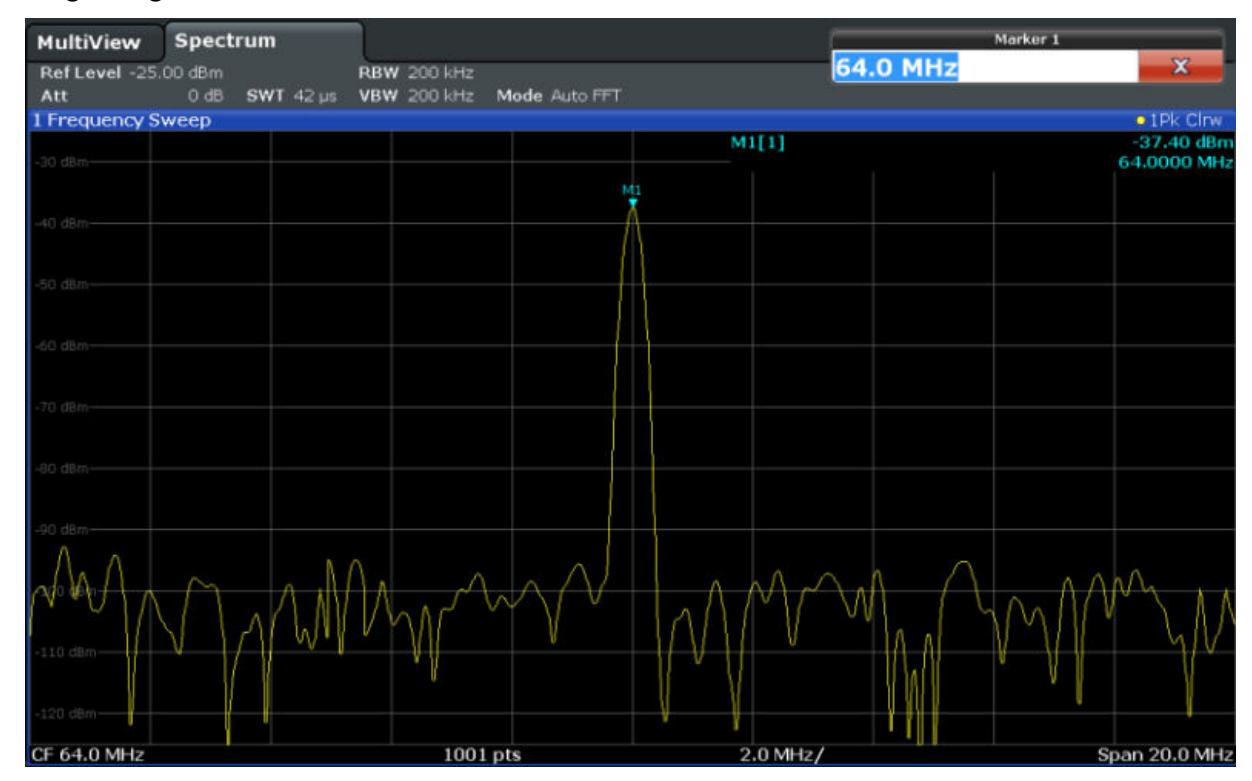

6. Nun können Sie den Marker verschieben, indem Sie ihn antippen und an eine andere Stelle ziehen. Die aktuelle Position wird durch eine gepunktete blaue Linie angezeigt. Verfolgen Sie, wie sich Position und Wert im Marker-Bereich des Diagramms verändern.

#### **R&S**®**FSW Erste Messungen**

Eine Maxima-Liste für Marker anzeigen

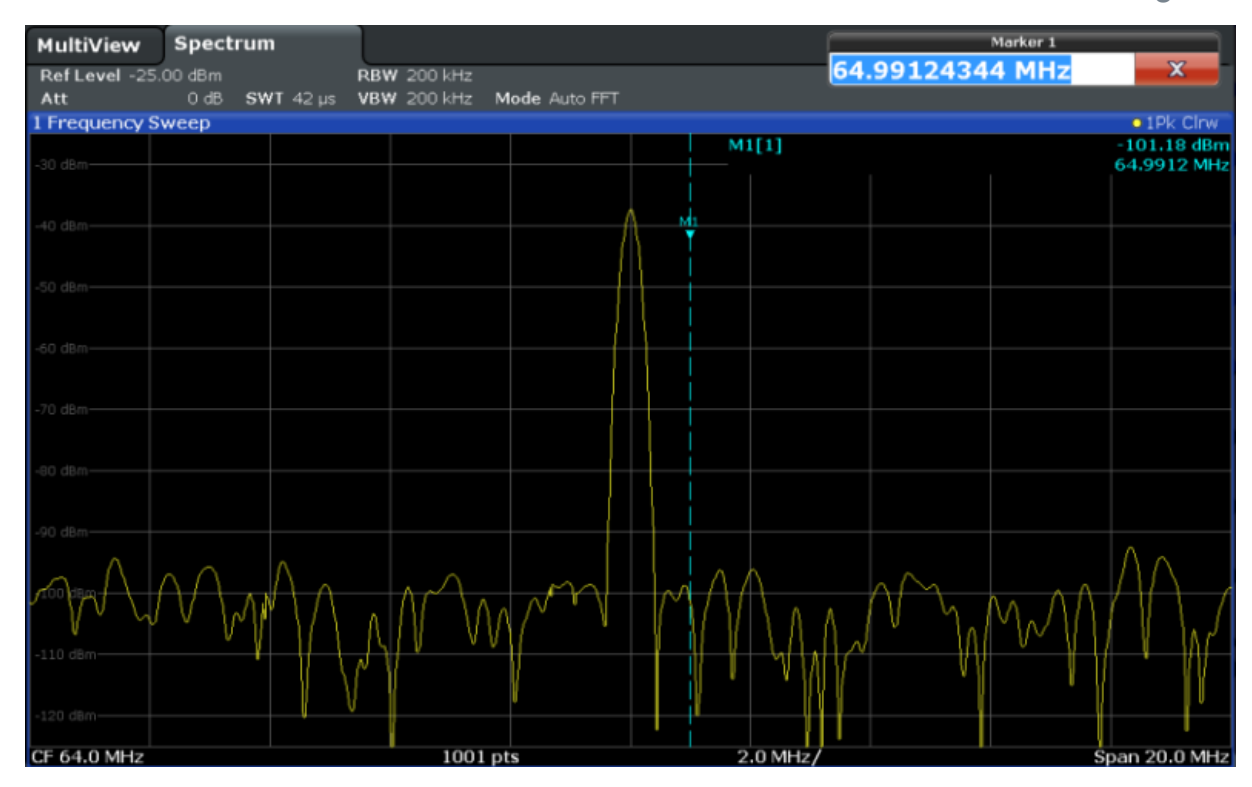

# **4.6 Eine Maxima-Liste für Marker anzeigen**

Über die Maxima-Liste für Marker (Marker Peak List) werden die Frequenzen und Pegel der Maxima im Spektrum automatisch bestimmt. Wir wollen eine Maxima-Liste für Marker im Kanal "Spectrum 2" erstellen.

- 1. Auf die Registerkarte "Spectrum 2" tippen.
- 2. Taste "RUN SINGLE" auf der Frontplatte drücken, um eine Einzelmessung durchzuführen und hierfür die Maxima zu bestimmen.
- 3.  $\Box$

Auf das Symbol "SmartGrid" in der Symbolleiste tippen, um den SmartGrid-Modus zu aktivieren.

- 4. Symbol "Maxima-Liste für Marker" aus der Auswertungsleiste in die untere Bildschirmhälfte ziehen, um ein neues Fenster für die Maxima-Liste hinzuzufügen.
- 5. Den SmartGrid-Modus verlassen.

#### **R&S**®**FSW Erste Messungen**

#### In die Anzeige hinein zoomen

- 6. Eine aussagekräftigere Maxima-Liste beispielsweise ohne Rauschmaxima erhalten Sie, wenn Sie eine Schwelle über dem Grundrauschen festlegen:
	- a) Taste MKR auf der Frontplatte drücken.
	- b) Im Menü "Marker" auf den Softkey "Marker Config" tippen.
	- c) Im Dialogfeld "Marker" auf die Registerkarte "Search" tippen.
	- d) Im Feld "Threshold" den Wert *-68 dBm* eingeben.
	- e) Auf das Feld "State" für "Threshold" tippen, damit dieser Schwellenwert verwendet wird.

In der Liste werden nur solche Maxima aufgeführt, deren Wert über -68 dBm liegt.

Die Maxima-Liste für Marker zeigt die zuvor bestimmten Maxima an, die über dem festgelegten Schwellenwert liegen.

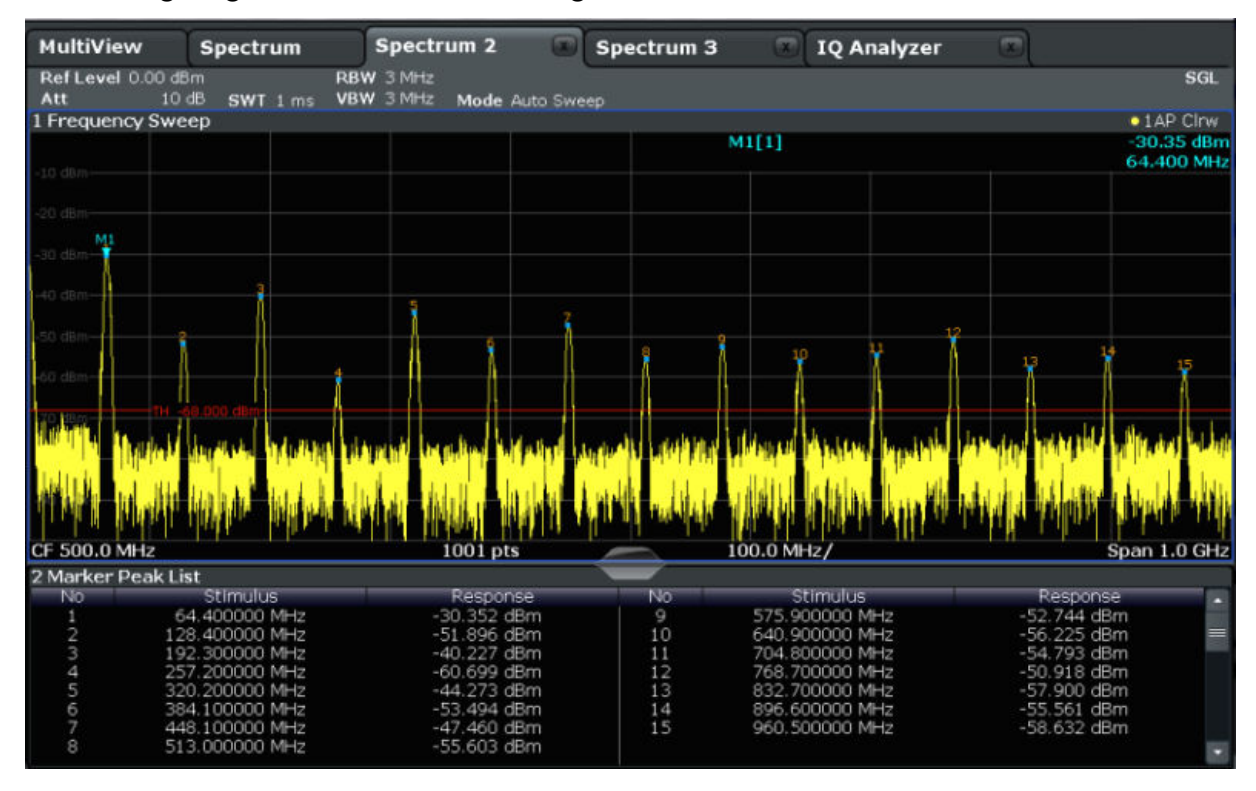

*Bild 4-11: Maxima-Liste für Marker*

# **4.7 In die Anzeige hinein zoomen**

Um die Bereiche um die Pegelmaxima genauer zu analysieren, wollen wir in die obersten drei Maxima hinein zoomen.

In die Anzeige hinein zoomen

<span id="page-78-0"></span>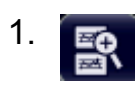

Auf das Symbol "Mehrfach-Zoom" in der Symbolleiste tippen.

Bei aktiviertem Mehrfach-Zoom-Modus ist das Symbol orange hinterlegt.

2. Das Diagramm beim ersten Maximum antippen und den Finger in die entgegengesetzte Ecke des Zoom-Bereichs ziehen. Von der angetippten Stelle bis zur aktuellen Position wird ein weißes Rechteck angezeigt.

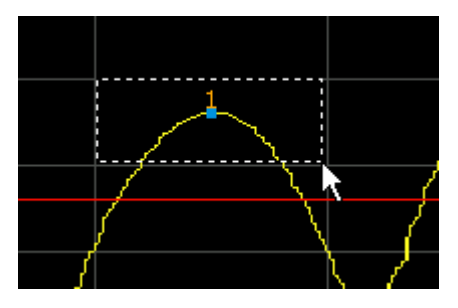

*Bild 4-12: Zoom-Bereich festlegen*

Wenn Sie den Finger wegnehmen, wird der Zoom-Bereich in einem zweiten (Unter-)Fenster vergrößert.

|                           |                                  |                                      |                 |                   |                                  |                    |                            | £0                         |
|---------------------------|----------------------------------|--------------------------------------|-----------------|-------------------|----------------------------------|--------------------|----------------------------|----------------------------|
| <b>MultiView</b>          | Spectrum                         | Spectrum 2                           |                 | <b>Spectrum 3</b> | m                                | <b>IQ Analyzer</b> | m                          |                            |
| Ref Level 0.00 dBm<br>Att | 10dB<br>SWT 1 ms                 | <b>RBW 3 MHz</b><br><b>VBW 3 MHz</b> | Mode Auto Sweep |                   |                                  |                    |                            | SGL                        |
| 1 Frequency Sweep         |                                  |                                      |                 |                   |                                  |                    |                            | $\bullet$ TAP Cirve        |
|                           |                                  |                                      |                 |                   | M1[1]                            |                    |                            | $-30.35$ dBm<br>64.400 MHz |
|                           |                                  |                                      |                 |                   |                                  |                    |                            |                            |
|                           |                                  |                                      |                 |                   |                                  |                    |                            |                            |
| CF 500.0 MHz              |                                  | $1001$ pts                           |                 |                   | 100.0 MHz/                       |                    |                            | Span 1.0 GHz               |
|                           |                                  |                                      |                 |                   |                                  |                    |                            |                            |
|                           |                                  |                                      |                 |                   |                                  |                    |                            |                            |
|                           |                                  |                                      | M1              |                   |                                  |                    |                            |                            |
|                           |                                  |                                      |                 |                   |                                  |                    |                            |                            |
|                           |                                  |                                      |                 |                   |                                  |                    |                            |                            |
| $>$ dB                    |                                  |                                      |                 |                   |                                  |                    |                            |                            |
|                           |                                  |                                      |                 |                   |                                  |                    |                            |                            |
| O dB                      |                                  |                                      |                 |                   |                                  |                    |                            |                            |
|                           |                                  |                                      |                 |                   |                                  |                    |                            |                            |
|                           |                                  |                                      |                 |                   |                                  |                    |                            |                            |
|                           |                                  |                                      |                 |                   |                                  |                    |                            | $\frac{1}{21}$             |
| CF 67.672413793 MHz       |                                  | 53 pts                               |                 |                   | 5.26 MHz/                        |                    |                            | Span 52.586206897 MHz      |
| 2 Marker Peak List        |                                  |                                      |                 |                   |                                  |                    |                            |                            |
| No                        | Stimulus                         | Response                             |                 | No                | Stimulus                         |                    | Response                   |                            |
|                           | 64.400000 MHz                    | $-30.352$ dBm                        |                 | 9                 | 575,900000 MHz                   |                    | $-52.744$ dBm              |                            |
| 2                         | 128.400000 MHz                   | -51.896 dBm                          |                 | 10                | 640.900000 MHz                   |                    | $-56.225$ dBm              |                            |
| 3<br>4                    | 192.300000 MHz                   | $-40.227$ dBm                        |                 | 11<br>12          | 704.800000 MHz                   |                    | $-54.793$ dBm              |                            |
| 5                         | 257.200000 MHz<br>320.200000 MHz | $-60.699$ dBm<br>$-44.273$ dBm       |                 | 13                | 768.700000 MHz<br>832,700000 MHz |                    | -50.918 dBm<br>-57.900 dBm |                            |
| 6                         | 384.100000 MHz                   | -53.494 dBm                          |                 | 14                | 896,600000 MHz                   |                    | $-55.561$ dBm              |                            |
| 7                         | 448.100000 MHz                   | $-47.460$ dBm                        |                 | 15                | 960.500000 MHz                   |                    | $-58.632$ dBm              |                            |
| 8                         | 513.000000 MHz                   | $-55.603$ dBm                        |                 |                   |                                  |                    |                            |                            |
|                           |                                  |                                      |                 |                   |                                  |                    |                            |                            |

*Bild 4-13: Vergrößerte Anzeige im Bereich eines Maximums*

In die Anzeige hinein zoomen

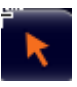

Der Zoom-Modus wird automatisch ausgeschaltet, und das Gerät kehrt in den standardmäßig eingestellten Auswahl-Modus zurück; dies wird durch Hervorhebung des Symbols "Auswahl-Modus" angezeigt.

- 3. In [Bild 4-13](#page-78-0) wird die Kurve im vergrößerten Bereich des Maximums durch sehr dicke Linien dargestellt. Grund hierfür ist die zu geringe Anzahl von Sweep-Punkten. Die für die vergrößerte Anzeige fehlenden Sweep-Punkte werden interpoliert, was zu schlechten Ergebnissen führt. Zur Optimierung der Ergebnisse wollen wir die Anzahl der Sweep-Punkte von 1001 (Grundeinstellung) auf 32001 erhöhen.
	- a) Taste SWEEP auf der Frontplatte drücken.
	- b) Im Menü "Sweep" auf den Softkey "Sweep Config" tippen.
	- c) Im Feld "Sweep Points" die Zahl *32001* eingeben.
	- d) Taste RUN SINGLE auf der Frontplatte drücken, um einen neuen Durchlauf mit der größeren Anzahl von Sweep-Punkten zu starten.

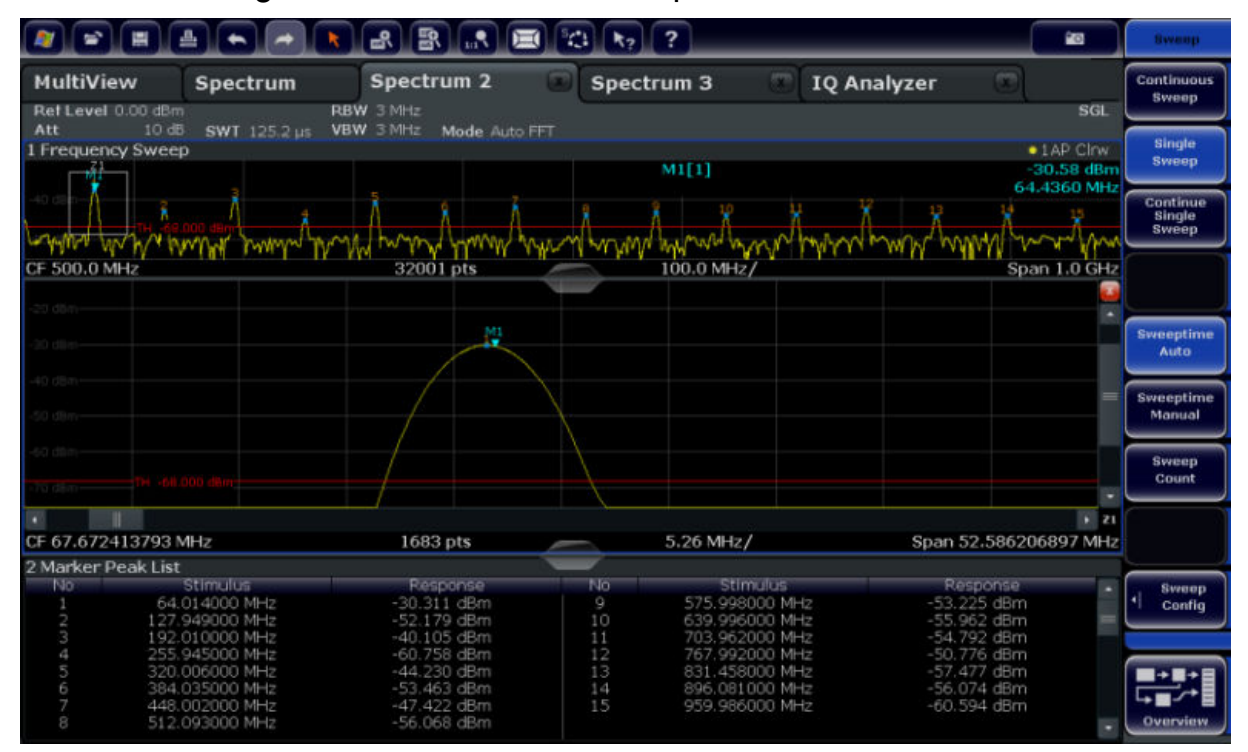

*Bild 4-14: Vergrößerte Anzeige im Bereich des Maximums mit größerer Anzahl von Sweep-Punkten*

Die Messkurve ist nun sehr viel genauer.

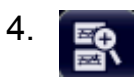

#### In die Anzeige hinein zoomen

Erneut auf das Symbol "Mehrfach-Zoom" in der Symbolleiste tippen, um einen Zoom-Bereich um die Marker M4, M5 und M6 herum festzulegen.

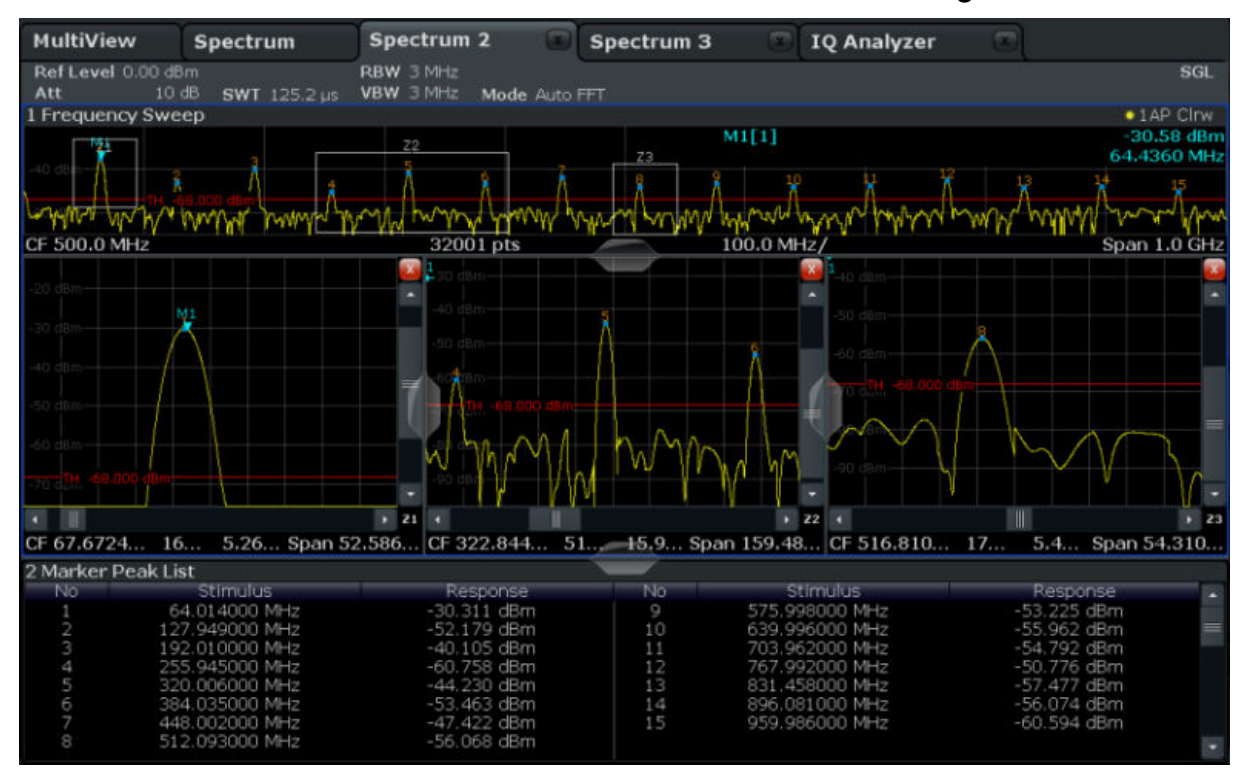

*Bild 4-15: Mehrere Zoom-Fenster*

- 5. Erneut auf das Symbol **&** "Mehrfach-Zoom" in der Symbolleiste tippen und einen Zoom-Bereich um den Marker M8 herum festlegen.
- 6. Zur Vergrößerung des dritten Zoom-Fensters den "Teiler" zwischen den Fenstern nach links oder rechts, nach oben oder unten ziehen.

#### <span id="page-81-0"></span>**R&S**®**FSW Erste Messungen**

Einstellungen speichern

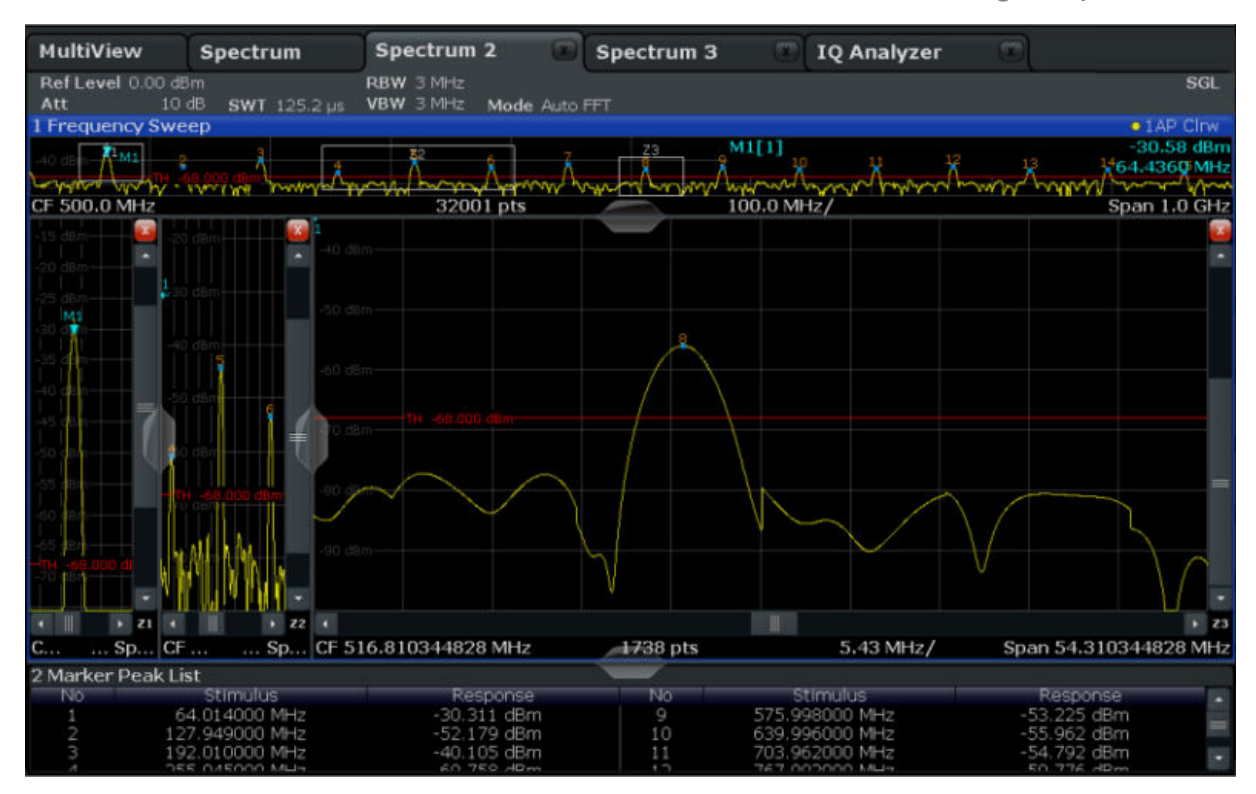

*Bild 4-16: Vergrößertes Zoom-Fenster*

# **4.8 Einstellungen speichern**

Um die Ergebnisse unserer Messungen später wiederherstellen zu können, wollen wir die Geräteeinstellungen in einer Datei speichern.

#### **Geräteeinstellungen in einer Datei speichern**

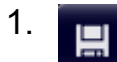

Auf das Symbol "Speichern" in der Symbolleiste tippen.

2. **William** 

> Zur Anzeige der Bildschirmtastatur die Tastatur-Taste auf der Frontplatte drücken, denn im nächsten Schritt müssen wir Text eingeben.

3. Im Dialogfeld "Save" auf das Feld "File Name" tippen und über die Tastatur *MyMultiViewSetup* eingeben.

#### **R&S**®**FSW Erste Messungen**

Einstellungen speichern

Beim Dateityp ("File Type") die Grundeinstellung "Instrument with all Channels" beibehalten, damit die Konfiguration aller Kanäle gespeichert wird.

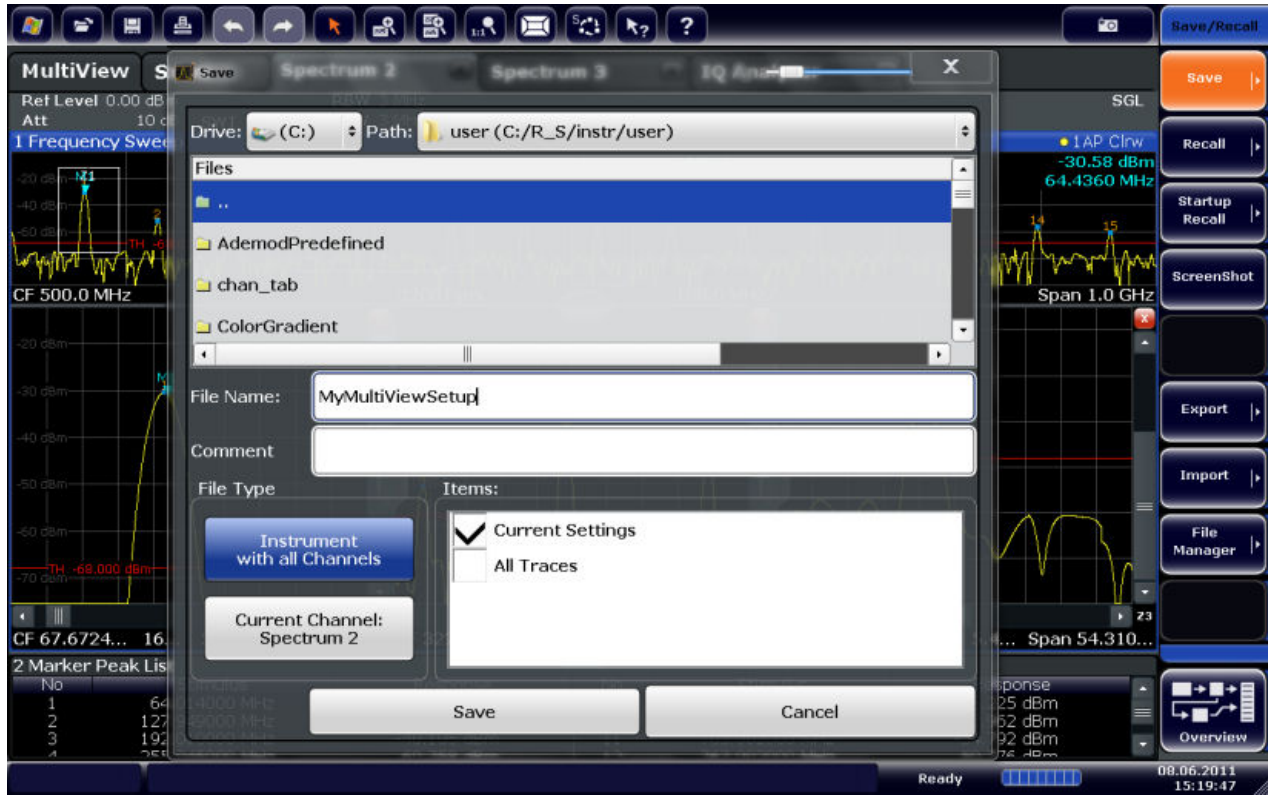

*Bild 4-17: Geräteeinstellungen in einer Datei speichern*

4. Auf die Schaltfläche "Save" tippen.

Die Datei MyMultiViewSetup.dfl wird im Standardverzeichnis C:/R\_S/ instr/user gespeichert.

#### **Gespeicherte Geräteeinstellungen laden**

Unter Verwendung der Datei mit den Einstellungen können Sie die Geräteeinstellungen jederzeit wiederherstellen.

1. Zur Wiederherstellung der Grundeinstellungen des Geräts die Taste PRESET drücken, um prüfen zu können, ob die gespeicherten Benutzereinstellungen tatsächlich wiederhergestellt wurden.

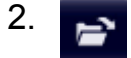

Auf das Symbol "Load" in der Symbolleiste tippen.

Ergebnisse drucken und speichern

- 3. Im Dialogfeld "Load" die Datei MyMultiViewSetup.dfl im Standardverzeichnis C:/R S/instr/user auswählen.
- 4. Auf die Schaltfläche "Load" tippen.

Alle Geräteeinstellungen werden wiederhergestellt, und die Anzeige sollte der in [Bild 4-16](#page-81-0) ähneln, das die Anzeige des Geräts vor dem Speichern der Einstellungen darstellt.

# **4.9 Ergebnisse drucken und speichern**

Nach einer erfolgreichen Messung wollen wir unsere Ergebnisse schließlich dokumentieren. Wir werden zuerst die numerischen Kurvendaten exportieren und dann einen Screenshot der grafischen Anzeige erzeugen.

#### **Kurvendaten exportieren**

- 1. Taste TRACE auf der Frontplatte drücken.
- 2. Auf den Softkey "Trace Config" tippen.
- 3. Auf die Registerkarte "Trace Export" tippen.
- 4. Auf die Schaltfläche "Export Trace to ASCII File" tippen.
- 5. Den Dateinamen *MyMultiViewResults* eingeben.

Die Kurvendaten werden in der Datei MyMultiViewResults.DAT gespeichert.

#### **Einen Screenshot der Anzeige erzeugen**

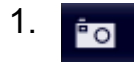

In der Symbolleiste auf das Symbol "Sofort drucken" tippen.

Es wird ein Screenshot der aktuellen Anzeige erzeugt. Bitte beachten Sie, dass die Bildschirmfarben im Ausdruck invertiert sind, um die Druckqualität zu verbessern.

2. Im Dialogfeld "Save Hardcopy as Portable Network Graphics (PNG)" einen Dateinamen eingeben, z. B. *MyMultiViewDisplay*.

Der Screenshot wird in der Datei MyMultiViewDisplay.png gespeichert.

Informationen auf dem Display

# 5 Bedienung des Geräts

Dieses Kapitel gibt einen Überblick über die Bedienung des R&S FSW. Es beschreibt die Art der im Diagrammbereich angezeigten Informationen, die Bedienung des R&S FSW mit den Tasten auf der Frontplatte und die Benutzung der Online-Hilfe.

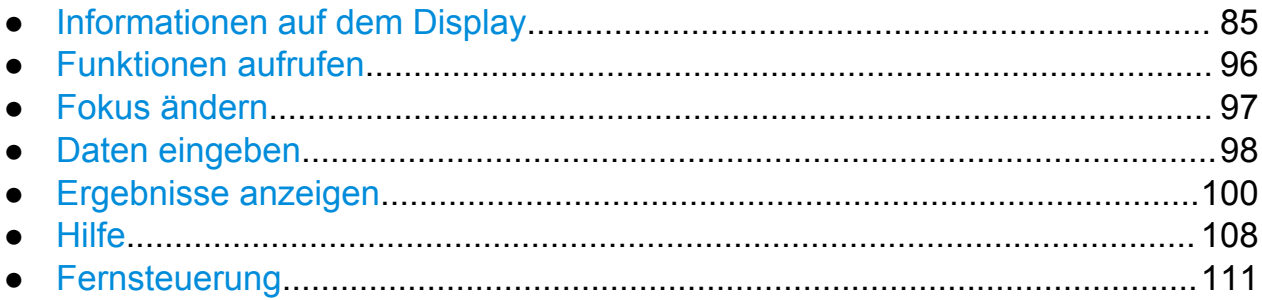

# **5.1 Informationen auf dem Display**

Die folgende Abbildung zeigt ein Messdiagramm während des Analysator-Betriebs. Alle unterschiedlichen Anzeigebereiche sind beschriftet. Die nachfolgenden Abschnitte enthalten detaillierte Erläuterungen zu den verschiedenen Anzeigebereichen.

#### Informationen auf dem Display

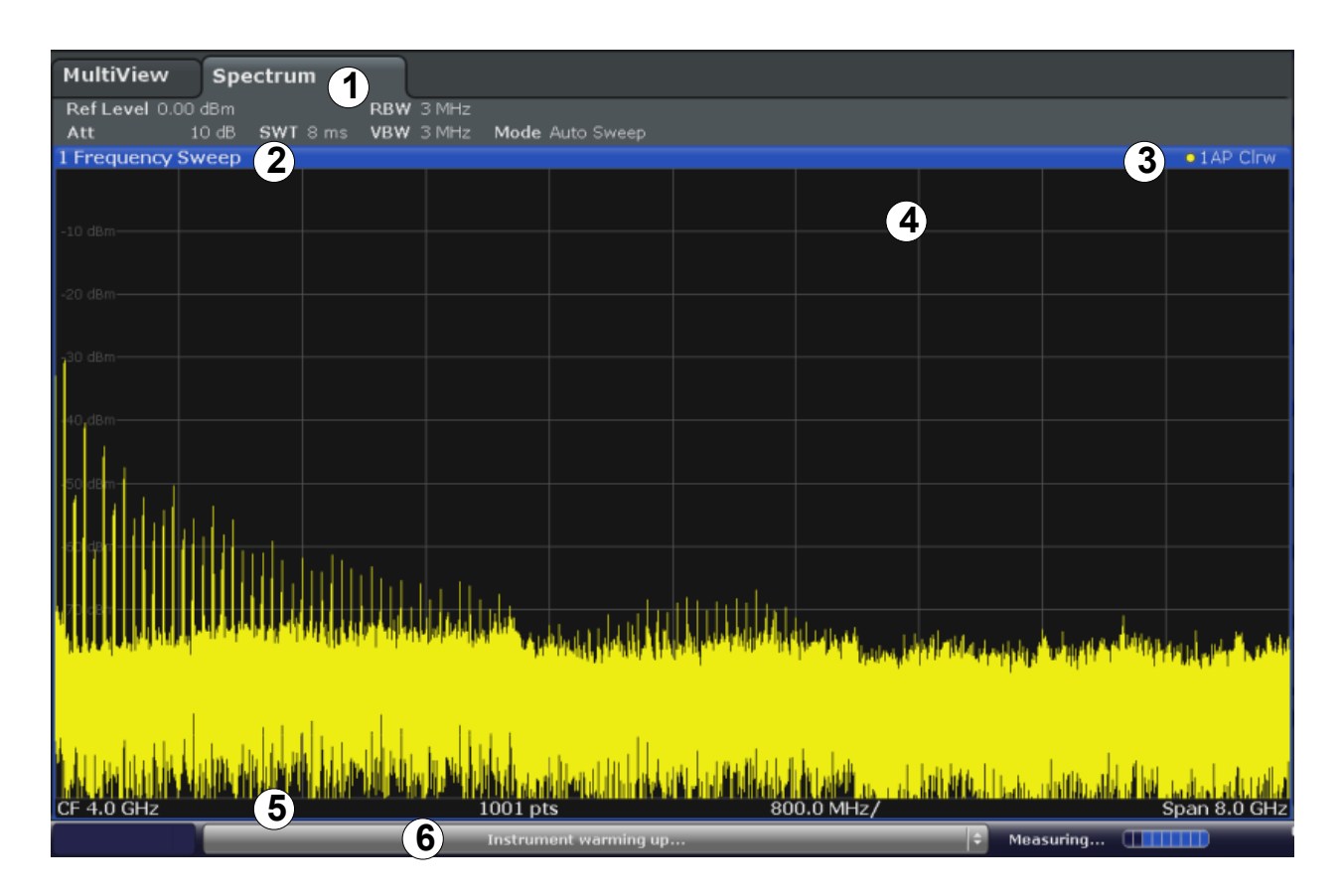

- 1 = Kanalleiste für Firmware- und Messeinstellungen
- 2+3 = Titelleiste des Messfensters mit diagrammspezifischen Informationen und Angaben zur Messkurve
- 4 = Diagrammbereich mit Marker-Angaben
- 5 = Fußzeile des Diagramms mit diagrammspezifischen Informationen abhängig von der Messanwendung
- 6 = Gerätestatusleiste mit Fehlermeldungen, Fortschrittsanzeige und Datum/Uhrzeit

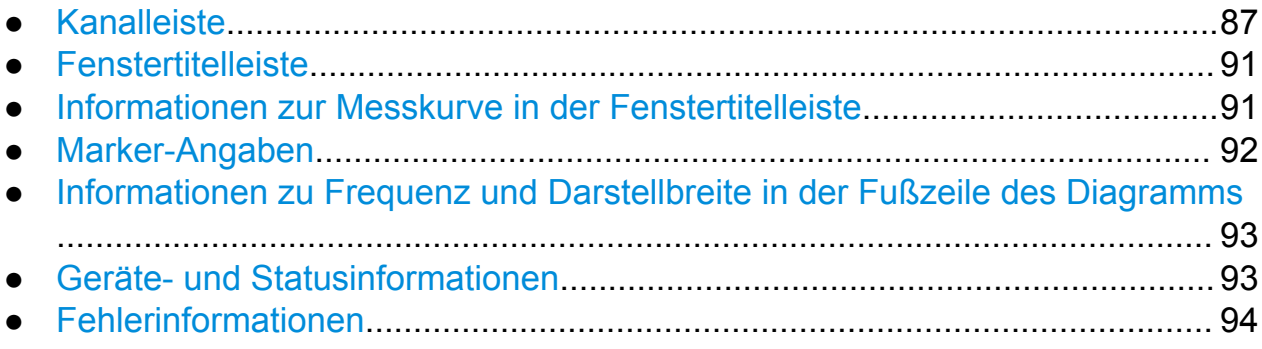

Informationen auf dem Display

### <span id="page-86-0"></span>**5.1.1 Kanalleiste**

Mit dem R&S FSW können Sie verschiedene Messaufgaben (Kanäle) gleichzeitig steuern (wobei diese Aufgaben allerdings nur asynchron durchgeführt werden können). Für jeden Kanal wird auf dem Bildschirm eine separate Registerkarte angezeigt. Wenn Sie zu einem anderen Kanal umschalten wollen, drücken Sie einfach die entsprechende Registerkarte.

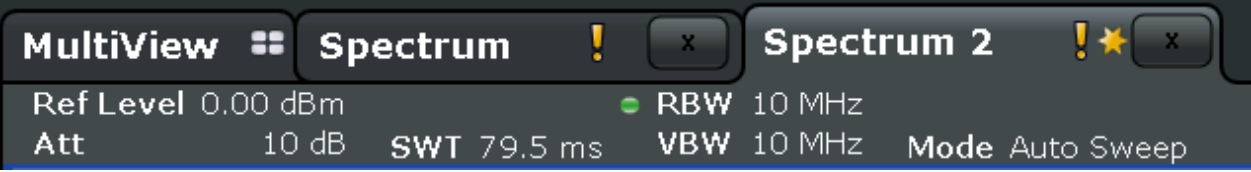

Das Symbol **neben dem Namen der Registerkarte bedeutet**, dass die angezeigte Messkurve nicht mehr den aktuellen Geräteeinstellungen entspricht. Dies kann beispielsweise dann der Fall sein, wenn eine Messkurve eingefroren ist und die Geräteeinstellungen geändert werden. Sobald eine neue Messung durchgeführt wird, verschwindet das Symbol.

Das Symbol L zeigt an, dass für diesen Messkanal eine Fehlermeldung oder Warnung vorliegt. Dies ist insbesondere bei geöffneter Registerkarte "MultiView" von Vorteil.

Ein oranges "IQ" (nur im MSRA-Modus) zeigt an, dass die in den MSRA-Anwendungen angezeigten Ergebnisse nicht mehr mit den vom MSRA-Master erfassten Daten übereinstimmen. Das "IQ" verschwindet, wenn die Ergebnisse in den Anwendungen aktualisiert werden.

Falls viele Registerkarten angezeigt werden, können Sie alternativ das Symbol für die Registerkartenauswahlliste ganz rechts auf der Kanalleiste und dann in der Liste den Kanal, zu dem umgeschaltet werden soll, auswählen.

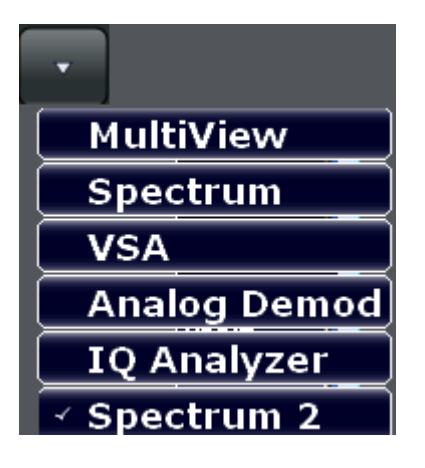

Informationen auf dem Display

### **Registerkarte "MultiView"**

Eine zusätzliche Registerkarte mit dem Namen "MultiView" enthält eine Übersicht über alle aktiven Kanäle. Jedes Fenster der Registerkarte "MultiView" enthält eine eigene Kanalleiste mit einer zusätzlichen Schaltfläche. Durch Antippen dieser Schaltfläche können Sie schnell auf die entsprechende Kanalanzeige umschalten.

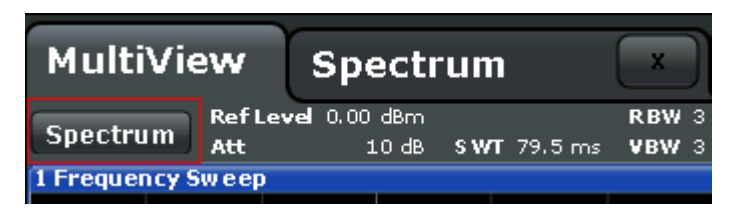

Von einer **Sequenzer**-Funktion werden die Kanäle automatisch nacheinander aktiviert; welcher Kanal während einer Messsequenz aktiv ist, wird durch das  $\clubsuit$  in der Kanalleiste angezeigt.

#### **Kanalspezifische Einstellungen**

In der **Kanalleiste** werden unter dem Kanalnamen Informationen zu kanalspezifischen Einstellungen für die Messung angezeigt. Ein Punkt neben der Einstellung bedeutet, dass nicht die automatischen Einstellungen, sondern benutzerdefinierte Einstellungen verwendet werden. Ein grüner Punkt zeigt an, dass die betreffende Einstellung gültig und die Messung korrekt ist. Ein roter Punkt zeigt an, dass die Einstellung nicht gültig ist und die Ergebnisse daher nicht verwertbar sind. Welche Kanalinformationen angezeigt werden, ist von der aktiven Anwendung abhängig.

In der Spectrum-Anwendung zeigt der R&S FSW folgende Einstellungen an:

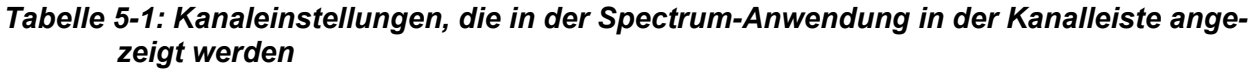

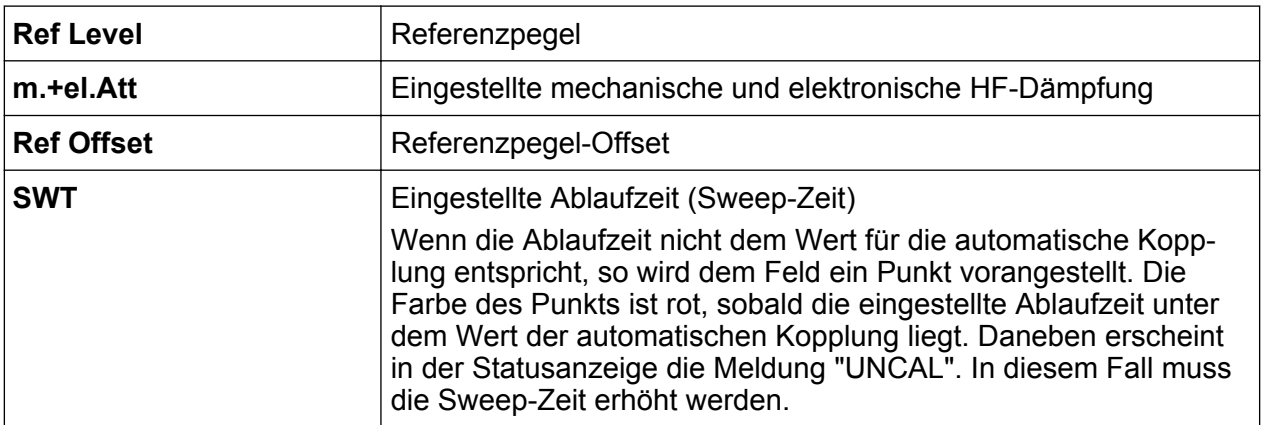

Informationen auf dem Display

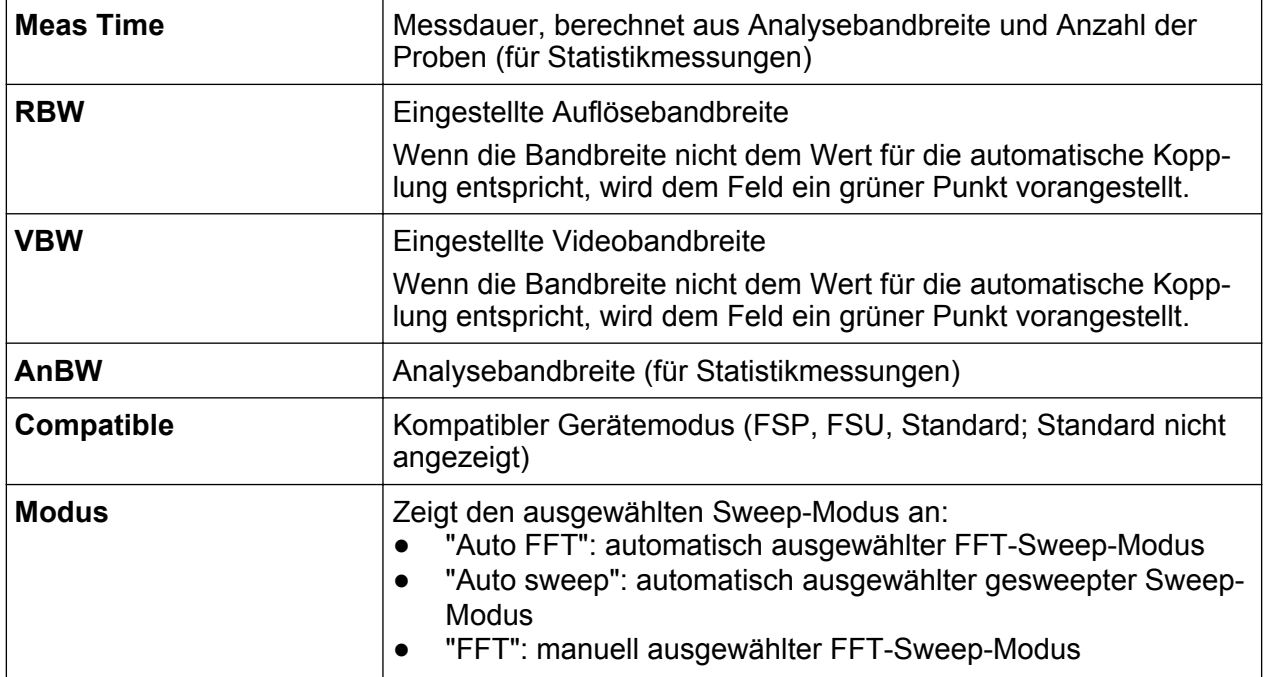

#### **Allgemeine Einstellungen**

Neben den kanalspezifischen Einstellungen zeigt die Kanalleiste über dem Diagramm auch Informationen zu Geräteeinstellungen an, die die Messwerte beeinflussen, obwohl dies aus der Anzeige der Messwerte nicht sofort ersichtlich ist. Diese Informationen sind in grauer Schrift dargestellt und erscheinen nur dann, wenn sie für die aktuelle Messung zutreffen; im Gegensatz dazu werden die kanalspezifischen Einstellungen immer angezeigt.

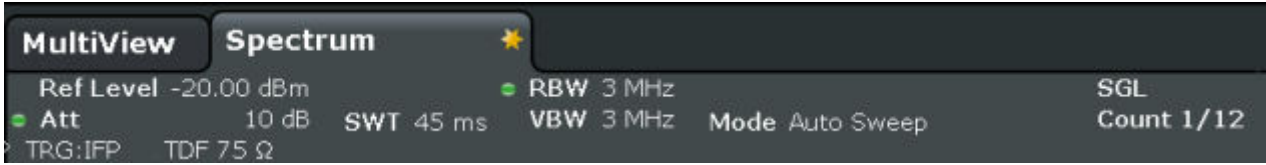

Sofern zutreffend, werden folgende Informationen angezeigt.

#### *Tabelle 5-2: Allgemeine Einstellungen, die in der Kanalleiste angezeigt werden*

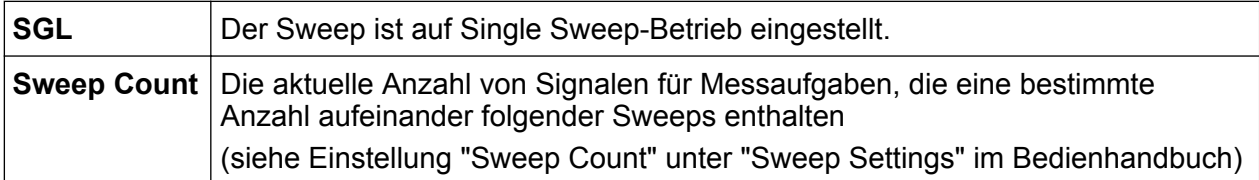

# Informationen auf dem Display

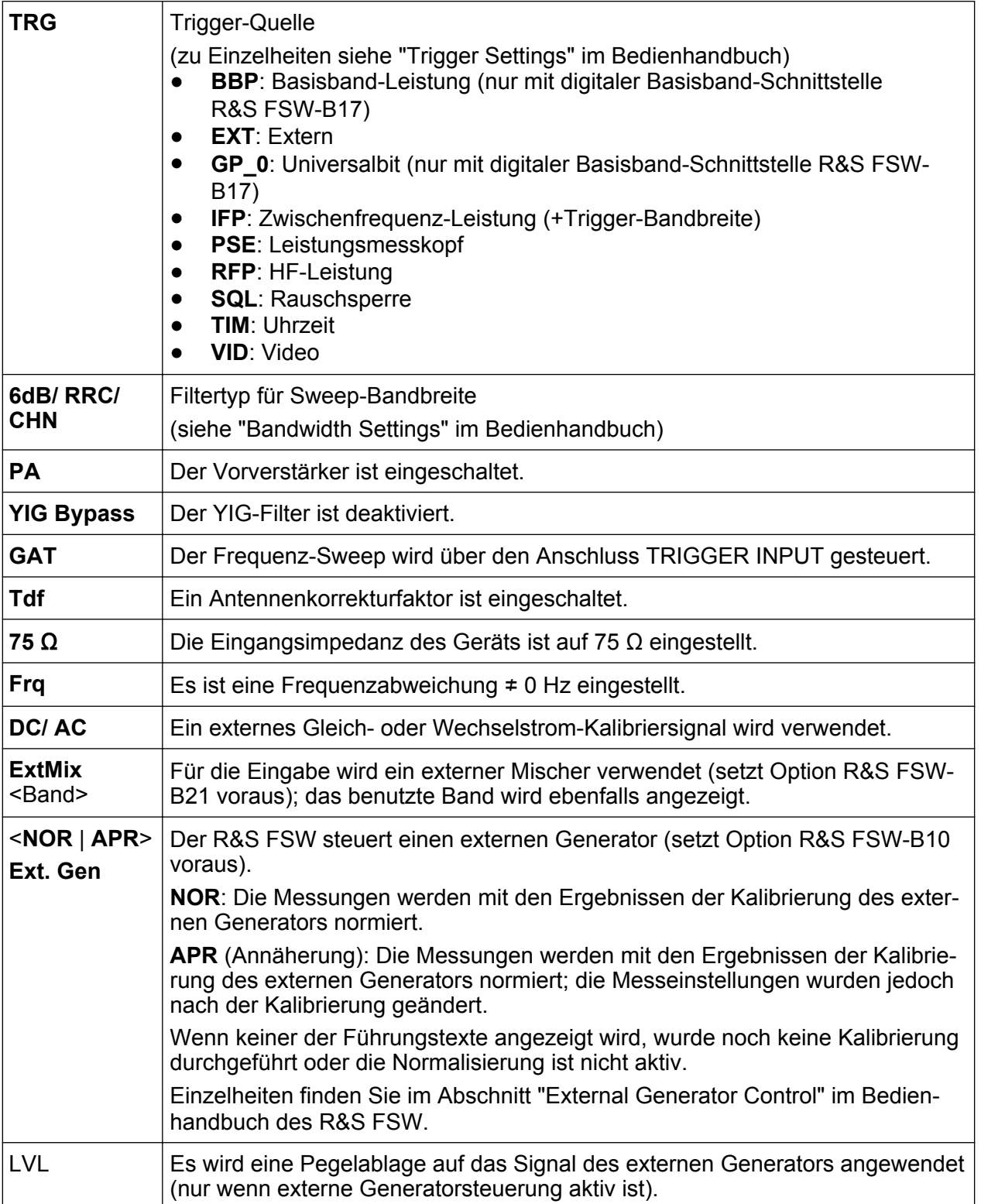

Informationen auf dem Display

### <span id="page-90-0"></span>**5.1.2 Fenstertitelleiste**

Jeder auf dem Bildschirm des R&S FSW angezeigte Kanal kann mehrere Fenster enthalten. Die einzelnen Fenster zeigen das Ergebnis der Kanalmessung entweder grafisch oder tabellarisch an. Die Art der Darstellung von Messwerten in den einzelnen Fenstern wird bei der Konfiguration des Displays festgelegt (siehe [Kapitel 5.5, "Ergebnisse anzeigen", auf Seite 100\)](#page-99-0). Welche Art der Darstellung gewählt wurde, ist in der Titelleiste eines Fensters erkennbar.

# **5.1.3 Informationen zur Messkurve in der Fenstertitelleiste**

Informationen zu den angezeigten Messkurven sind in der Fenstertitelleiste enthalten.

Trace no. Trace mode Trace O JAP Clrw color Detector

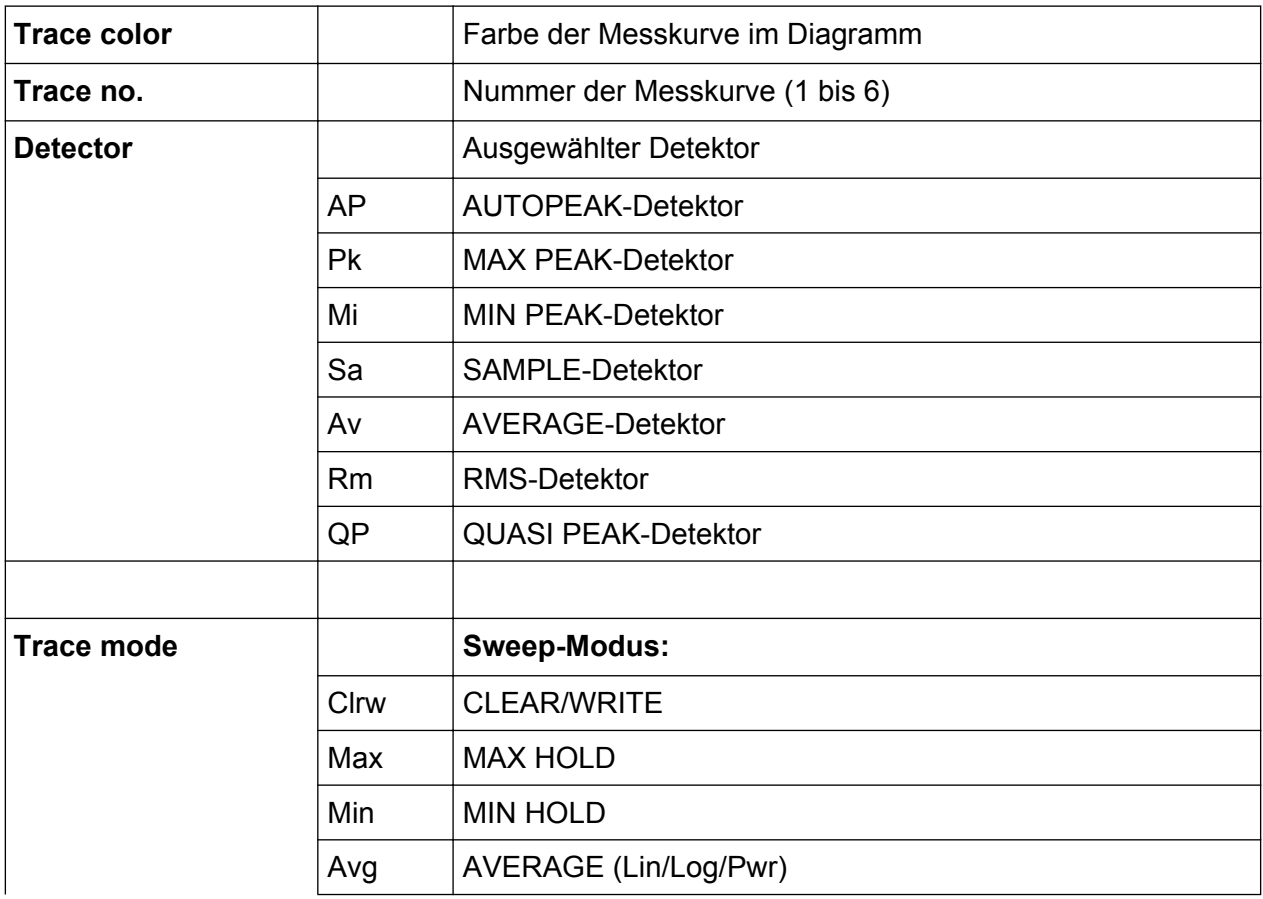

Informationen auf dem Display

<span id="page-91-0"></span>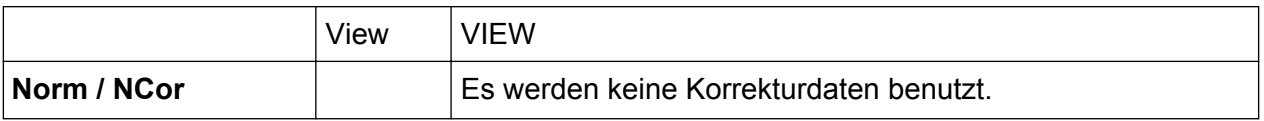

### **5.1.4 Marker-Angaben**

Je nach Konfiguration sind Angaben zu Markern entweder im Messraster oder in einer separaten Marker-Tabelle enthalten.

#### **Marker-Angaben im Messraster**

Die Positionen der letzten zwei festgelegten Marker oder Delta-Marker auf der xund der y-Achse, sofern vorhanden, sowie deren Index werden im Messraster des Diagramms angezeigt. Der Wert in eckigen Klammern nach dem Index bezeichnet die Messkurve, der der Marker zugeordnet ist. (Beispiel: M2[1] definiert Marker 2 auf Messkurve 1.) Bei mehr als 2 Markern wird unter dem Diagramm standardmäßig eine separate Marker-Tabelle angezeigt.

#### **Marker-Angaben in Marker-Tabelle**

Neben den im Messraster angezeigten Marker-Angaben kann auch eine separate Marker-Tabelle unterhalb des Diagramms angezeigt werden. Diese Tabelle enthält für alle aktiven Marker folgende Angaben:

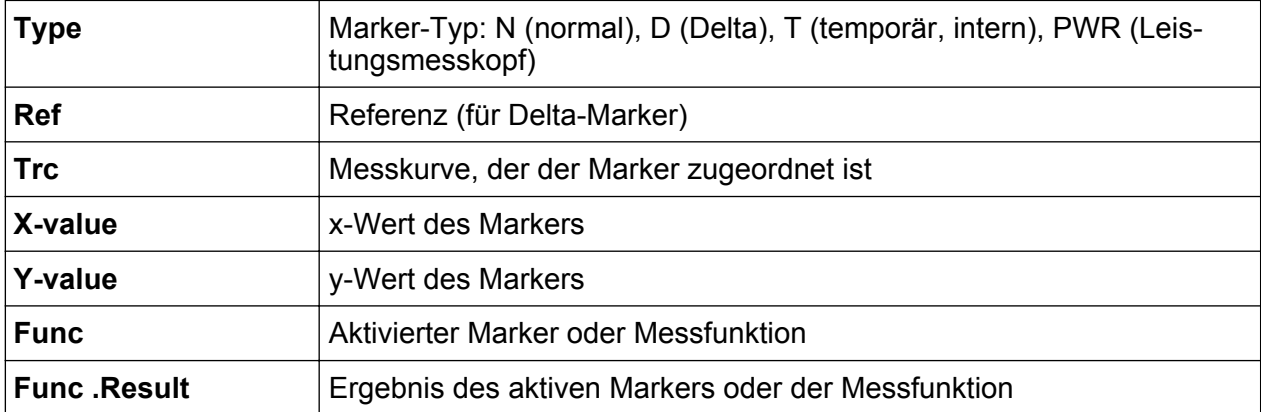

Für die Funktionen werden folgende Abkürzungen verwendet:

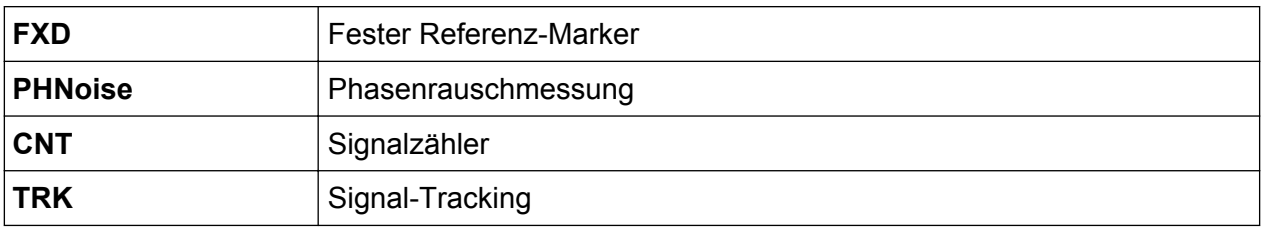

Informationen auf dem Display

<span id="page-92-0"></span>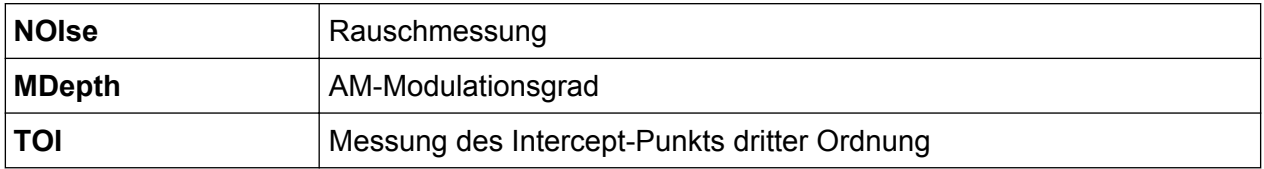

# **5.1.5 Informationen zu Frequenz und Darstellbreite in der Fußzeile des Diagramms**

Die Fußzeile (unter dem Diagramm) enthält abhängig von der aktuellen Anwendung folgende Informationen:

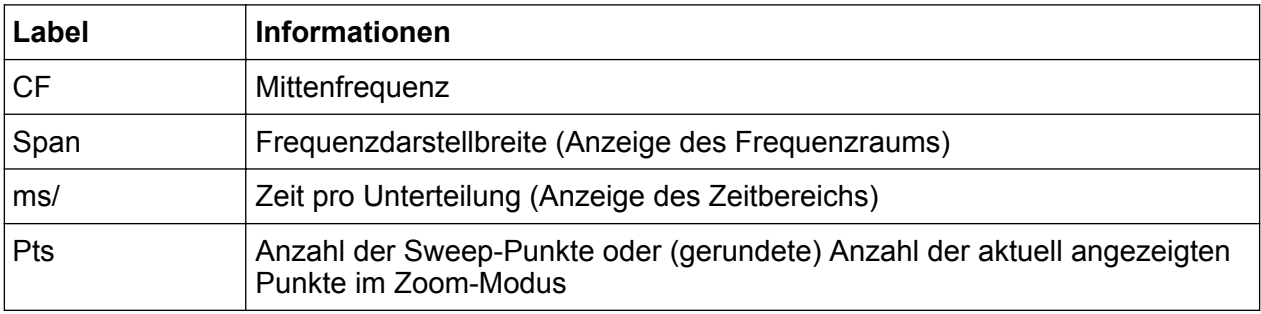

# **5.1.6 Geräte- und Statusinformationen**

Globale Geräteeinstellungen, der Gerätestatus sowie jegliche Unregelmäßigkeiten werden in der Statusleiste unter dem Diagramm angezeigt.

**ENGAL** Ready HITTITID 220

Auf der Registerkarte "MultiView" zeigt die Statusleiste immer Informationen zur aktuell gewählten Messung an.

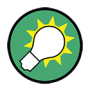

#### **Statusleiste ausblenden**

Sie können die Statusleiste ausblenden, um z. B. den Bildschirmbereich für die Messwerte zu vergrößern ("SETUP > Display > Displayed Items"). Einzelheiten hierzu finden Sie im Bedienhandbuch.

Es erscheint folgende Anzeige:

Informationen auf dem Display

#### <span id="page-93-0"></span>**Gerätestatus**

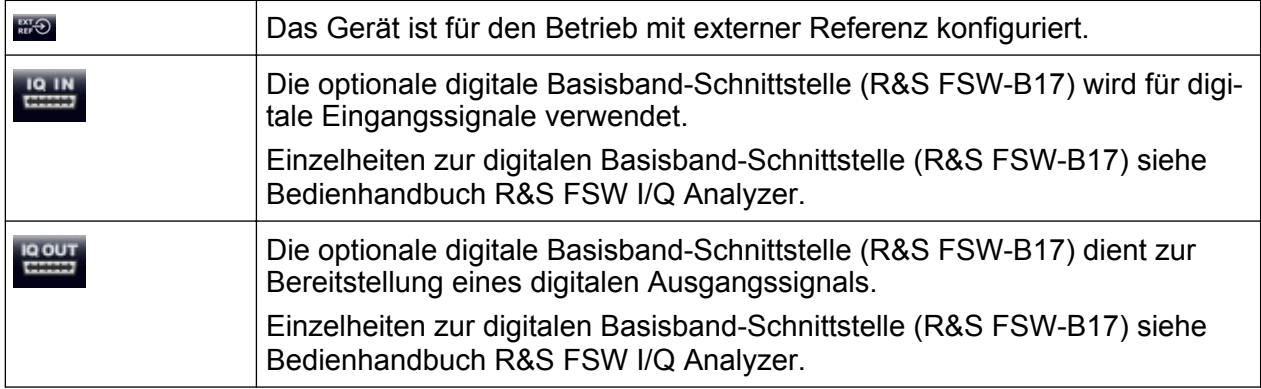

#### **Fortschritt**

Der Fortschritt des aktuellen Vorgangs wird in der Statusleiste angezeigt.

#### Measuring... a matu

Die Fortschrittsanzeige auf der Registerkarte "MultiView" zeigt den Status der aktuell gewählten Messung an und nicht den Status der Messung, die z. B. gerade von einem Sequenzer durchgeführt wird.

#### **Datum und Uhrzeit**

Die Einstellungen des Geräts für Datum und Uhrzeit werden in der Statusleiste angezeigt.

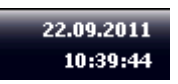

Sie können die Anzeige von Datum und Uhrzeit in der Statusleiste oder auch die ganze Statusleiste ausblenden ("SETUP > Display > Displayed Items").

Einzelheiten hierzu finden Sie im Bedienhandbuch des R&S FSW .

### **5.1.7 Fehlerinformationen**

Wenn Fehler oder Unregelmäßigkeiten auftreten, werden in der Statusleiste ein Stichwort und, falls vorhanden, eine Fehlermeldung angezeigt.

Informationen auf dem Display

**UNCAL** 

Abhängig vom Meldungstyp wird die Statusmeldung in verschiedenen Farben angezeigt.

*Tabelle 5-3: Statusleisteninformationen - Farbcodierung*

| Farbe  | <b>Type</b>        | <b>Beschreibung</b>                                                                                                    |
|--------|--------------------|----------------------------------------------------------------------------------------------------|
| Rot    | Schwerwie-<br>gend | Ein schwerwiegender Fehler in der Anwendung; Normalbetrieb ist<br>nicht mehr möglich.                                                                                                    |
| Rot    | Fehler             | Fehler während einer Messung, z. B. wegen fehlender Daten oder<br>falscher Einstellungen; die Messung kann nicht ordnungsgemäß<br>beendet werden.                                                                      |
| Orange | Warnung            | Irreguläre Situation während einer Messung, z. B. die Einstellungen<br>stimmen nicht mehr mit den angezeigten Ergebnissen überein oder<br>die Verbindung mit einem externen Gerät wurde vorübergehend<br>unterbrochen. |
| Grau   | Information        | Informationen zum Status einzelner Verarbeitungsschritte.                                                                                                    |
| Grau   | Meldung            | Es ist ein Ereignis oder Zustand eingetreten, der bei Weiterbetrieb<br>zu einem Fehler führen kann.                                                                                                    |
| Grün   | Keine Fehler       | Es werden keine Meldungen angezeigt.                                                                                                    |

Wenn für einen Messkanal Fehlerinformationen vorliegen, erscheint neben dem Kanalnamen das Symbol **.** 

Dies ist insbesondere bei geöffneter Registerkarte "MultiView" von Vorteil, da die Statusleiste in dieser Registerkarte immer nur Informationen zur aktuell gewählten Messung anzeigt.

Dabei werden folgende Stichwörter verwendet:

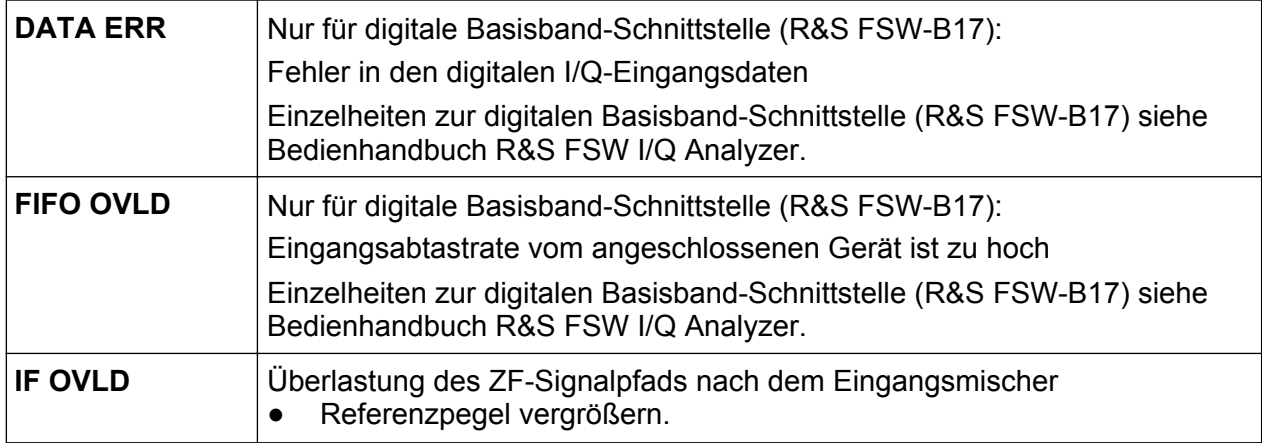

<span id="page-95-0"></span>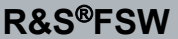

Funktionen aufrufen

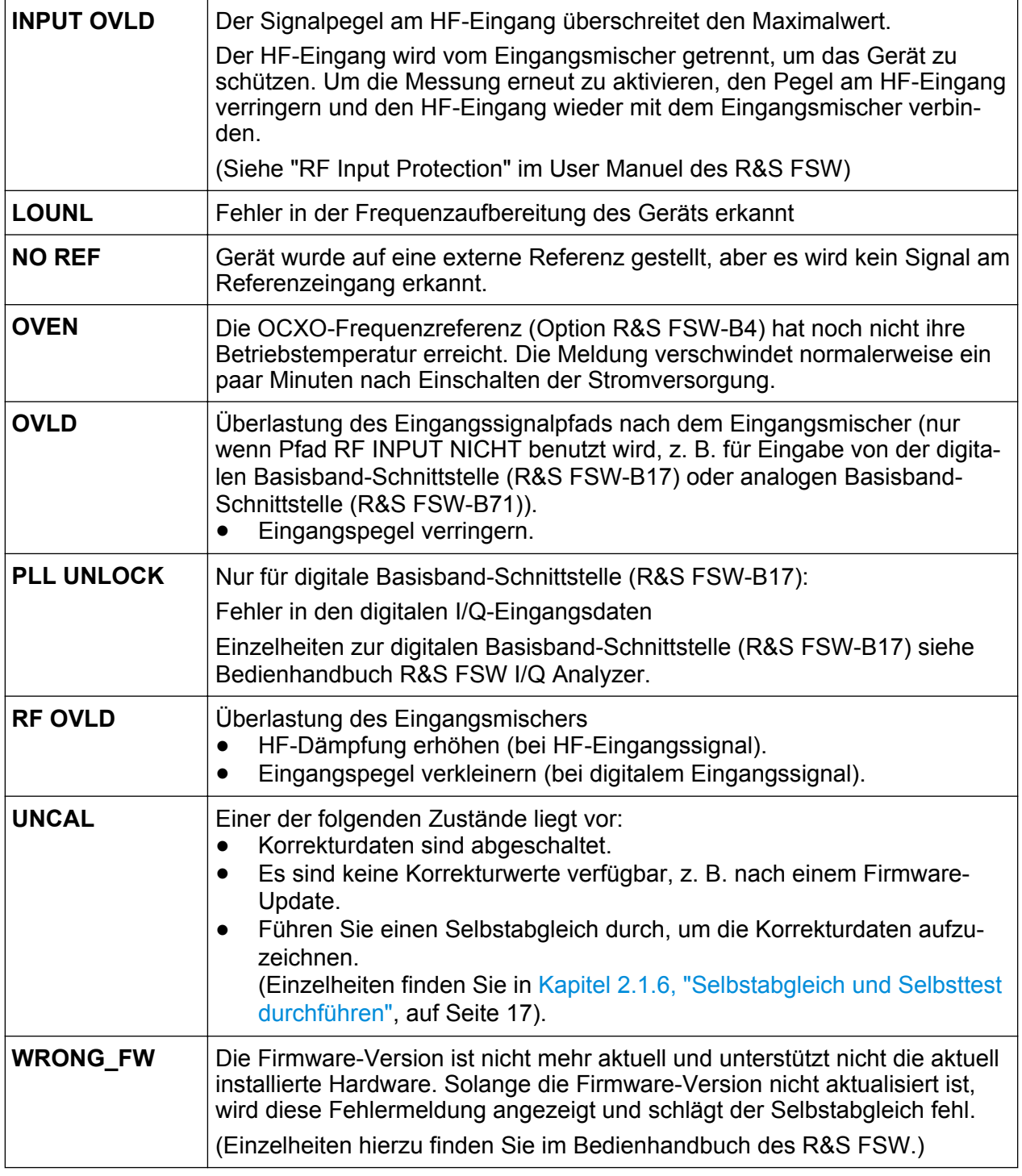

# **5.2 Funktionen aufrufen**

Alle Aufgaben, die für die Bedienung des Geräts notwendig sind, können mit dieser Benutzeroberfläche durchgeführt werden. Abgesehen von den gerätespezifi-

Erste Schritte 1312.9420.03 ─ 13 **96**

<span id="page-96-0"></span>schen Tasten funktionieren alle anderen Tasten, die einer externen Tastatur entsprechen (z. B. Pfeiltasten, ENTER-Taste) wie von Microsoft her bekannt.

Für die Durchführung der meisten Aufgaben stehen mindestens zwei unterschiedliche Vorgehensweisen zur Auswahl:

- Über den berührungsempfindlichen Bildschirm
- Verwendung anderer Elemente auf der Frontplatte, z. B. Tastenfeld, Drehknopf oder Pfeil- und Positionstasten

Die Messfunktionen sowie Funktionen und Einstellungen des Geräts können Sie mit Hilfe folgender Elemente aufrufen:

- System- und Funktionstasten auf der Frontplatte des Geräts
- Softkeys auf dem berührungsempfindlichen Bildschirm
- Kontextsensitive Menüs zu bestimmten Elementen auf dem berührungsempfindlichen Bildschirm
- Symbole in der Symbolleiste auf dem berührungsempfindlichen Bildschirm
- Einstellungsanzeige auf dem berührungsempfindlichen Bildschirm

# **5.3 Fokus ändern**

Eine ausgewählte Funktion wird immer auf dem aktuell fokussierten Element in der Anzeige ausgeführt, z. B. auf einem Dialogfeld, einem Diagramm oder einer Tabellenreihe. Welches Element gerade fokussiert ist, wird durch einen blauen Rahmen angezeigt (Diagramm, Fenster, Tabelle) oder anderweitig hervorgehoben (Softkey, Marker etc.). Durch Antippen des Elements auf dem Bildschirm lässt sich der Fokus ganz einfach verschieben. Alternativ dazu können Sie den Fokus auch mit der "Tab"-Taste auf der Bildschirmtastatur oder dem Drehknopf von einem angezeigten Element zum nächsten verschieben.

∛⊤⊅ Um den Fokus zwischen Diagrammen oder Tabellen in einem Fenster zu verschieben, die Taste "Fokus ändern" auf der Frontplatte drücken. Der Fokus wird daraufhin vom Diagramm zur ersten Tabelle, dann zur nächsten Tabelle usw. und schließlich zurück zum Diagramm in diesem Fenster verschoben.

# <span id="page-97-0"></span>**5.4 Daten eingeben**

Für die Dateneingabe in Dialogfeldern gibt es mehrere Möglichkeiten:

- Mit Hilfe der Bildschirmtastatur
- Mit Hilfe anderer Frontplattenelemente wie Tastenfeld, Drehknopf oder Navigationstasten

Wenn der Drehknopf gedrückt wird, wirkt er wie die ENTER-Taste.

● Mit Hilfe einer angeschlossenen externen Tastatur

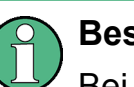

#### **Besonderheiten in Windows-Dialogen**

Bei einigen Gelegenheiten, z. B. wenn ein Drucker installiert werden soll, wird mit Original-Windows-Dialogen gearbeitet. In diesen Dialogen können der Drehknopf und die Funktionstasten nicht verwendet werden. Verwenden Sie statt dessen den berührungsempfindlichen Bildschirm.

# **5.4.1 Numerische Parameter eingeben**

Wenn ein Feld eine numerische Eingabe erfordert, zeigt das Tastenfeld nur Ziffern.

- 1. Den Parameterwert über das Tastenfeld eingeben oder den aktuell verwendeten Parameterwert mit dem Drehknopf (kleine Schritte) oder mit den Tasten UP bzw. DOWN (große Schritte) ändern.
- 2. Nach der Eingabe des Zahlenwerts über das Tastenfeld die entsprechende Einheitentaste betätigen. Die Einheit wird dem Eintrag hinzugefügt.
- 3. Wenn der Parameter keine Einheit erfordert, den eingegebenen Wert durch Drücken der Taste ENTER oder eine der Einheitentasten bestätigen. Die Editierzeile wird hervorgehoben, um den Eintrag zu bestätigen.

# **5.4.2 Alphanumerische Parameter eingeben**

Wenn in einem Feld eine alphanumerische Eingabe erforderlich ist, können Sie Ziffern und Zeichen (auch Sonderzeichen) über die Bildschirmtastatur eingeben (siehe [Kapitel 3.1.1.4, "Bildschirmtastatur", auf Seite 45\)](#page-44-0).

#### Daten eingeben

Alternativ dazu können Sie auch das Tastenfeld benutzen. Jede alphanumerische Taste steht für mehrere Zeichen und eine Ziffer. Die Dezimalpunkttaste (.) steht für Sonderzeichen, und die Vorzeichentaste (-) schaltet zwischen Groß- und Kleinbuchstaben um. Die Zuordnung wird in [Tabelle 5-4](#page-99-0) beschrieben. Im Prinzip funktioniert die Eingabe alphanumerischer Parameter wie das Schreiben einer SMS auf dem Mobiltelefon.

### **Ziffern und Zeichen (Sonderzeichen) über das Tastenfeld eingeben**

- 1. Taste einmal drücken, um den ersten möglichen Wert einzugeben.
- 2. Alle über diese Taste verfügbaren Zeichen werden in einem Popup-Fenster dargestellt.
- 3. Wenn ein anderer durch diese Taste bereitgestellter Wert gewählt werden soll, diese Taste erneut drücken, bis der gewünschte Wert angezeigt wird.
- 4. Mit jeder Tastenbetätigung wird der nächste verfügbare Wert dieser Taste angezeigt. Wenn alle möglichen Werte angezeigt wurden, beginnt die Folge wieder beim ersten Wert. Informationen über die Abfolge der Werte finden Sie in [Tabelle 5-4.](#page-99-0)
- 5. Für den Wechsel von Groß- zu Kleinbuchstaben und umgekehrt die Vorzeichentaste (-) drücken.
- 6. Wenn der gewünschte Wert gewählt ist, zwei Sekunden warten (sofern die gleiche Taste erneut benutzt werden soll) oder mit der nächsten Eingabe beginnen, indem eine andere Taste betätigt wird.

### **Leerzeichen eingeben**

► "Leertaste" drücken oder die Taste "0" drücken und zwei Sekunden warten.

#### **Eingabe korrigieren**

- 1. Mit den Pfeiltasten den Cursor rechts von dem Eintrag platzieren, der gelöscht werden soll.
- 2. Taste BACKSPACE drücken. Der Eintrag links vom Cursor wird gelöscht.
- 3. Korrektur vornehmen.

#### <span id="page-99-0"></span>**Eintrag abschließen**

► Taste ENTER oder den Drehknopf drücken.

#### **Eintrag abbrechen**

► Taste ESC drücken. Das Dialogfeld wird ohne Änderung der Einstellungen geschlossen.

| <b>Tastenname</b><br>(obere Beschriftung) | Folgen der bereitgestellten Zeichen (Sonderzeichen) und Zif-<br>fern       |
|-------------------------------------------|----------------------------------------------------------------------------|
| 7                                         | $7 \mu \Omega$ ° $\in$ ¥\$¢                                                |
| 8                                         | ABC8ÄÆÅÇ                                                                   |
| 9                                         | DEF9E                                                                      |
| $\overline{4}$                            | GH14                                                                       |
| 5                                         | JKL5                                                                       |
| 6                                         | MNO6ŇÖ                                                                     |
| 1                                         | PQRS1                                                                      |
| $\overline{2}$                            | TUV2Ü                                                                      |
| 3                                         | WXYZ3                                                                      |
| 0                                         | <leerzeichen> <math>0 - (2) + 1 &lt;</math> &gt; = % &amp;</leerzeichen>   |
|                                           | $\cdot$ * : _,; "'?()#                                                     |
|                                           | <umschaltung groß-="" kleinbuchstaben="" und="" zwischen=""></umschaltung> |

*Tabelle 5-4: Tasten für alphanumerische Parameter*

# **5.5 Ergebnisse anzeigen**

Der R&S FSW stellt mehrere Geräteanwendungen für verschiedene Messaufgaben und Signalarten zur Verfügung, z. B. 3G FDD, I/Q-Analyse oder grundlegende Spektrumanalyse. Für jede Anwendung wird ein neuer Messkanal erzeugt und in einer separaten Registerkarte auf dem Bildschirm angezeigt.

Es gibt eine Reihe von Möglichkeiten, um die Ergebnisse eines Messkanals sowohl grafisch als auch numerisch auszuwerten. Für jede Auswertungsmethode

Ergebnisse anzeigen

werden die Ergebnisse in einem separaten Fenster auf der Registerkarte angezeigt.

Der R&S FSW bietet Ihnen die Möglichkeit, das Display an Ihre spezifischen Anforderungen anzupassen und damit die Analyse zu optimieren.

# **5.5.1 Kanäle aktivieren**

Wenn Sie eine Anwendung aktivieren, wird ein neuer Messkanal mit den Messeinstellungen für die betreffende Anwendung erzeugt. Dieselbe Anwendung kann jedoch auch mit unterschiedlichen Messeinstellungen aktiviert werden; dazu müssen mehrere Kanäle für die Anwendung erzeugt werden. Beim Kanalwechsel werden die entsprechenden Messeinstellungen wiederhergestellt. Jeder Kanal wird auf dem Bildschirm in einer separaten Registerkarte angezeigt.

Auf einer weiteren Registerkarte ("MultiView") sind alle derzeit aktiven Kanäle im Überblick dargestellt.

Es kann immer nur eine Messung durchgeführt werden, nämlich die im derzeit aktiven Kanal. Es ist jedoch eine Sequenzer-Funktion verfügbar, um die konfigurierten Messungen nacheinander durchführen zu können.

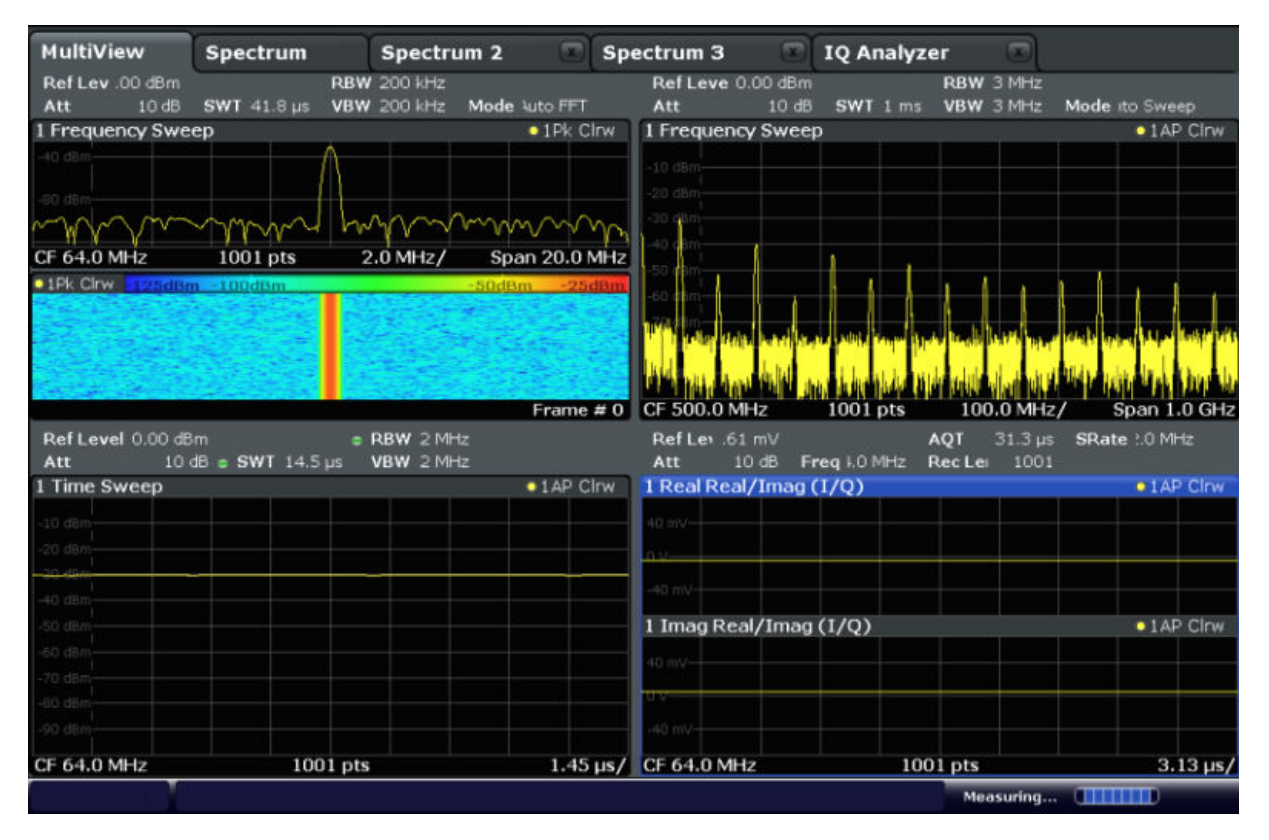

#### **Neuen Kanal einrichten**

- 1. Taste MODE auswählen.
- 2. Im Dialogfeld "Mode" auf der Registerkarte "New Channel" die gewünschte Anwendung auswählen. Für den neuen Kanal wird eine neue Registerkarte angezeigt.

# **Anwendung in einem aktiven Kanal ändern**

- 1. Registerkarte des zu ändernden Kanals wählen.
- 2. Taste MODE auswählen.
- 3. Im Dialogfeld "Mode" die neue Anwendung auswählen, die auf der Registerkarte "Replace Current Channel" angezeigt werden soll. Die ausgewählte Anwendung wird im aktuellen Kanal angezeigt.

### **5.5.2 Anordnen der Messergebnisse mit dem SmartGrid**

Messergebnisse können auf viele unterschiedliche Arten ausgewertet werden, z. B. grafisch, als Übersichtstabellen, statistische Auswertungen usw. Jeder Auswertungstyp wird auf der Kanalregisterkarte in einem separaten Fenster angezeigt. Je Messkanal (d. h. auf jeder Registerkarte) können maximal 16 Einzelfenster angezeigt werden. Zum Anordnen der Diagramme und Tabellen auf dem Bildschirm steht die SmartGrid-Funktion von Rohde & Schwarz zur Verfügung, mit deren Hilfe Sie den Zielort schnell und einfach zuweisen können.

Einzelheiten zu den Auswertungsmethoden finden Sie im Bedienhandbuch.

Prinzipiell beruht die Anordnung der angezeigten Fenster auf einem Raster, dem so genannten SmartGrid. Das SmartGrid ist jedoch dynamisch und flexibel ausgelegt, sodass sich für die Anordnung der Fenster unterschiedliche Möglichkeiten ergeben. Das SmartGrid stellt die folgenden Grundfunktionen bereit:

- Fenster können in Spalten, in Reihen oder in einer Kombination aus beiden angeordnet werden.
- Fenster können in maximal vier Reihen und vier Spalten angeordnet werden.
- Zum Verschieben eines Fensters ziehen Sie es einfach auf die gewünschte Stelle auf dem Bildschirm, wodurch sich möglicherweise auch die Anordnung der anderen Fenster ändert.
- Alle Auswertungsmethoden, die für die aktuell gewählte Messung zur Verfügung stehen, werden als Symbole in der Auswertungsleiste angezeigt. Enthält

#### Ergebnisse anzeigen

die Auswertungsleiste mehr Symbole, als gleichzeitig angezeigt werden können, kann vertikal geblättert werden; vertikales Blättern ist möglich. Eine Auswertungsmethode kann in mehreren Fenstern gleichzeitig angezeigt werden.

- Ein neues Fenster können Sie hinzufügen, indem Sie ein Symbol aus der Auswertungsleiste auf den Bildschirm ziehen. Die Position eines neuen Fensters hängt davon ab, wo Sie das Auswertungssymbol in Bezug auf die vorhandenen Fenster fallen lassen.
- Die Konfiguration der Anzeige ist nur im SmartGrid-Modus möglich. Bei Aktivierung des SmartGrid-Modus wird anstatt des Softkey-Menüs die Auswertungsleiste angezeigt. Nach Verlassen des SmartGrid-Modus erscheint wieder das zuletzt angezeigte Softkey-Menü.

#### **5.5.2.1 Hintergrundinformationen: Das SmartGrid-Prinzip**

#### **SmartGrid-Anzeige**

Bei der Positionierung eines Elements wird das hinterlegte SmartGrid angezeigt. Unterschiedliche Farben und Rahmen weisen dabei auf mögliche neue Positionen hin. Die Stelle im SmartGrid, an der Sie das Fenster fallen lassen, bestimmt seine Position auf dem Bildschirm.

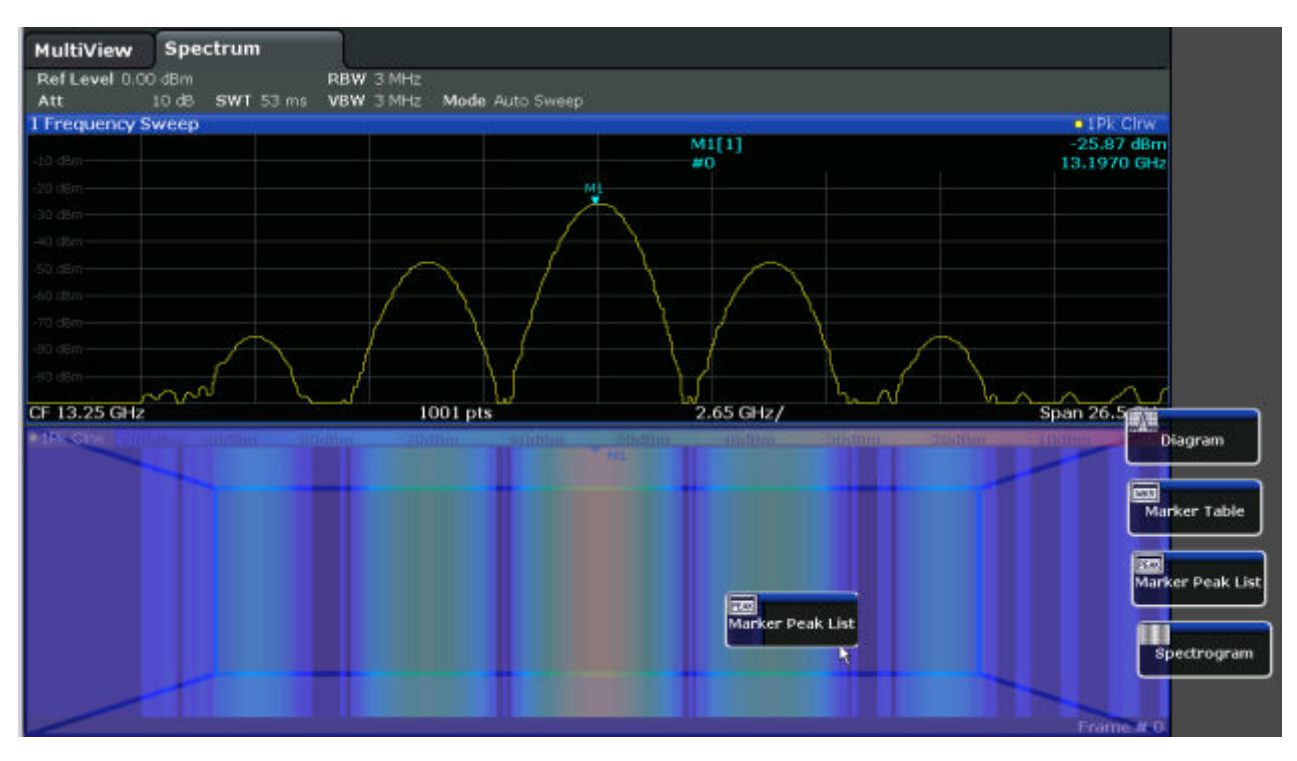

*Bild 5-1: Ein Fenster im SmartGrid-Modus verschieben*

#### Ergebnisse anzeigen

Die braune Markierung zeigt den möglichen Zielbereich für das Fenster an, also den Bereich, in dem das Fenster platziert werden kann. Ein blauer Bereich zeigt an, wo das Fenster (ungefähr) angeordnet wäre, wenn das Symbol an der aktuellen Position fallen gelassen wird. Die Rahmen zeigen mögliche Zielorte des neuen Fensters in Bezug auf die vorhandenen Fenster an: oberhalb/unterhalb, rechts/links oder anstelle des vorhandenen Fensters (wie in Bild 5-2 dargestellt). Wenn die Aktion zum Ersatz eines vorhandenen Fensters führen würde, ist der Zielbereich durch eine dunklere Farbschattierung hervorgehoben.

#### **Fenster positionieren**

Der Bildschirm lässt sich in maximal vier Reihen unterteilen. Jede Reihe kann in maximal vier Spalten unterteilt werden, wobei in jeder Reihe eine andere Anzahl von Spalten möglich ist. Reihen erstrecken sich jedoch immer über die ganze Bildschirmbreite und dürfen nicht durch Spalten unterbrochen werden. Im SmartGrid ist zunächst nur eine einzige Reihe als Zielbereich für das Fenster verfügbar. Diese Reihe kann dann in Spalten unterteilt werden, oder es kann eine neue Reihe über oder unter der vorhandenen Reihe eingefügt werden (sofern die Höchstzahl von 4 Reihen noch nicht erreicht ist).

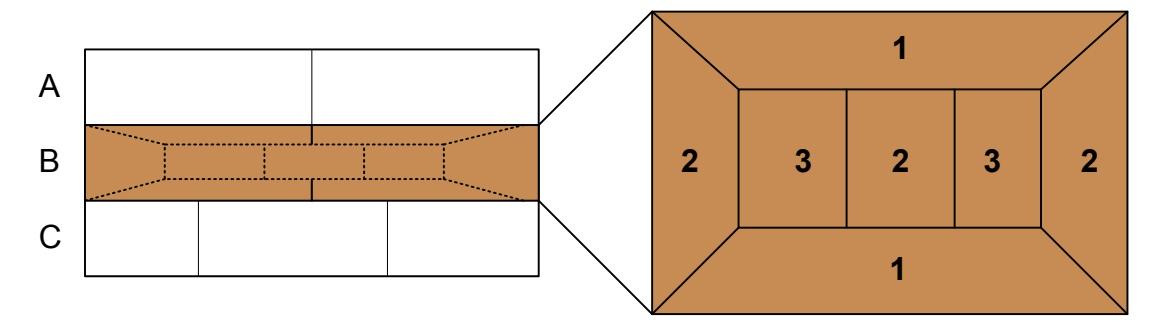

#### *Bild 5-2: Fensterpositionen im SmartGrid*

- 1 = Eine Reihe über oder unter der vorhandenen Reihe einfügen
- 2 = Eine neue Spalte in der vorhandenen Reihe erzeugen
- 3 = Ein Fenster in der vorhandenen Reihe ersetzen

#### **SmartGrid-Funktionen**

Sobald das Auswertungssymbol fallen gelassen wurde, stehen in jedem Fenster Funktionen zum Löschen und Verschieben zur Verfügung, die über Symbole ansprechbar sind.

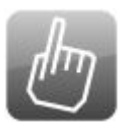

Mit dem Symbol "Verschieben" können Sie die Position des Fensters verändern, wodurch möglicherweise auch die anderen angezeigten Fenster eine andere Größe und Position annehmen.

Ergebnisse anzeigen

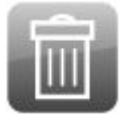

Mit dem Symbol "Löschen" können Sie das Fenster schließen und damit die Anzeige der übrigen Fenster vergrößern.

### **5.5.2.2 SmartGrid-Modus aktivieren**

Die Konfiguration der Anzeige ist nur im SmartGrid-Modus möglich. Im SmartGrid-Modus wird anstatt des aktuellen Softkey-Menüs die Auswertungsleiste angezeigt. Nach Verlassen des SmartGrid-Modus erscheint wieder das zuletzt angezeigte Softkey-Menü.

- ► Zur Aktivierung des SmartGrid-Modus gibt es mehrere Möglichkeiten:
	- ●

 $\mathbf x$ 

In der Symbolleiste das "SmartGrid"-Symbol wählen.

- In der Konfigurationsübersicht ("Overview") die Schaltfläche "Display Config" wählen.
- Softkey "Display Config" im Menü MEAS CONFIG wählen.

Die SmartGrid-Funktionen und die Auswertungsleiste werden angezeigt.

Um den SmartGrid-Modus zu verlassen und das vorherige Softkey-Menü wieder aufzurufen, wählen Sie das Symbol "Schließen"

in der rechten oberen Ecke der Symbolleiste oder drücken irgendeine Taste auf der Frontplatte.

### **5.5.2.3 Neues Messwertfenster hinzufügen**

Für jede Auswertungsmethode erfolgt die Anzeige in einem separaten Fenster. Je Messkanal (d. h. auf jeder Registerkarte) können maximal 16 Einzelfenster angezeigt werden.

1. SmartGrid-Modus aktivieren.

Alle Auswertungsmethoden, die für die aktuell gewählte Messung zur Verfügung stehen, werden als Symbole in der Auswertungsleiste angezeigt.

2. In der Auswertungsleiste das Symbol für die gewünschte Auswertungsmethode auswählen.

Enthält die Auswertungsleiste mehr Symbole, als gleichzeitig angezeigt werden können, kann vertikal geblättert werden; vertikales Blättern ist möglich.

Auswertungsleiste zwischen den Symbolen berühren und nach oben oder unten verschieben, bis das gewünschte Symbol erscheint.

3. Gewünschtes Symbol aus der Auswertungsleiste in das SmartGrid ziehen, das im Diagrammbereich angezeigt wird, und an der gewünschten Position fallen lassen. (Weitere Informationen zur Positionierung des Fensters finden Sie in Kapitel 5.5.2.4, "Messwertfenster anordnen", auf Seite 106.)

### **5.5.2.4 Messwertfenster anordnen**

- 1. Ein Symbol aus der Auswertungsleiste oder das Symbol a "Verschieben" für ein vorhandenes Auswertungsfenster wählen.
- 2. Die Darstellung über das SmartGrid ziehen. Ein blauer Bereich zeigt an, wo das Fenster platziert wird.
- 3. Fenster verschieben, bis ein geeigneter Bereich blau markiert ist.
- 4. Fenster im Zielbereich fallen lassen.

Die Fenster werden entsprechend der gewählten Ausrichtung neu angeordnet, und jedes Fenster enthält die Symbole für "Löschen" und "Verschieben".

5. Zum Schließen eines Fensters das jeweilige Symbol [10] "Löschen" wählen.

### **5.5.3 Fenstergröße ändern**

Jede einem Kanal zugeordnete Registerkarte kann mehrere Fenster enthalten, in denen die Messwerte nach verschiedenen Methoden ausgewertet und dargestellt werden. Mit einem "Teiler" können Sie die Größe nebeneinander liegender Fenster verändern.

Ergebnisse anzeigen

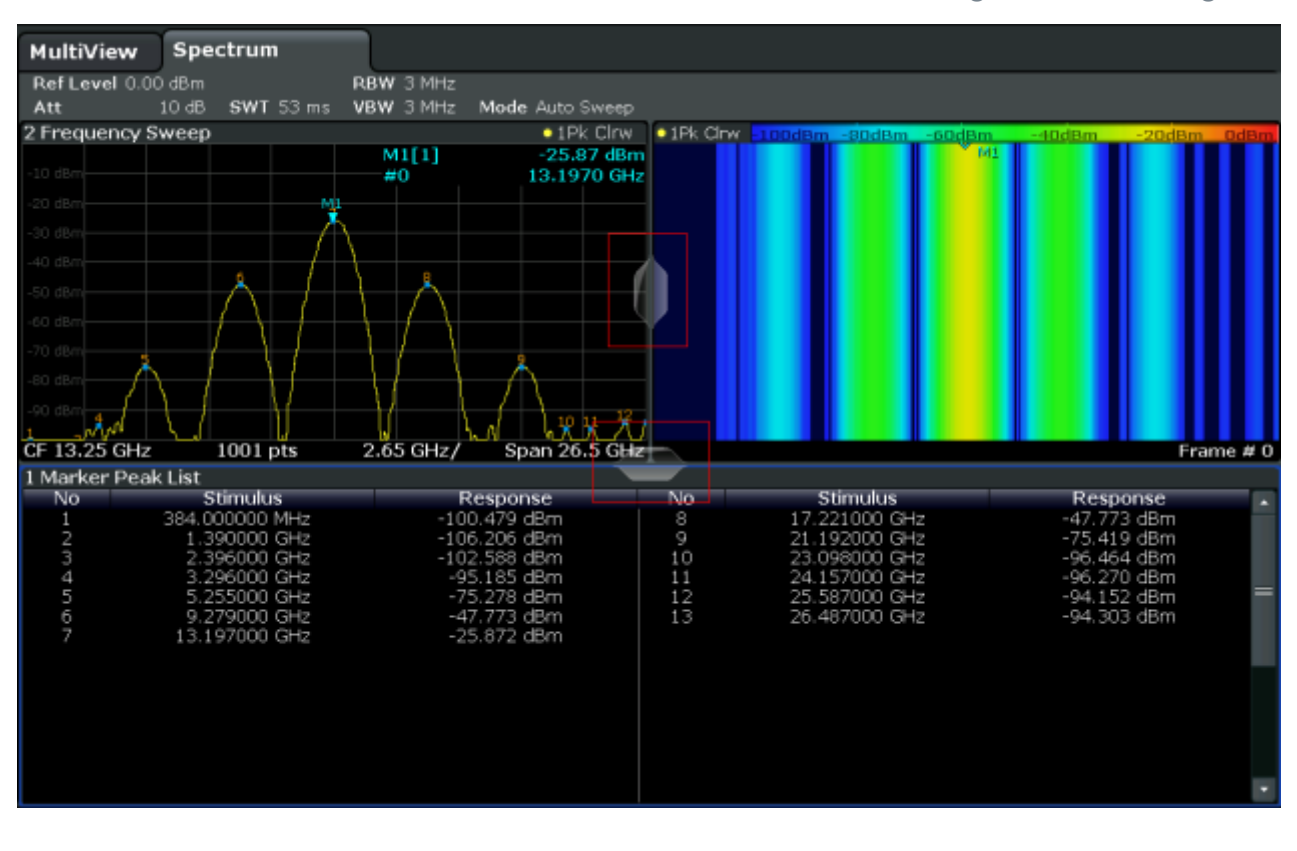

Im SmartGrid-Modus stehen diese Teiler nicht zur Verfügung.

► Um die Größe zweier nebeneinander liegender Fenster zu ändern, den Teiler zwischen den Fenstern in die gewünschte Richtung ziehen.

### **5.5.4 Zwischen geteilter und maximierte Anzeige umschalten**

Um sich einen Überblick über die Messergebnisse zu verschaffen, kann es hilfreich sein, mehrere Fenster gleichzeitig anzuzeigen. Dabei können die einzelnen Fenster allerdings recht klein werden. In diesem Fall empfiehlt es sich, ein einzelnes Fenster vorübergehend auf Bildschirmgröße zu maximieren, um die Ergebnisse genauer analysieren zu können.

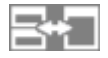

Um zwischen geteilter und maximierte Anzeige umzuschalten, ohne Fenster schließen und wieder öffnen zu müssen, die Taste SPLIT/MAXIMIZE auf der Frontplatte drücken. In der maximierten Ansicht ist das aktuell fokussierte Fenster

**Hilfe** 

<span id="page-107-0"></span>auf maximale Größe gezogen. In der geteilten Ansicht werden alle aktiven Fenster angezeigt.

# **5.5.5 Display konfigurieren**

Das Display lässt sich an Ihre spezifischen Erfordernisse anpassen. Hierzu stehen Ihnen folgende Display-Funktionen zur Verfügung (Einzelheiten finden Sie im Bedienhandbuch):

- Eine Simulation der ganzen Gerätefrontplatte auf dem Bildschirm ("Front Panel") anzeigen
- Die wichtigsten Funktionstasten in einem separaten Fenster auf dem Bildschirm ("Mini Front Panel") anzeigen
- Verschiedene Bildschirmelemente aus- oder einblenden
- Ein Anzeigethema und Farben auswählen
- Die Aktualisierungshäufigkeit der Anzeige ändern
- Die Berührungsempfindlichkeit des Bildschirms aktivieren oder deaktivieren
- In das Diagramm hinein zoomen

# **5.6 Hilfe**

Bei Fragen oder Problemen den R&S FSW betreffend können Sie jederzeit die umfangreiche Online-Hilfe konsultieren, die in das Gerät integriert ist. Die Hilfe ist kontextsensitiv und liefert gezielt Informationen zu der Aktion oder Einstellung, die Sie gerade durchführen wollen. Die allgemeine Hilfe gibt zudem einen Überblick über ganze Messabläufe oder Funktionsgruppen und liefert Hintergrundinformationen.

# **5.6.1 Hilfe aufrufen**

Die Online-Hilfe können Sie jederzeit aufrufen, indem Sie eines der "Hilfe"-Symbole in der Symbolleiste auswählen oder auf die Taste F1 auf einer externen Tastatur oder auf der Bildschirmtastatur drücken.
**Hilfe** 

#### <span id="page-108-0"></span>**Kontextsensitive Hilfe aufrufen**

► Um das Dialogfeld "Help" für das aktuell fokussierte Bildschirmelement, z. B. für einen Softkey oder eine Einstellung in einem geöffneten Dialogfeld, aufzurufen, das "Hilfe"-Symbol in der Symbolleiste wählen.

 $\overline{P}$ 

Im Dialogfeld "Help" wird die Registerkarte "View" angezeigt. Es wird ein Thema mit Informationen zum fokussierten Bildschirmelement angezeigt. Ist kein kontextspezifisches Hilfethema verfügbar, wird ein allgemeineres Thema oder die Registerkarte "Contents" mit dem Inhaltsverzeichnis angezeigt.

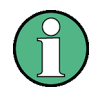

Bei manchen Windows-Standarddialogen (z. B. Dateieigenschaften, Drucken usw.) ist keine kontextabhängige Hilfe verfügbar.

- ► Ein Hilfethema für ein nicht fokussiertes Bildschirmelement anzeigen:
	- a) In der Symbolleiste das "Hilfezeiger"-Symbol auswählen.

hsp

Der Zeiger wird zu einem "?" und einem Pfeil.

b) Gewünschtes Bildschirmelement auswählen, um es in den Fokus zu nehmen.

Es wird ein Thema mit Informationen zum gewählten (nun fokussierten) Bildschirmelement angezeigt.

# **5.6.2 Hilfefenster verwenden**

Das Hilfefenster enthält verschiedene Registerkarten:

- "View" zeigt das ausgewählte Hilfethema an
- "Contents" enthält ein Inhaltsverzeichnis der Hilfethemen
- "Index" enthält Indexeinträge für die Suche nach Hilfethemen
- "Search" ermöglicht eine Textsuche

/iew Contents Index Search

<span id="page-109-0"></span>Die Symbole in der Symbolleiste des Hilfefensters bieten folgende Funktionen:

- Blättern in den Themen in der Reihenfolge des Inhaltsverzeichnisses: Aufwärtspfeil = vorheriges Thema, Abwärtspfeil = nächstes Thema
- Blättern in den zuvor aufgerufenen Themen: Linkspfeil = zurück, Rechtspfeil = vorwärts
- Vergrößern oder Verkleinern der Schrift

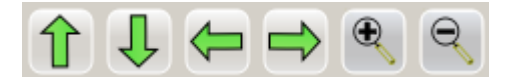

Verwenden Sie die Elemente des Touchscreens, um in der Hilfe zu navigieren. Alternativ können Sie auch die Navigationstasten an der Frontplatte verwenden.

### **So suchen Sie im Index nach einem Hilfethema**

Der Index ist alphabetisch sortiert. Sie können in der Liste blättern oder nach Einträgen in der Liste suchen.

- 1. Die Registerkarte "Index" auswählen.
- 2. Auf das Symbol "Keyboard" neben dem Eingabefeld tippen.
- 3. Die ersten Zeichen des Suchbegriffs eingeben.

Die Einträge, die diese Zeichen enthalten, werden angezeigt.

4. Zweimal auf den geeigneten Indexeintrag tippen. Die Registerkarte "View" mit dem entsprechenden Hilfethema wird angezeigt.

#### **So suchen Sie in Themen nach einer Textzeichenfolge**

- 1. Die Registerkarte "Search" auswählen.
- 2. Auf das Symbol "Keyboard" neben dem Eingabefeld tippen.
- 3. Die zu suchende Zeichenfolge eingeben. Wenn Sie mehrere durch Leerzeichen getrennte Zeichenfolgen eingeben, werden Themen, die alle Wörter enthalten, gefunden (entspricht dem Operator AND).

Bei der erweiterten Suche ist Folgendes zu beachten:

● Damit eine Zeichenfolge aus mehreren Wörtern gefunden wird, muss sie in Anführungszeichen gesetzt werden. Zum Beispiel werden bei einer Suche nach *"trigger qualification"* alle Themen gefunden, die genau die Zeichenfolge *"trigger qualification"* enthalten. Bei einer Suche nach *trigger*

**Fernsteuerung** 

<span id="page-110-0"></span>*qualification* werden alle Themen gefunden, die die Wörter *trigger* und *qualification* enthalten.

- Mithilfe von "Match whole word" und "Match case" kann die Suche eingegrenzt werden.
- Verwenden Sie die Operatoren AND, OR und NOT.

### **So schließen Sie das Hilfefenster**

► Auf das Symbol "Close" rechts oben im Hilfefenster tippen. Oder:

Taste ESC an der Frontplatte drücken.

# **5.7 Fernsteuerung**

Neben der interaktiven Arbeit mit dem und direkt am R&S FSW ist auch die Fernsteuerung von einem entfernten Computer aus möglich. Für die Fernsteuerung werden verschiedene Möglichkeiten unterstützt:

- Anschluss des Geräts an ein (LAN-)Netzwerk (siehe [Kapitel 2.5, "Netzwerk](#page-26-0)[verbindung \(LAN\) konfigurieren", auf Seite 27](#page-26-0))
- Verwendung der LXI-Browser-Schnittstelle in einem LAN
- Nutzung der Windows-Applikation Remote Desktop in einem LAN
- Anschluss eines Computers über die GPIB-Schnittstelle

Die Konfiguration der Fernsteuerschnittstellen ist im User Manual beschrieben.

Bei Auslieferung ist auf dem R&S FSW bereits *IECWIN* installiert, das Hilfstool für die Fernsteuerung, das Rohde & Schwarz kostenfrei zur Verfügung stellt.

Einzelheiten zum Tool IECWIN finden Sie im User Manual des R&S FSW unter "Network and Remote Control".

# **5.7.1 Die LXI-Browser-Schnittstelle in einem LAN verwenden**

LAN eXtensions for Instrumentation (LXI) ist eine Plattform für Messgeräte und Testsysteme, die auf Standard Ethernet Technologie basiert. LXI soll als LANbasierter Nachfolger für GPIB fungieren und die Vorteile von Ethernet mit den

<span id="page-111-0"></span>einfachen und vertrauten Eigenschaften von GPIB kombinieren. Mit Hilfe der LXI-Browser-Schnittstelle lässt sich das LAN schnell und einfach konfigurieren.

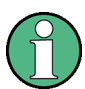

## **Einschränkungen**

Nur Benutzerkonten mit Administratorrechten können die LXI-Funktionalität nutzen. Einzelheiten finden Sie in [Kapitel 2.2.3, "Anmelden - "Login"",](#page-20-0) [auf Seite 21.](#page-20-0)

# **5.7.2 Remote Desktop-Verbindung**

Remote Desktop ist eine Windows-Applikation, die verwendet werden kann, um über eine LAN-Verbindung von einem entfernten Computer aus auf das Gerät zuzugreifen und es zu verwenden. Wenn das Gerät in Betrieb ist, werden die Bildschirminhalte des Geräts auf dem entfernten Computer angezeigt und über Remote Desktop kann auf alle Applikationen, Dateien und Netzwerkressourcen des Geräts zugegriffen werden. Dadurch ist die Fernbedienung des Geräts möglich.

Bei Windows XP ist der Remote Desktop-Client Bestandteil des Betriebssystems. Für andere Versionen von Windows bietet Microsoft den Remote Desktop Client als eigenes Programmpaket zur nachträglichen Installation an.

# **5.7.3 Einen Computer über die GPIB-Schnittstelle anschließen**

An der Rückseite des Geräts befindet sich eine GPIB-Schnittstelle. Die GPIB-Adresse und der ID-Antwortstring sind einstellbar. Die GPIB-Sprache ist auf SCPI voreingestellt, zur Emulation anderer Geräte kann dies aber geändert werden. Wenn Sie einen Computer über die GPIB-Schnittstelle an den R&S FSW angeschlossen haben, können Sie diesen über Fernsteuerbefehle bedienen und steuern.

# <span id="page-112-0"></span>6 Technischer Support

Bei Problemen erzeugt das Gerät Fehlermeldungen, die in den meisten Fällen ausreichen, damit Sie die Fehlerursache ermitteln und Abhilfe schaffen können.

Eine Beschreibung der Fehlermeldungen finden Sie im Abschnitt "Troubleshooting" der Bedienhandbücher.

Darüber hinaus stehen unsere Customer Support Center bereit, um Sie bei der Lösung eventueller Probleme mit Ihrem R&S FSW zu unterstützen. Damit wir Ihr Problem rascher und effizienter lösen können, bitten wir um folgende Angaben:

- **Systemkonfiguration:** Das Dialogfeld "System Configuration" (im Menü "Setup") enthält folgende Informationen:
	- **Hardware Info:** Hardware-Baugruppen
	- **Versions and Options:** Status aller Software- und Hardware-Optionen, die auf Ihrem Gerät installiert sind
	- **System Messages:** Meldungen zu allen möglicherweise aufgetretenen Fehlern

Eine XML-Datei mit Informationen zur Systemkonfiguration ("Fußabdruck des Geräts") kann automatisch erzeugt werden (mit dem Befehl DIAGnostic:SERVice:SINFo oder wie in "So stellen Sie Informationen für den Support zusammen:" auf Seite 113 beschrieben).

- **Fehlerprotokoll:** Die Datei RSError.log (im Protokollverzeichnis des Hauptinstallationsverzeichnisses) enthält eine chronologische Fehleraufzeichnung.
- **Support-Datei:** Eine ZIP-Datei mit wichtigen Informationen für den Support kann automatisch erzeugt werden. Die ZIP-Datei enthält Angaben zur Systemkonfiguration ("Fußabdruck des Geräts"), die aktuellen EEPROM-Daten und einen Screenshot der Anzeige auf dem Bildschirm.

# **So stellen Sie Informationen für den Support zusammen:**

- 1. Taste SETUP drücken.
- 2. "Service > R&S Support" auswählen und dann "Create R&S Support Information".

Die Datei wird als C:\R\_S\instr\user\service.zip gespeichert.

Hängen Sie diese Datei an eine E-Mail mit der Beschreibung des Problems an und senden Sie diese an das für Ihre Region zuständige Customer Support Center (zu Adressen siehe Auflistung am Beginn des Handbuchs "Erste Schritte" für den R&S FSW).

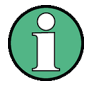

### **Verpackung und Transport des Geräts**

Wenn das Gerät transportiert oder versandt werden muss, weil z. B. ein Transportschaden vorliegt, beachten Sie bitte die Hinweise in [Kapitel 2.1.1,](#page-11-0) ["Auspacken und Prüfen des Geräts", auf Seite 12.](#page-11-0)

# Index

#### **Symbole**

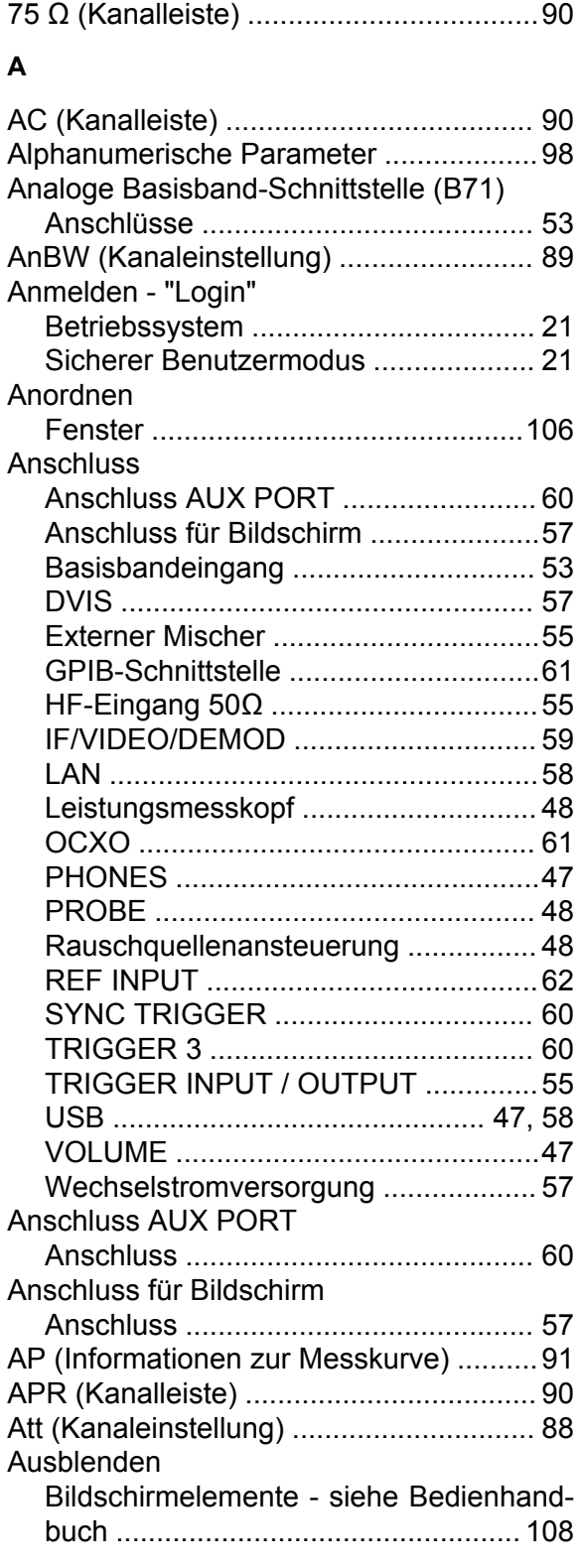

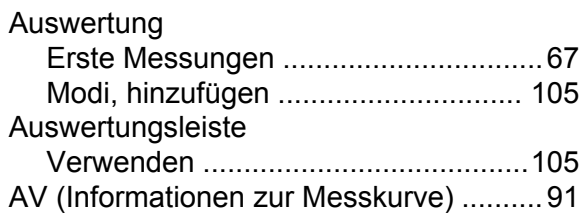

#### **B**

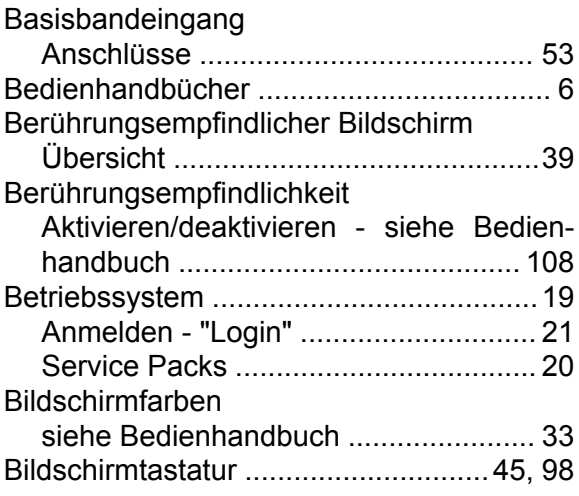

#### **C**

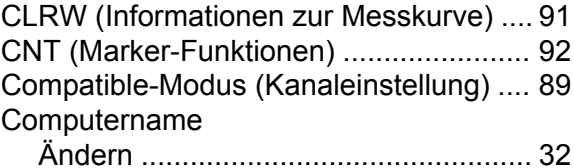

#### **D**

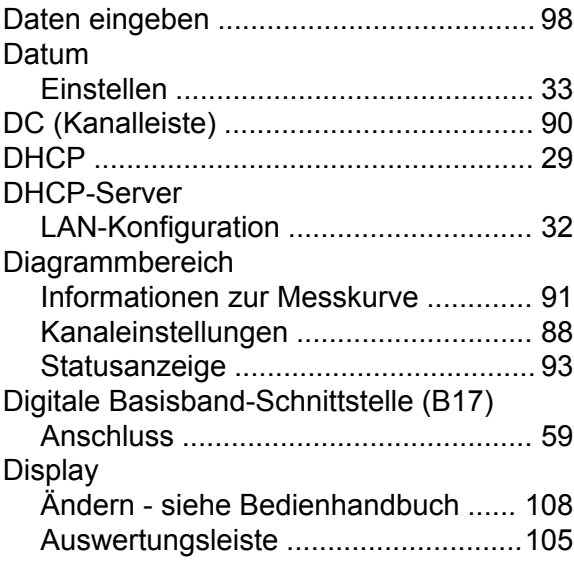

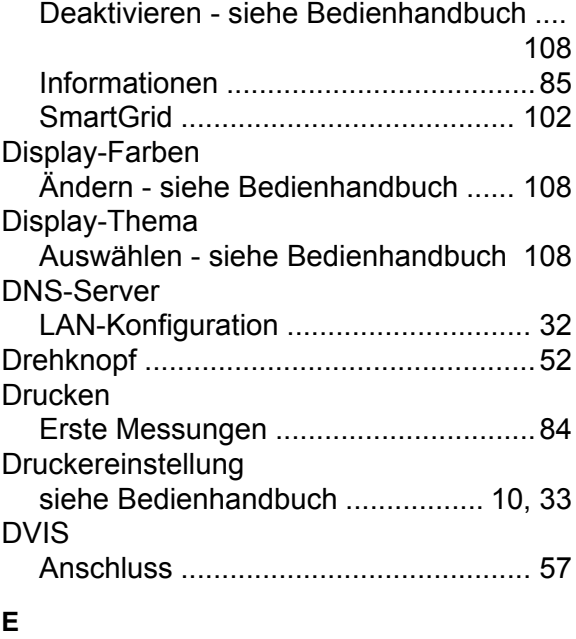

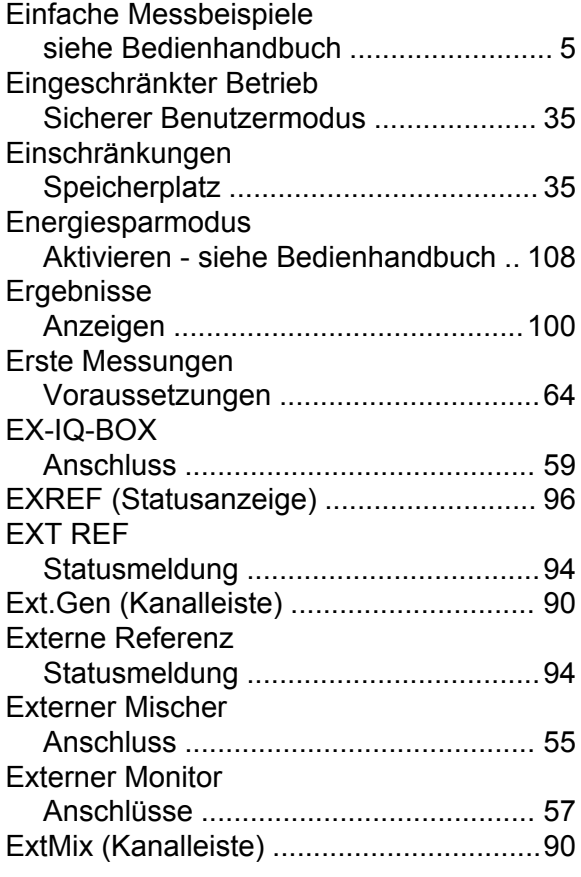

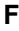

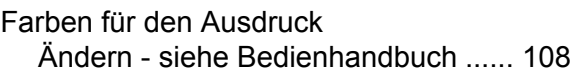

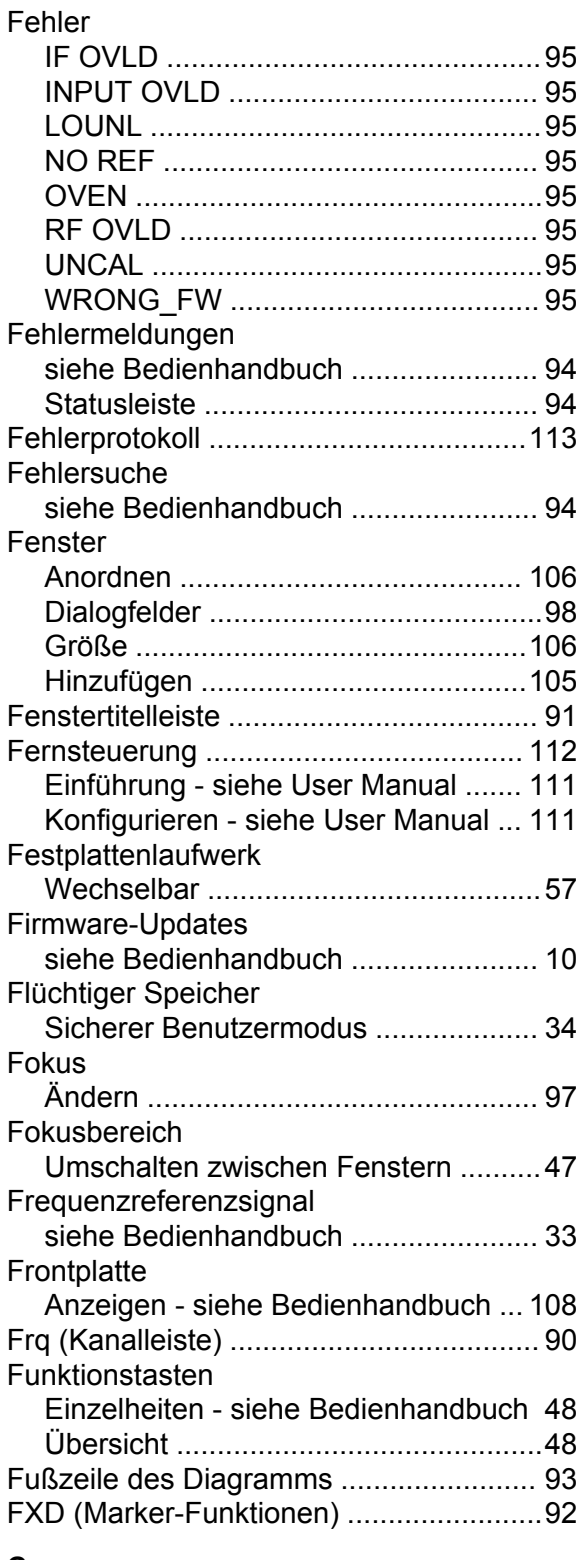

#### **G**

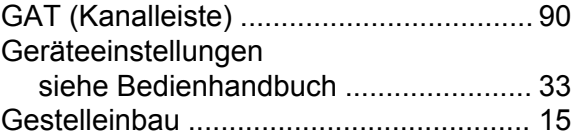

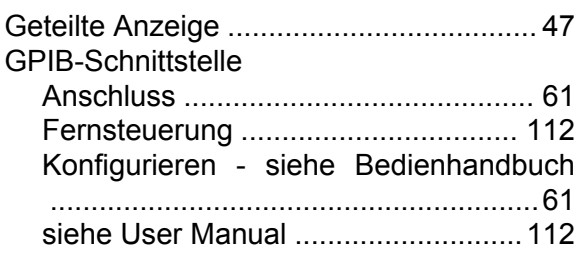

#### **H**

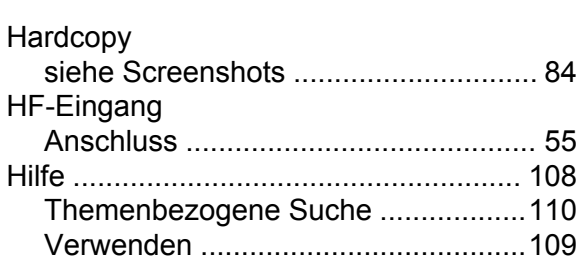

# **I**

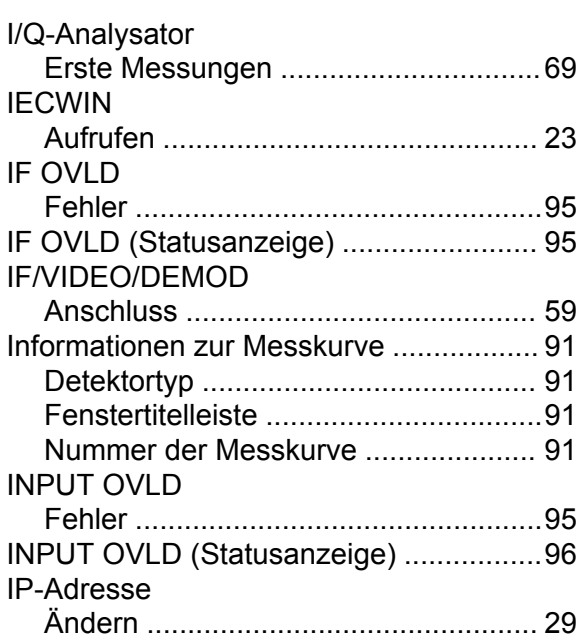

#### **K**

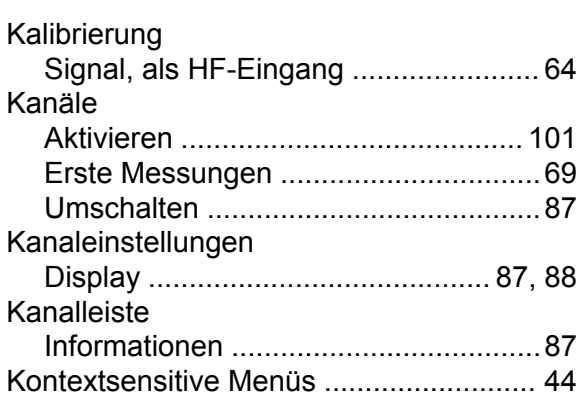

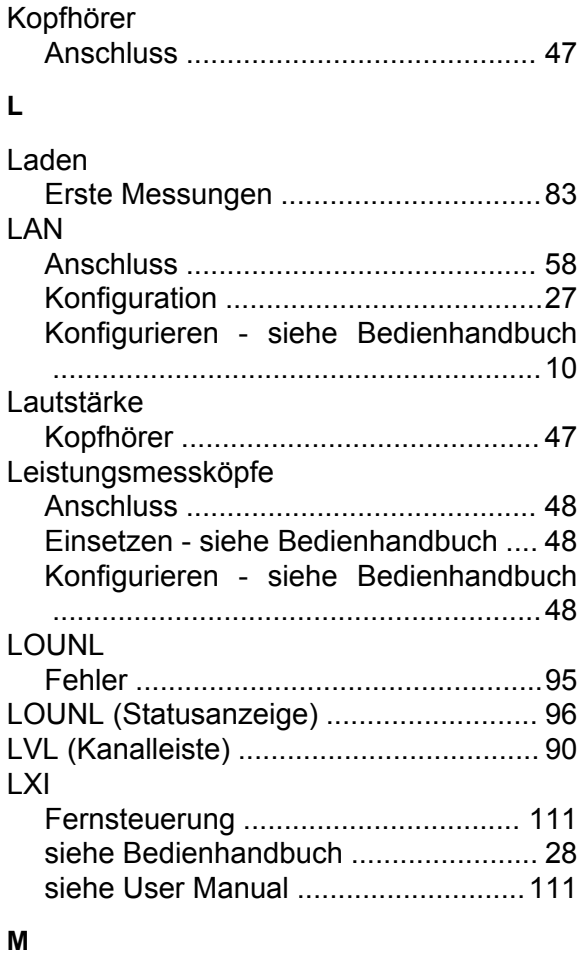

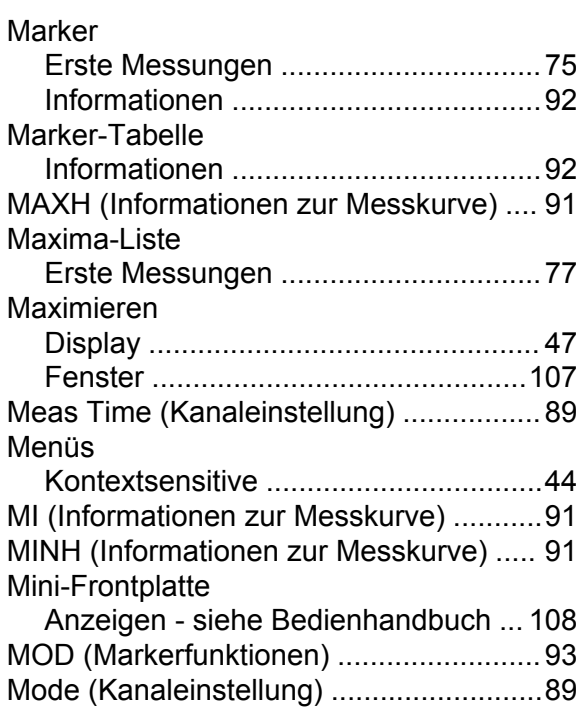

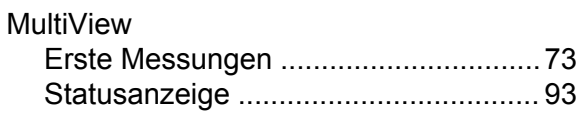

#### **N**

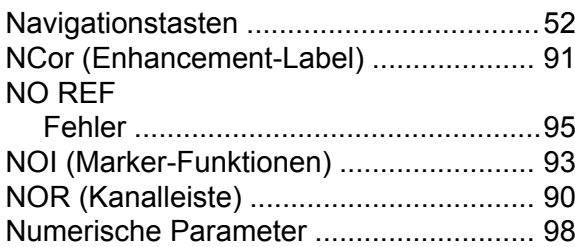

### **O**

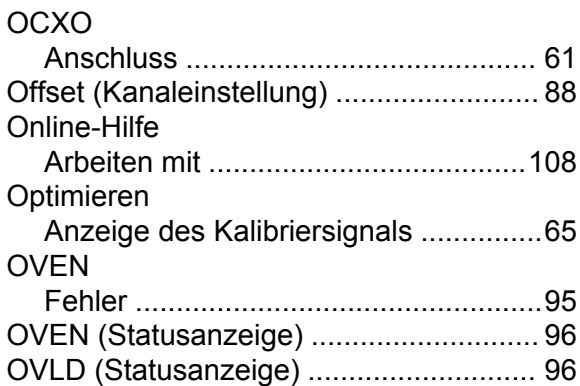

#### **P**

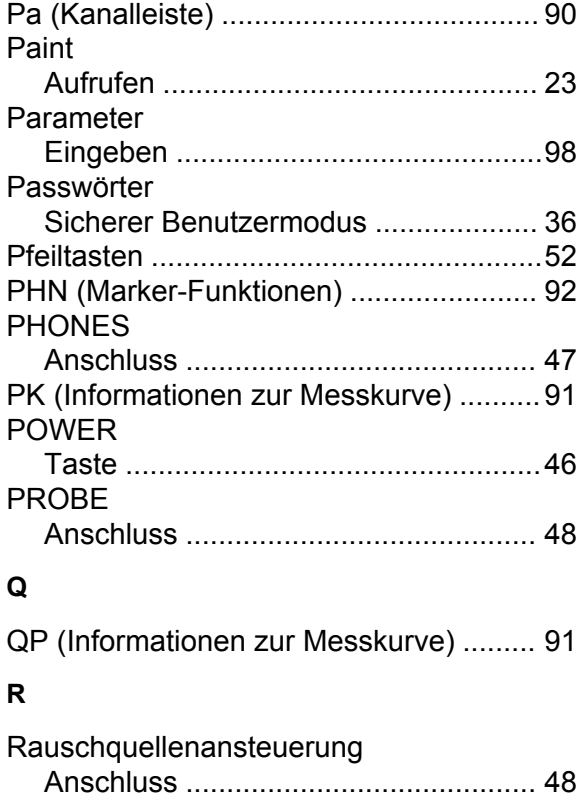

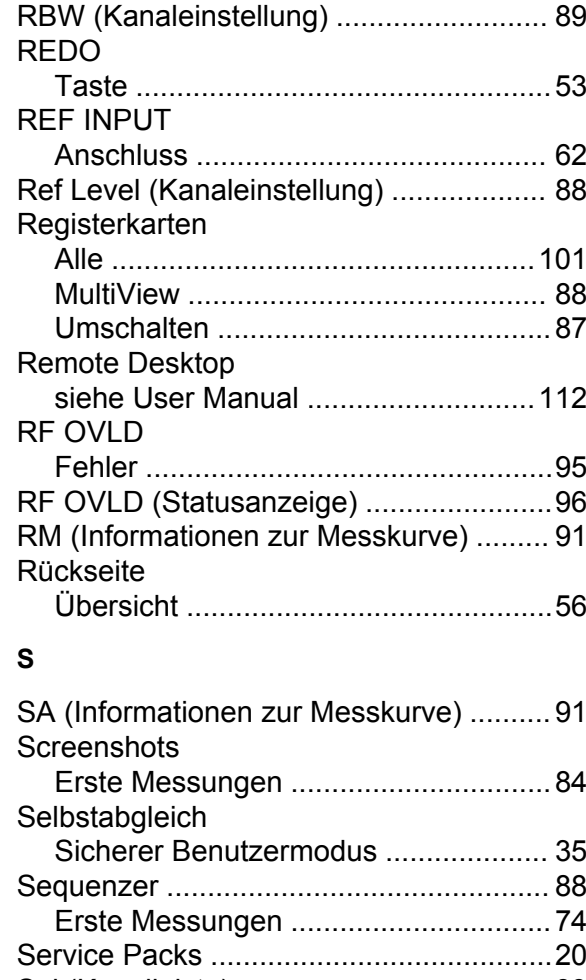

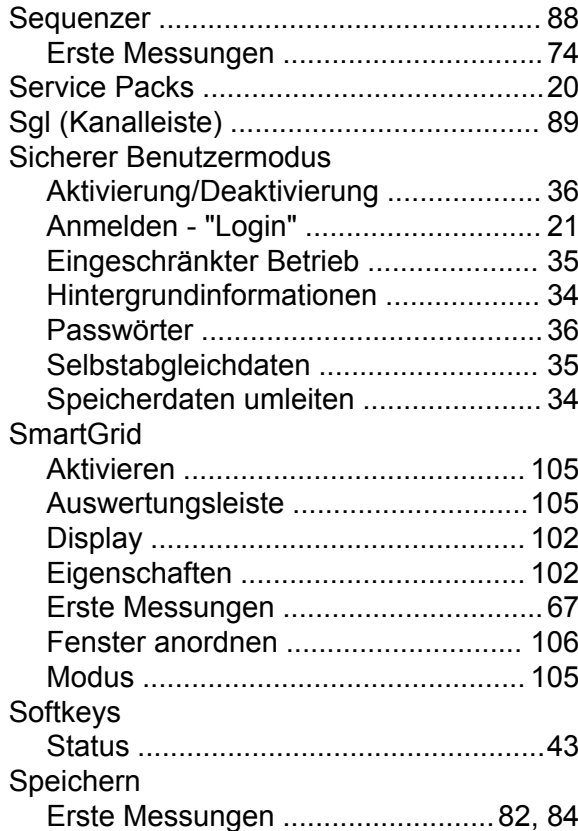

Erste Schritte 1312.9420.03 ─ 13 **118**

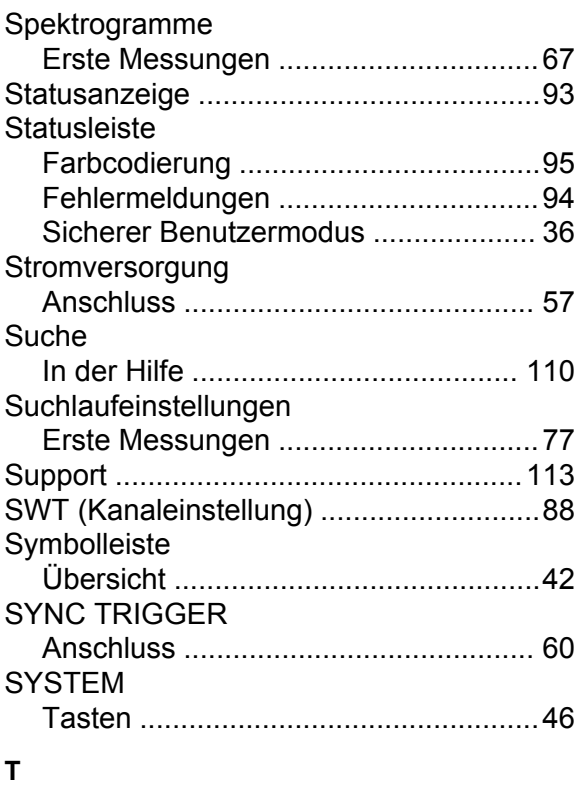

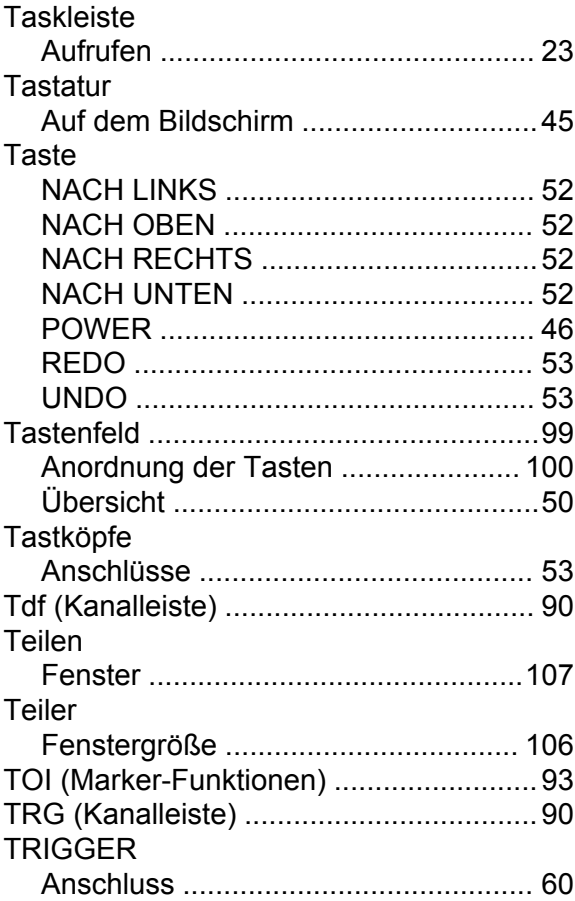

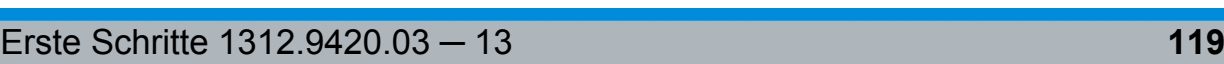

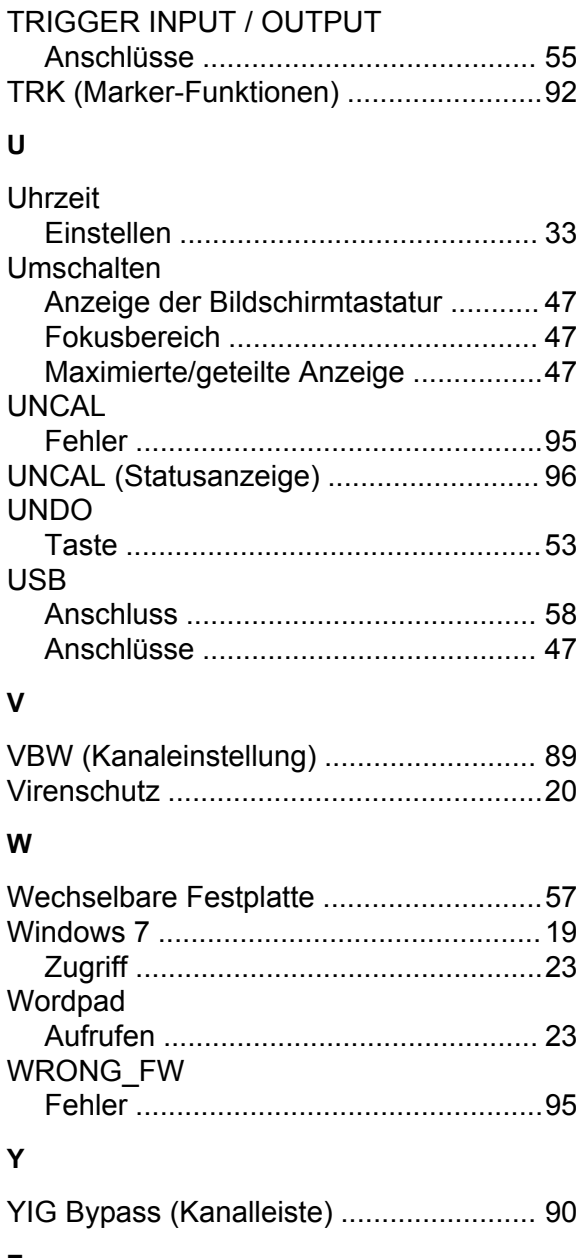

### **Z**

#### Zoomen Erste Messungen ................................[78](#page-77-0) siehe Bedienhandbuch ..................... [108](#page-107-0)